# Oracle® Communications Billing and Revenue Management Collecting General Ledger Data

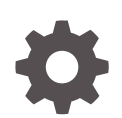

Release 15.0 F86240-01 December 2023

ORACLE

Oracle Communications Billing and Revenue Management Collecting General Ledger Data, Release 15.0

F86240-01

Copyright © 2023, Oracle and/or its affiliates.

This software and related documentation are provided under a license agreement containing restrictions on use and disclosure and are protected by intellectual property laws. Except as expressly permitted in your license agreement or allowed by law, you may not use, copy, reproduce, translate, broadcast, modify, license, transmit, distribute, exhibit, perform, publish, or display any part, in any form, or by any means. Reverse engineering, disassembly, or decompilation of this software, unless required by law for interoperability, is prohibited.

The information contained herein is subject to change without notice and is not warranted to be error-free. If you find any errors, please report them to us in writing.

If this is software, software documentation, data (as defined in the Federal Acquisition Regulation), or related documentation that is delivered to the U.S. Government or anyone licensing it on behalf of the U.S. Government, then the following notice is applicable:

U.S. GOVERNMENT END USERS: Oracle programs (including any operating system, integrated software, any programs embedded, installed, or activated on delivered hardware, and modifications of such programs) and Oracle computer documentation or other Oracle data delivered to or accessed by U.S. Government end users are "commercial computer software," "commercial computer software documentation," or "limited rights data" pursuant to the applicable Federal Acquisition Regulation and agency-specific supplemental regulations. As such, the use, reproduction, duplication, release, display, disclosure, modification, preparation of derivative works, and/or adaptation of i) Oracle programs (including any operating system, integrated software, any programs embedded, installed, or activated on delivered hardware, and modifications of such programs), ii) Oracle computer documentation and/or iii) other Oracle data, is subject to the rights and limitations specified in the license contained in the applicable contract. The terms governing the U.S. Government's use of Oracle cloud services are defined by the applicable contract for such services. No other rights are granted to the U.S. Government.

This software or hardware is developed for general use in a variety of information management applications. It is not developed or intended for use in any inherently dangerous applications, including applications that may create a risk of personal injury. If you use this software or hardware in dangerous applications, then you shall be responsible to take all appropriate fail-safe, backup, redundancy, and other measures to ensure its safe use. Oracle Corporation and its affiliates disclaim any liability for any damages caused by use of this software or hardware in dangerous applications.

Oracle®, Java, MySQL and NetSuite are registered trademarks of Oracle and/or its affiliates. Other names may be trademarks of their respective owners.

Intel and Intel Inside are trademarks or registered trademarks of Intel Corporation. All SPARC trademarks are used under license and are trademarks or registered trademarks of SPARC International, Inc. AMD, Epyc, and the AMD logo are trademarks or registered trademarks of Advanced Micro Devices. UNIX is a registered trademark of The Open Group.

This software or hardware and documentation may provide access to or information about content, products, and services from third parties. Oracle Corporation and its affiliates are not responsible for and expressly disclaim all warranties of any kind with respect to third-party content, products, and services unless otherwise set forth in an applicable agreement between you and Oracle. Oracle Corporation and its affiliates will not be responsible for any loss, costs, or damages incurred due to your access to or use of third-party content, products, or services, except as set forth in an applicable agreement between you and Oracle.

# **Contents**

#### [Preface](#page-6-0)

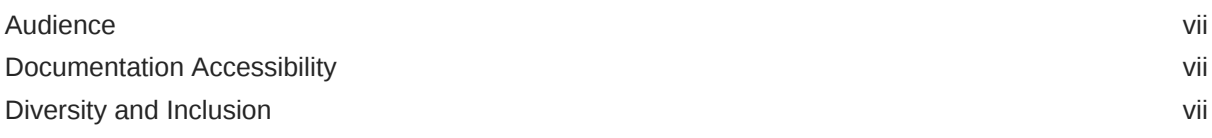

### 1 [About Collecting General Ledger Data](#page-7-0)

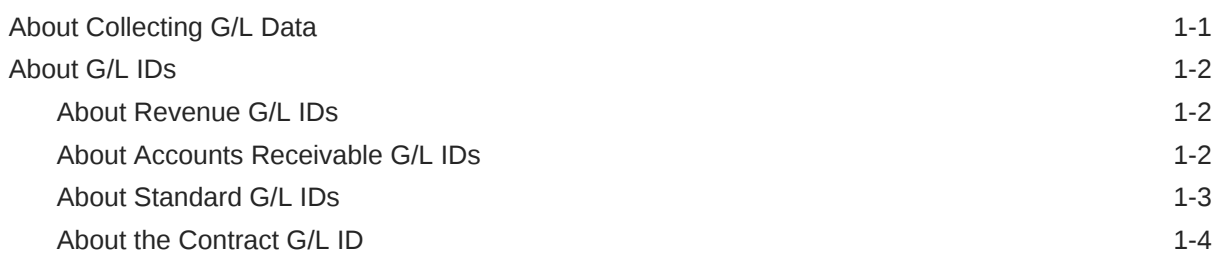

## 2 [G/L Reporting Case Studies](#page-11-0)

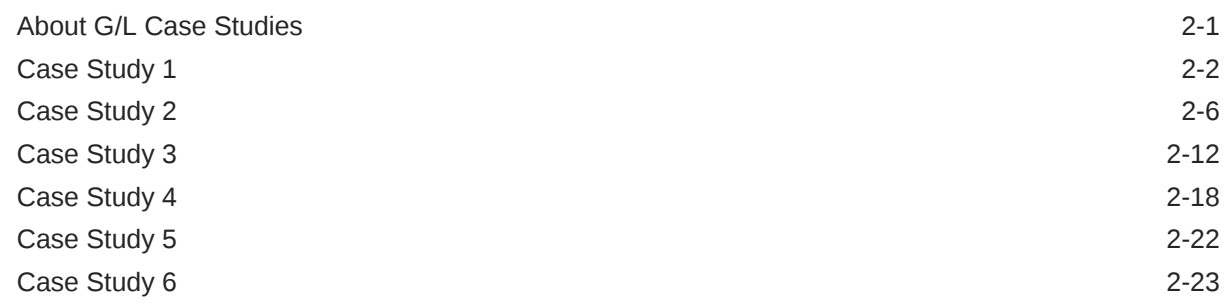

### 3 [Setting Up Your General Ledger](#page-35-0)

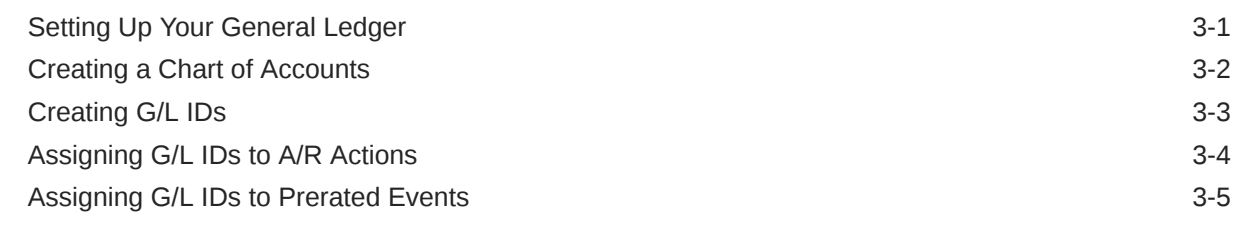

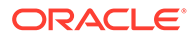

### 4 [Reporting Revenue for Groups of Customers](#page-40-0)

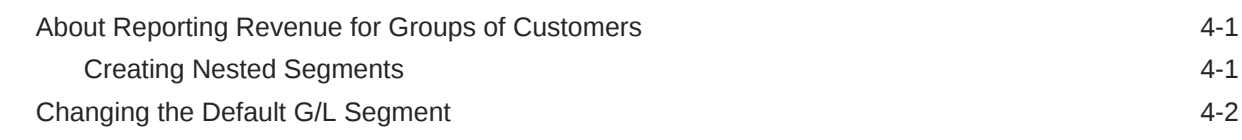

### 5 [General Ledger Configuration Options](#page-42-0)

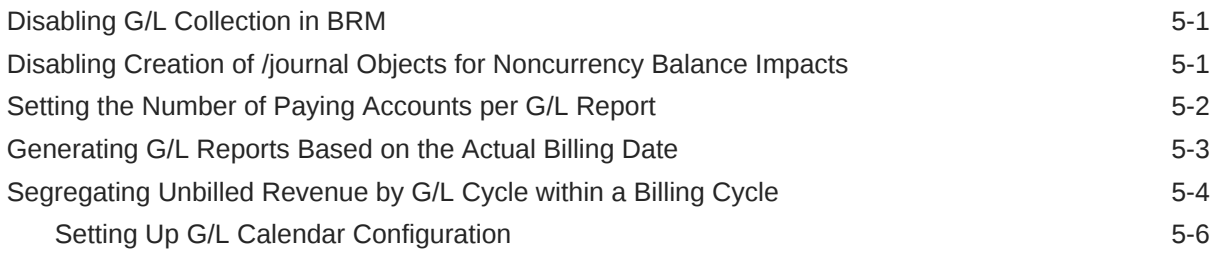

### 6 [Rounding General Ledger Data](#page-49-0)

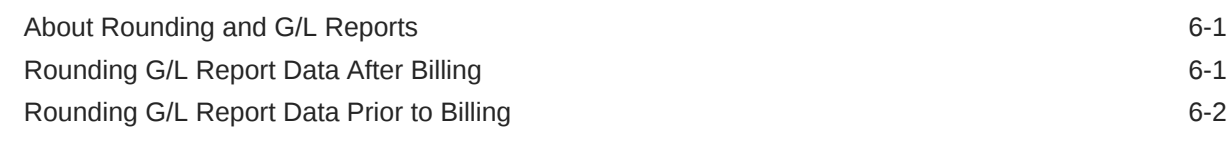

### 7 [Generating General Ledger Reports](#page-51-0)

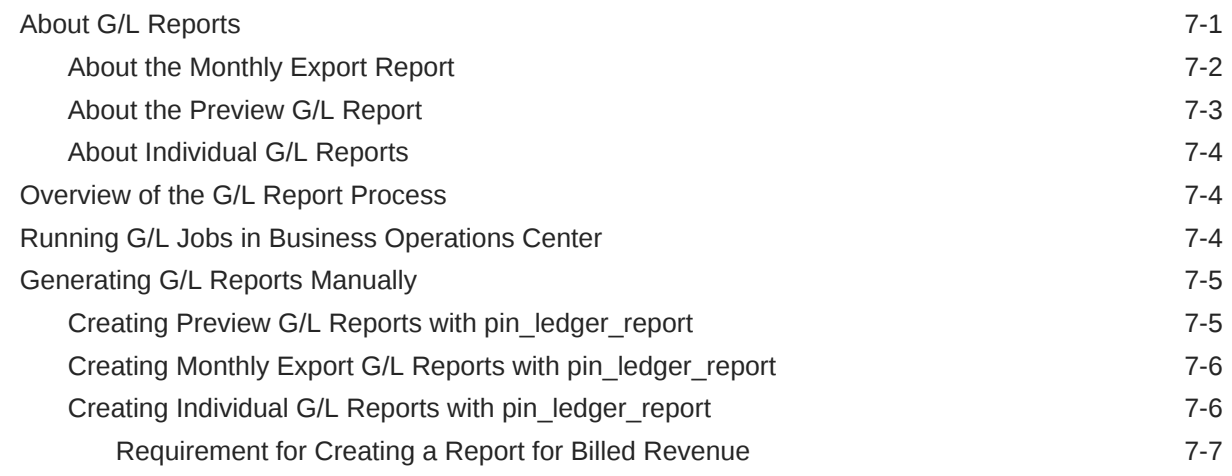

## 8 [Configuring General Ledger Report XML Output Files](#page-58-0)

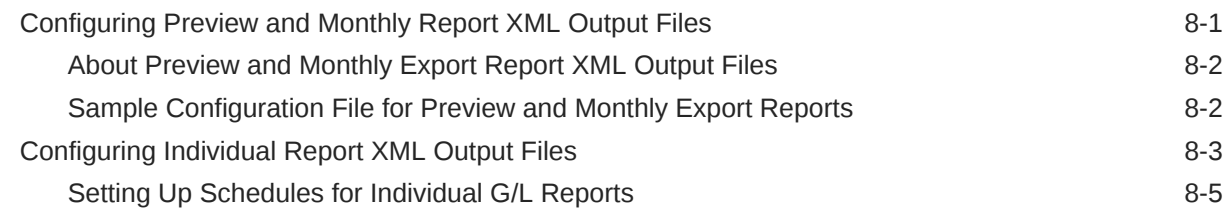

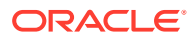

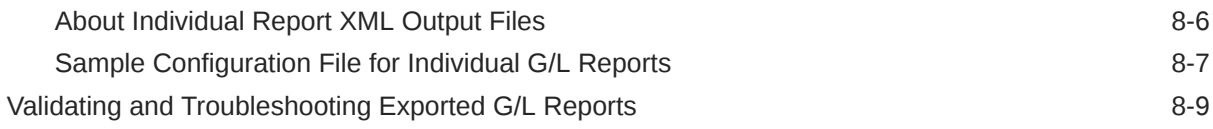

## 9 [Troubleshooting and Correcting G/L Exports](#page-68-0)

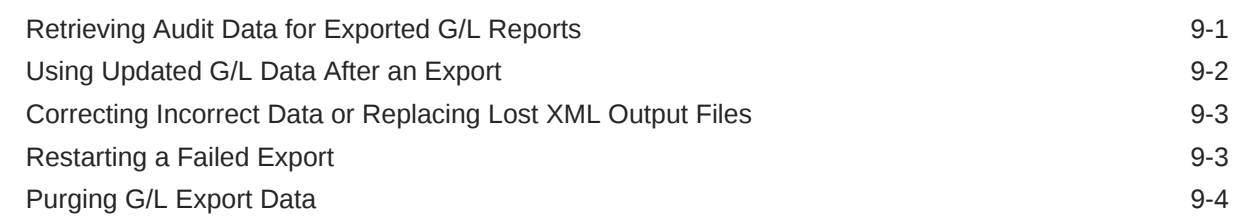

### 10 [About Deliverable-Based Revenue Recognition](#page-72-0)

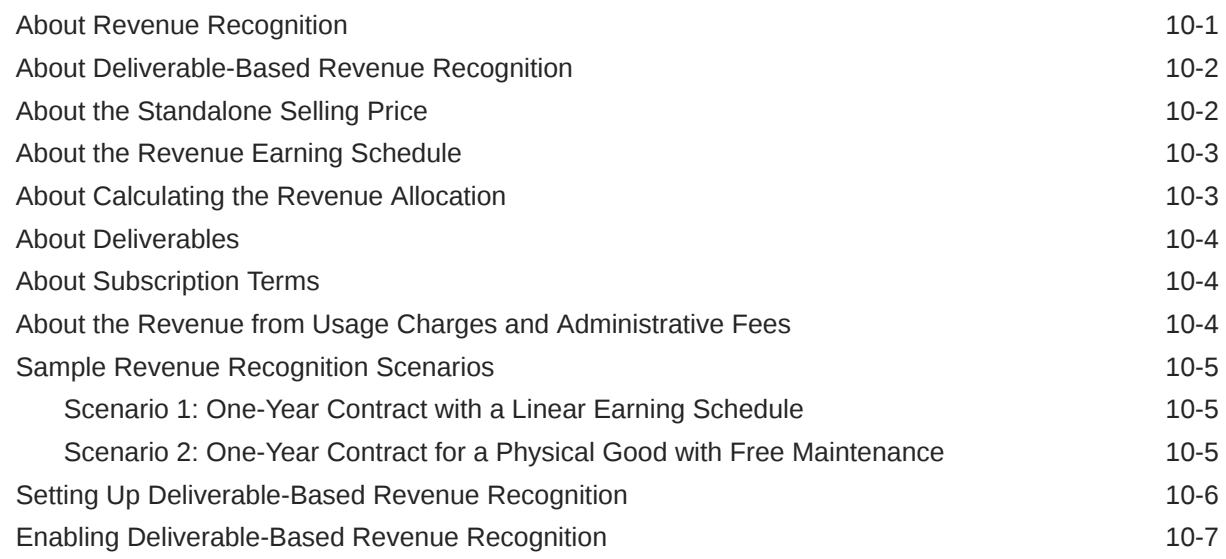

### 11 [About Event-Based Revenue Recognition](#page-80-0)

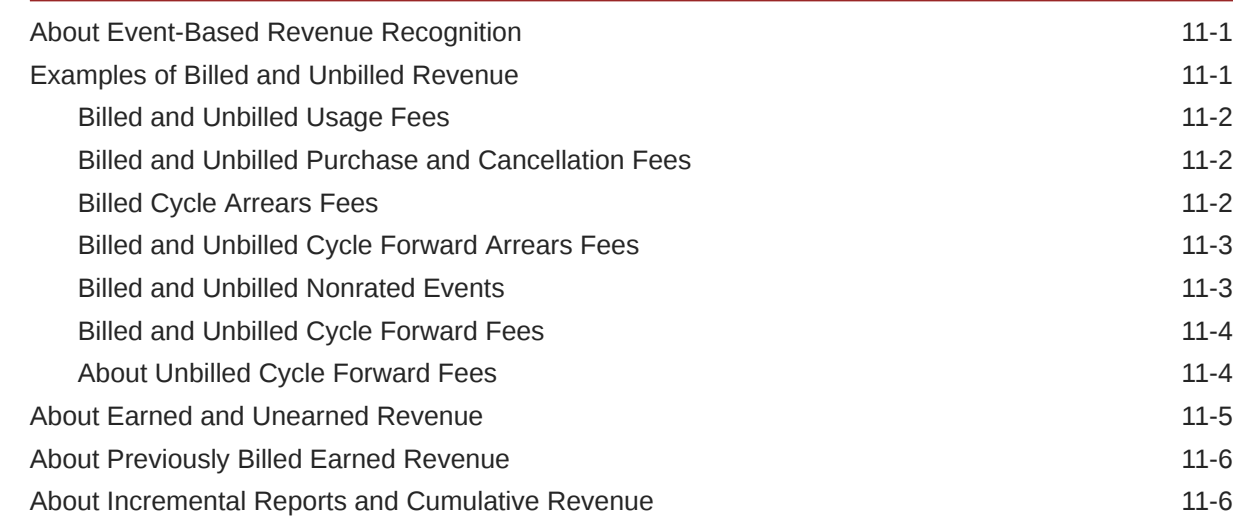

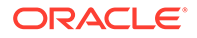

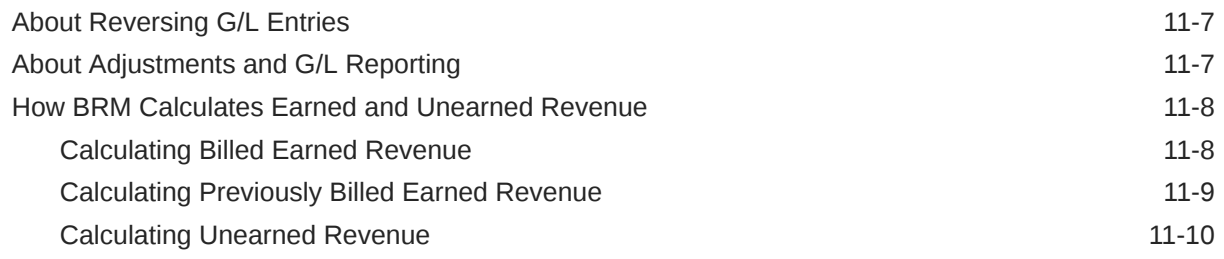

# 12 [General Ledger Utilities](#page-92-0)

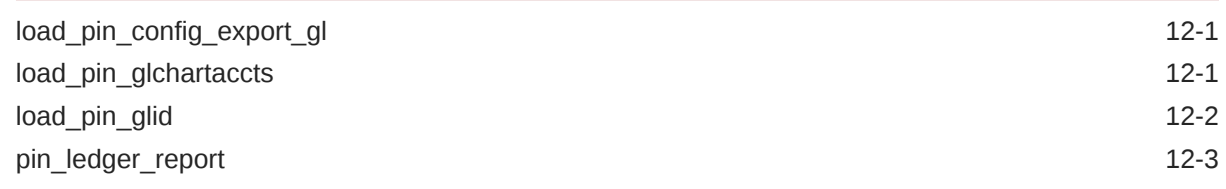

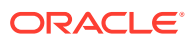

# <span id="page-6-0"></span>Preface

This guide describes how to use and manage general ledger (G/L) data in Oracle Communications Billing and Revenue Management (BRM).

# Audience

This guide is intended for accountants, business planners, operations personnel, and system administrators.

# Documentation Accessibility

For information about Oracle's commitment to accessibility, visit the Oracle Accessibility Program website at <http://www.oracle.com/pls/topic/lookup?ctx=acc&id=docacc>.

#### **Access to Oracle Support**

Oracle customers that have purchased support have access to electronic support through My Oracle Support. For information, visit <http://www.oracle.com/pls/topic/lookup?ctx=acc&id=info> or visit <http://www.oracle.com/pls/topic/lookup?ctx=acc&id=trs> if you are hearing impaired.

# Diversity and Inclusion

Oracle is fully committed to diversity and inclusion. Oracle respects and values having a diverse workforce that increases thought leadership and innovation. As part of our initiative to build a more inclusive culture that positively impacts our employees, customers, and partners, we are working to remove insensitive terms from our products and documentation. We are also mindful of the necessity to maintain compatibility with our customers' existing technologies and the need to ensure continuity of service as Oracle's offerings and industry standards evolve. Because of these technical constraints, our effort to remove insensitive terms is ongoing and will take time and external cooperation.

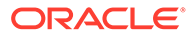

# <span id="page-7-0"></span>1 About Collecting General Ledger Data

Learn the basic concepts about collecting general ledger (G/L) data in your Oracle Communications Billing and Revenue Management (BRM) system.

Topics in this document:

- About Collecting G/L Data
- [About G/L IDs](#page-8-0)

# About Collecting G/L Data

The general ledger is a list of accounts in which your company records financial transactions for accounting purposes. It shows how much revenue is recorded for each type of charge, such as how much revenue is generated by purchase fees or usage fees. Each type of transaction is recorded in a separate general ledger (G/L) account.

In BRM, you group related G/L accounts that you want to report a financial transaction against in a G/L ID. Each G/L ID is associated with a debit account and a credit account. For example, the revenue earned for telephony services could be in a G/L ID that is associated with:

- Debit account: Telephony liability
- Credit account: Telephony revenue

The general process for collecting G/L data is:

**1.** You set up a general ledger in BRM that matches the corporate general ledger in your external financial system. In BRM, this involves defining your general ledger accounts and then adding them to G/L IDs.

When you create your general ledger in BRM, you set up your G/L accounts and G/L IDs for the revenue recognition scheme that your company supports: deliverable-based revenue recognition or event-based revenue recognition. See "[About Deliverable-Based](#page-72-0) [Revenue Recognition"](#page-72-0) and "[About Event-Based Revenue Recognition"](#page-80-0).

- **2.** You associate G/L IDs with everything that has a balance impact, such as charges, discounts, accounts receivable actions, as so on.
- **3.** When an event with a balance impact occurs, BRM stores the revenue data along with its associated G/L ID information in a **/journal** object in the BRM database.
- **4.** You generate a G/L report at the end of your company's reporting period.
- **5.** BRM does the following to generate the G/L report:
	- Retrieves the revenue data from the **/journal** objects and uses the G/L IDs to compile the total amounts for each type of revenue.
	- Saves the report to a **/ledger\_report** object in the BRM database.
	- Exports the report to an XML output file in your specified directory.

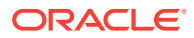

<span id="page-8-0"></span>**6.** You retrieve the report XML output file and then post it to the corporate general ledger on your external financial system.

Figure 1-1 shows how multiple purchase events and monthly fee events are compiled into a G/L report.

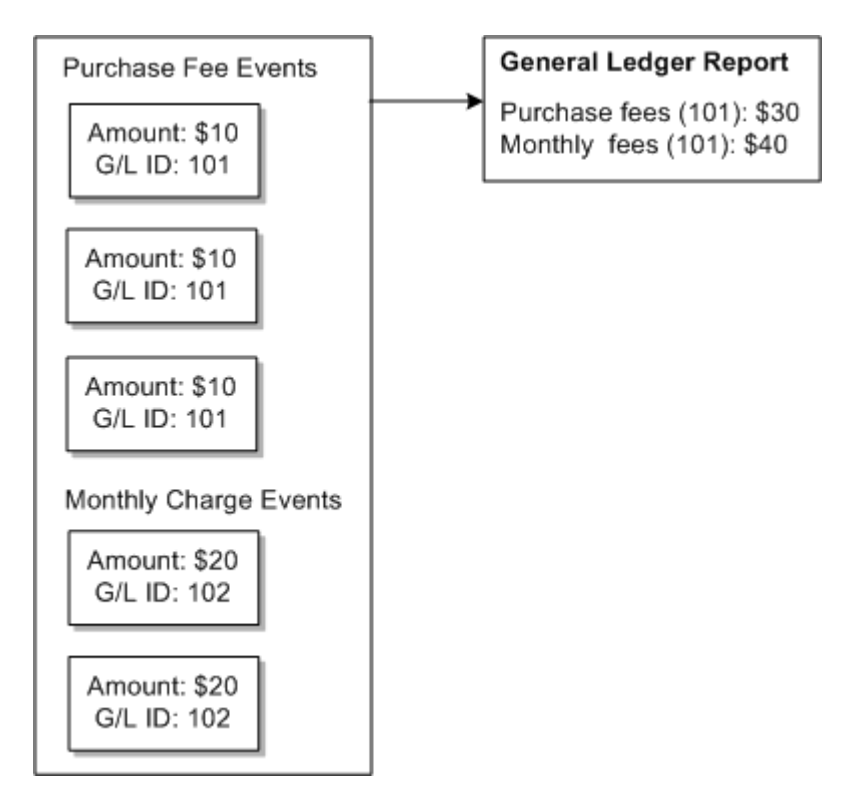

**Figure 1-1 G/L IDs in Events and in a G/L Report**

## About G/L IDs

BRM contains four types of G/L IDs: revenue, accounts receivable (AR), standard, and contract. The ones you use depend on the revenue recognition scheme your company is using and the type of financial transaction you are tracking.

### About Revenue G/L IDs

You use revenue G/L IDs in deliverable-based revenue recognition (see "[About](#page-72-0) [Deliverable-Based Revenue Recognition](#page-72-0)"). Revenue G/L IDs record financial transactions from charges that are associated with deliverables and that occur when a customer cancels their contract early.

Revenue G/L IDs report earned net revenue.

### About Accounts Receivable G/L IDs

You use accounts receivable (A/R) G/L IDs in deliverable-based revenue recognition (see "[About Deliverable-Based Revenue Recognition"](#page-72-0)). A/R G/L IDs record financial transactions from:

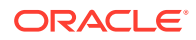

- <span id="page-9-0"></span>Recurring, one-time, and charge selector charges
- Recurring, one-time, and simple discounts
- Taxes
- Early termination fees, which can occur when customers cancel their contracts before the commitment period ends

A/R G/L IDs report billed net, billed tax, unbilled net, and unbilled tax revenue.

### About Standard G/L IDs

You can use standard G/L IDs in both event-based revenue recognition and deliverablebased revenue recognition. See "[About Event-Based Revenue Recognition](#page-80-0)" and ["About](#page-72-0) [Deliverable-Based Revenue Recognition](#page-72-0)".

In event-based revenue recognition, standard G/L IDs track all financial transactions in your system, including charges, discounts, tax codes, early termination fees, and A/R actions.

In deliverable-based revenue recognition, standard G/L IDs track financial transactions for:

- Service usage charges, such as the amount of data downloaded
- Charges and discounts that are not associated with deliverables
- A/R actions, such as payments, write-offs, and adjustments
- Fees for canceling services in no-contract subscriptions

Because standard G/L IDs can be used for multiple types of financial transactions, BRM allows you to map them to any debit account and credit account. When you create standard G/L IDs, ensure that the mappings are valid for your business needs.

Table 1-1 shows the recommended debit and credit accounts to use for each financial transaction type.

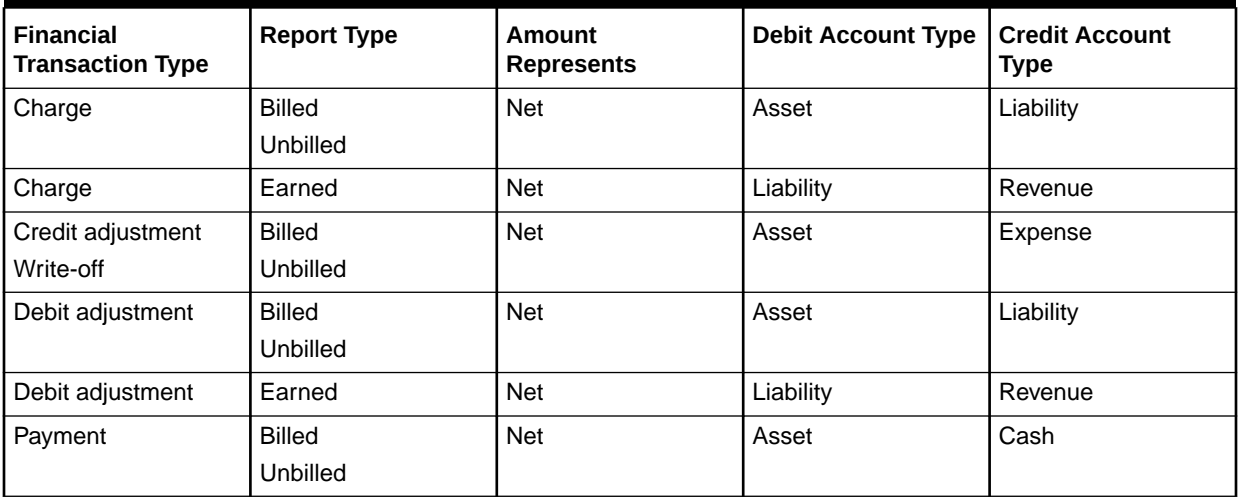

#### **Table 1-1 Recommended Debit and Credit Accounts for Financial Transactions**

By default, standard G/L IDs report billed, unbilled, and earned revenue with either a net or a tax attribute.

In addition to the default revenue types, standard G/L IDs can also report billed earned, billed unearned, previous billed earned, unbilled earned, and unbilled unearned revenue with a net,

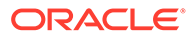

tax, gross, or discount attribute. Use these revenue types and attributes only if your company uses event-based revenue recognition. To be able to report these revenue types and attributes, create **Individual** G/L reports. See "[About Individual G/L](#page-54-0) [Reports](#page-54-0)".

## <span id="page-10-0"></span>About the Contract G/L ID

You use the contract G/L ID in deliverable-based revenue recognition (see "[About](#page-72-0) [Deliverable-Based Revenue Recognition](#page-72-0)"). The contract G/L ID uses journal entries to track the amount paid and owed by your customers throughout their contract commitment term. BRM automatically creates the contract G/L ID for you.

Contract G/L IDs report earned net revenue.

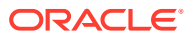

# <span id="page-11-0"></span>2 G/L Reporting Case Studies

Learn how revenue is reported for Oracle Communications Billing and Revenue Management (BRM) general ledger (G/L) reports through the illustrative examples in this chapter.

Topics in this document:

- About G/L Case Studies
- [Case Study 1](#page-12-0)
- [Case Study 2](#page-16-0)
- [Case Study 3](#page-22-0)
- [Case Study 4](#page-28-0)
- [Case Study 5](#page-32-0)
- [Case Study 6](#page-33-0)

For more information, see the following:

- [About Collecting General Ledger Data](#page-7-0)
- [Generating General Ledger Reports](#page-51-0)

# About G/L Case Studies

The following case studies show the results of various plans on customer accounts. Each study contains a short description of the plan followed by actual outputs from running the **pin\_ledger\_report** utility. [Figure 2-1](#page-12-0) shows the **pin\_glid** file used when generating the sample reports.

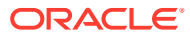

10000 = AR Account<br>30000 = Cash Accoun

2000 = USER *PCCOX*<br>4000 = Discourt *Pcc* oxet<br>4000 = Reverse *Pccoxet*<br>4000 = Reverse *Pcc* oxet<br>4000 = Reverse *Pcc* oxet<br>4000 = Deferred Rev

<span id="page-12-0"></span>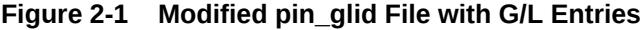

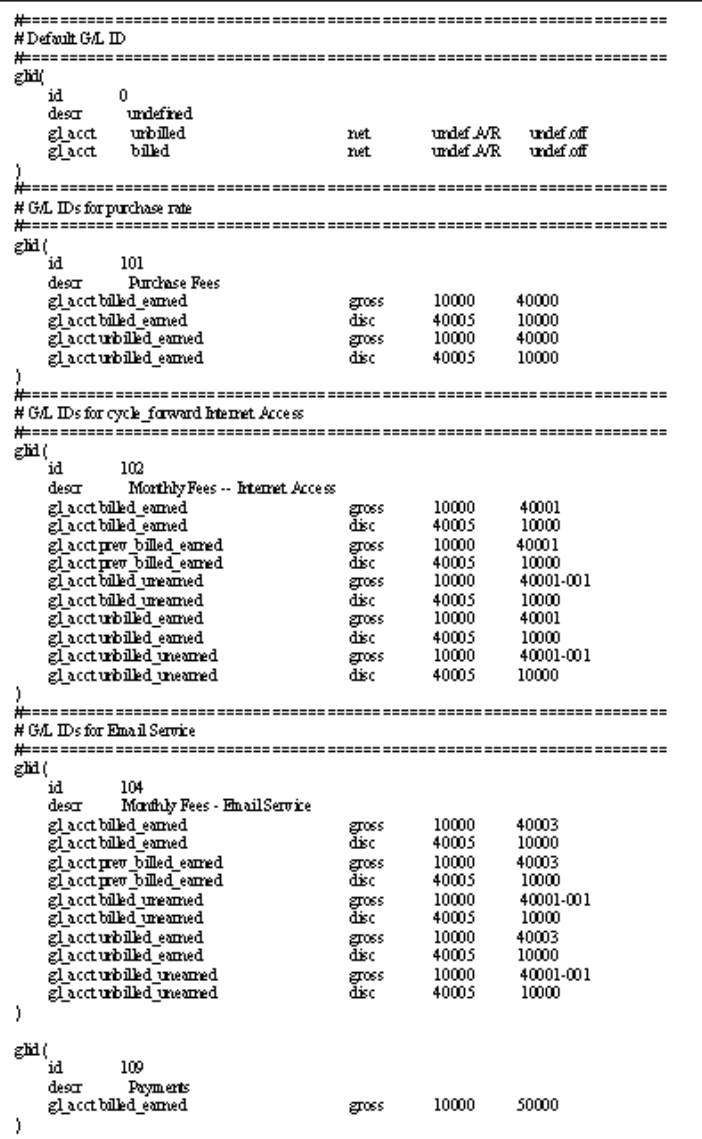

# Case Study 1

Plan details:

- Customer created: July 6, 2000
- G/L posting: Monthly G/L posting
- Purchase: Plan 1 Measured Web access with discounts from an example **.ipl** file.
	- Monthly email fee: \$3.00 (G/L ID 104)
	- Monthly proratable IP fee: \$9.95 (G/L ID 102)
	- Accrual-based accounting

[Figure 2-2](#page-13-0) shows the G/L output for July.

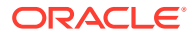

#### <span id="page-13-0"></span>**Figure 2-2 July G/L Output**

#### Ledger Output for July 2000

#### General Ledger Data

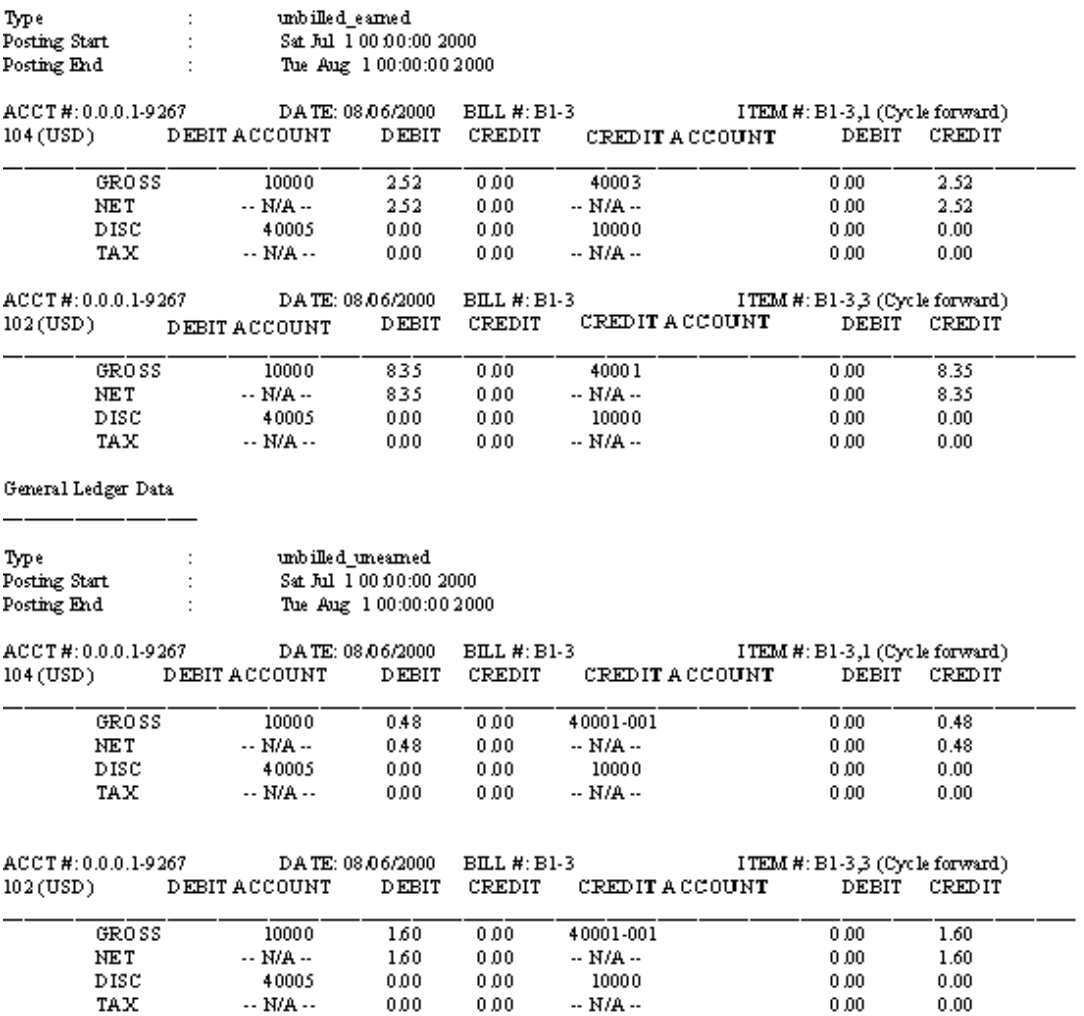

[Figure 2-3](#page-14-0) shows the G/L output for August.

#### <span id="page-14-0"></span>**Figure 2-3 August G/L Output**

#### Ledger Output for August 2000

General Ledger Data

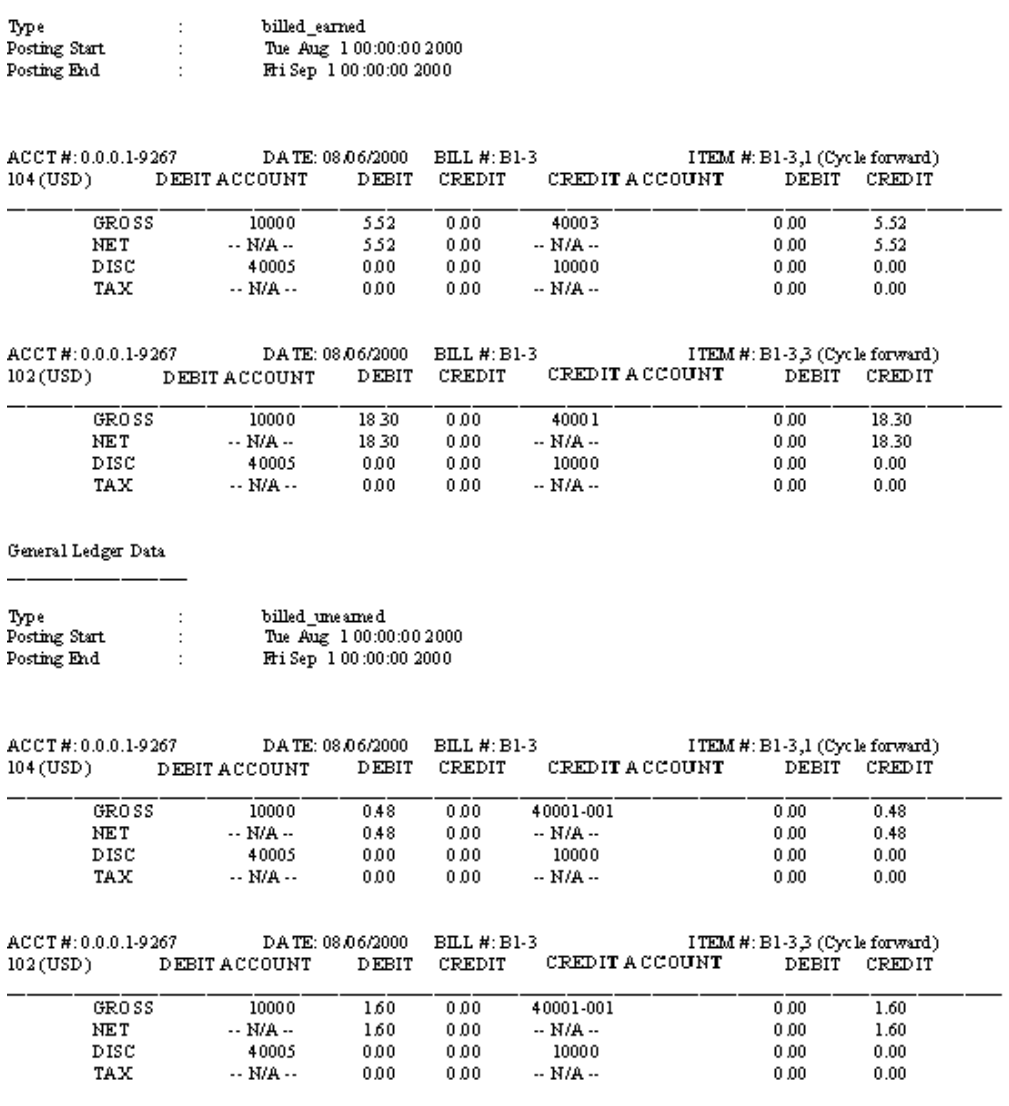

The unbilled revenue for July 1 through August 1 appears on the billed report of August 1 through September 1. To do reversals, you need to reverse the data in your company's accounting software.

[Figure 2-4](#page-15-0) is an example of the September G/L report:

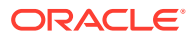

#### <span id="page-15-0"></span>**Figure 2-4 September G/L Report**

#### Ledger Output for September 2000

#### General Ledger Data

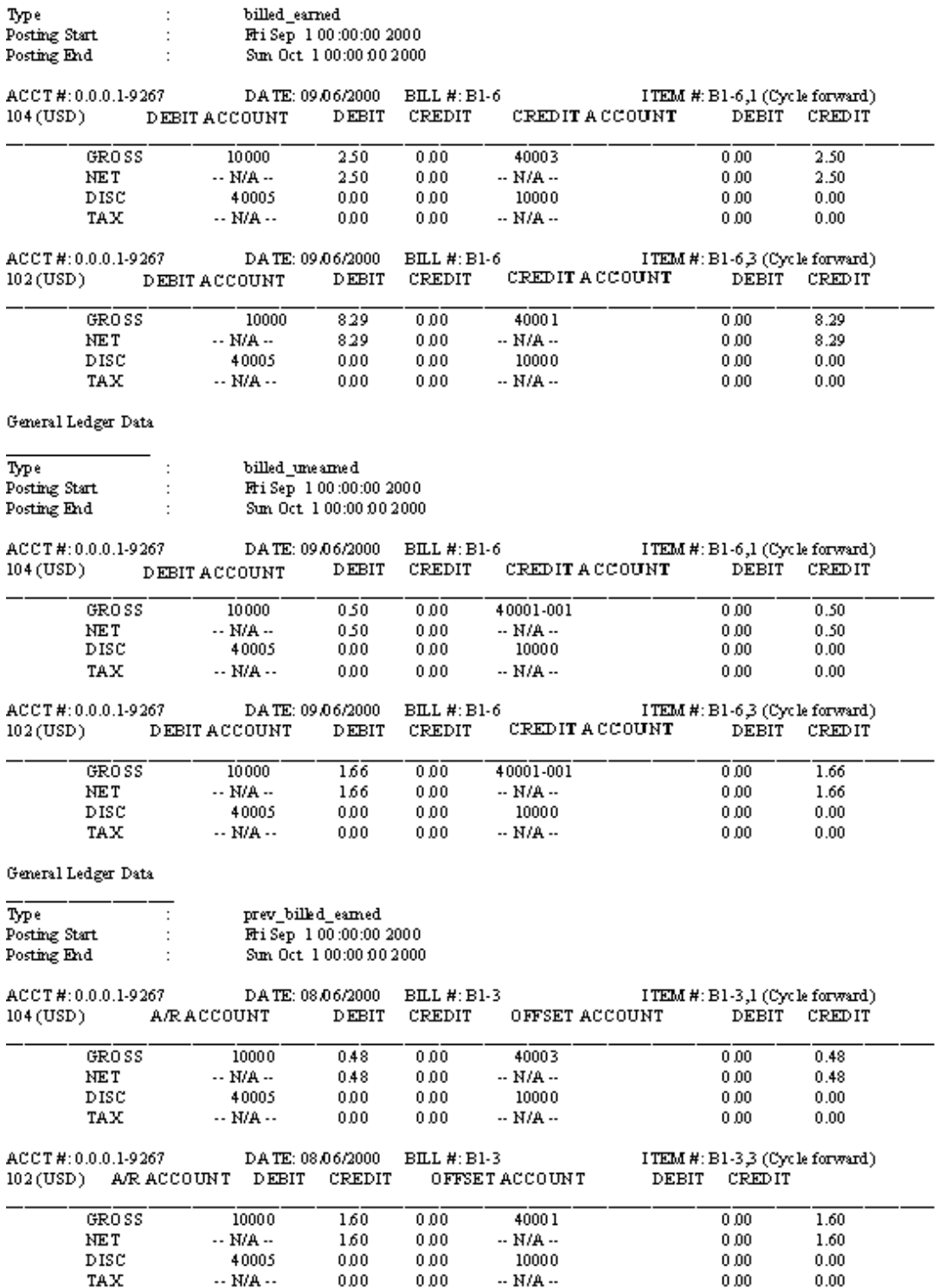

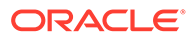

From this report onwards, the monthly fees of \$9.95 and \$3.00 become earned revenue for all successive months. However, because the monthly fee is proratable, the amount depends on the number of days per month. Therefore, the amount earned in September is prorated for 30 days (25/30  $*$  9.95 = 8.29). The amount that was reported as unearned revenue in August becomes earned revenue in September.

# <span id="page-16-0"></span>Case Study 2

Plan details:

- Customer created: July 6, 2000
- G/L posting: Daily G/L posting
- Purchase: Plan 1 Measured Web access with discounts from an example **.ipl** file.
	- Monthly email fee: \$3.00 (G/L ID 104)
	- Monthly proratable IP fee: \$9.95 (G/L ID 102)
- Accrual-based accounting

[Figure 2-5](#page-17-0) shows the G/L report for July 6.

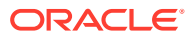

#### <span id="page-17-0"></span>**Figure 2-5 July 6 G/L Report**

#### Ledger Output for July 6, 2000

#### General Ledger Data

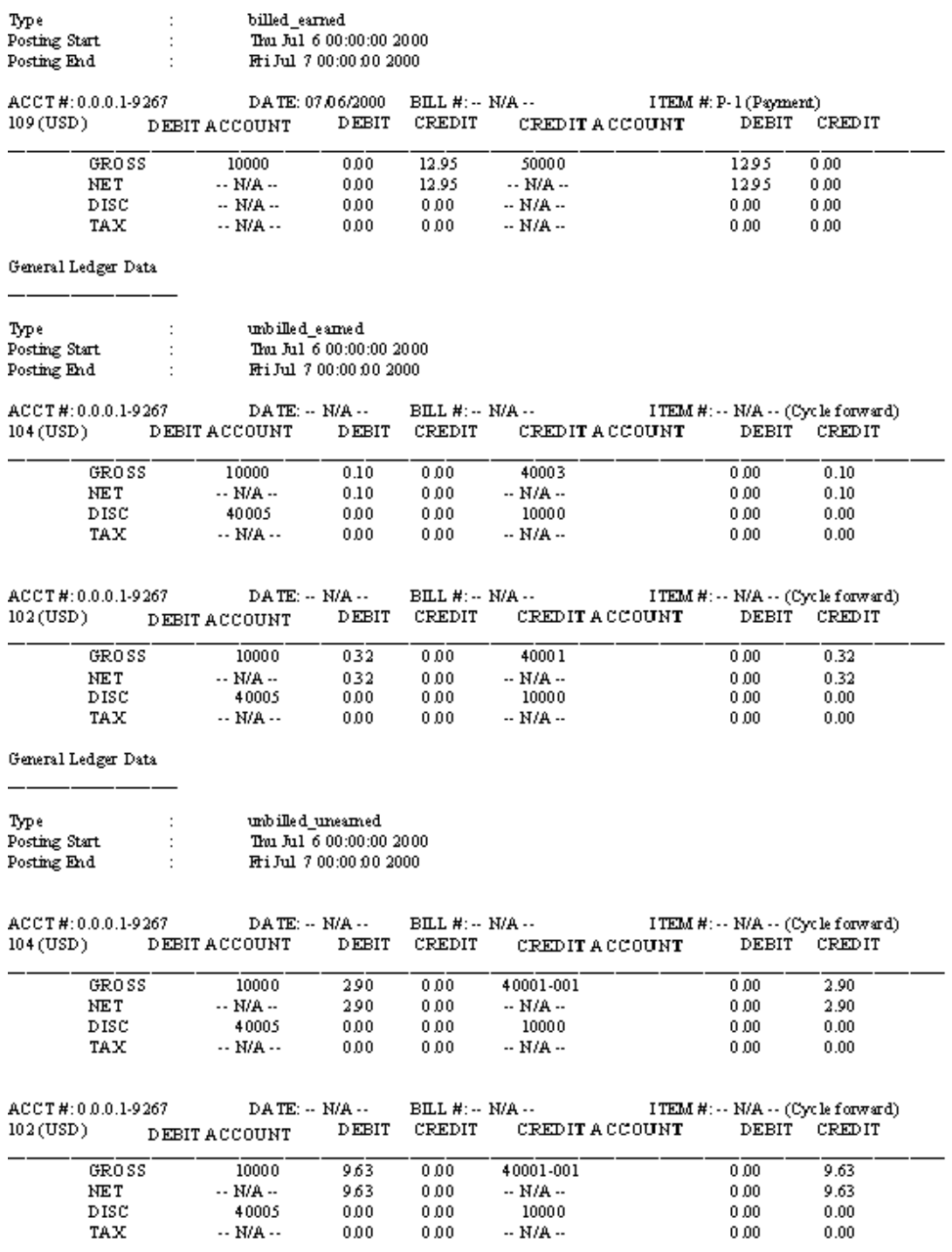

The full payment was received for the cycle forward fees because the customer account was created with the credit card payment method.

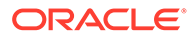

The cycle forward fee remains unbilled until the first billing cycle on August 6. In the G/L reports for July 7 and July 15, BRM decreases the unbilled\_unearned revenue and increases the unbilled\_unearned revenue amounts.

Figure 2-6 shows the July 7 G/L report.

#### **Figure 2-6 July 7 G/L Report**

#### Ledger Output for July 7, 2000

General Ledger Data

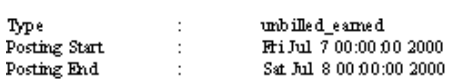

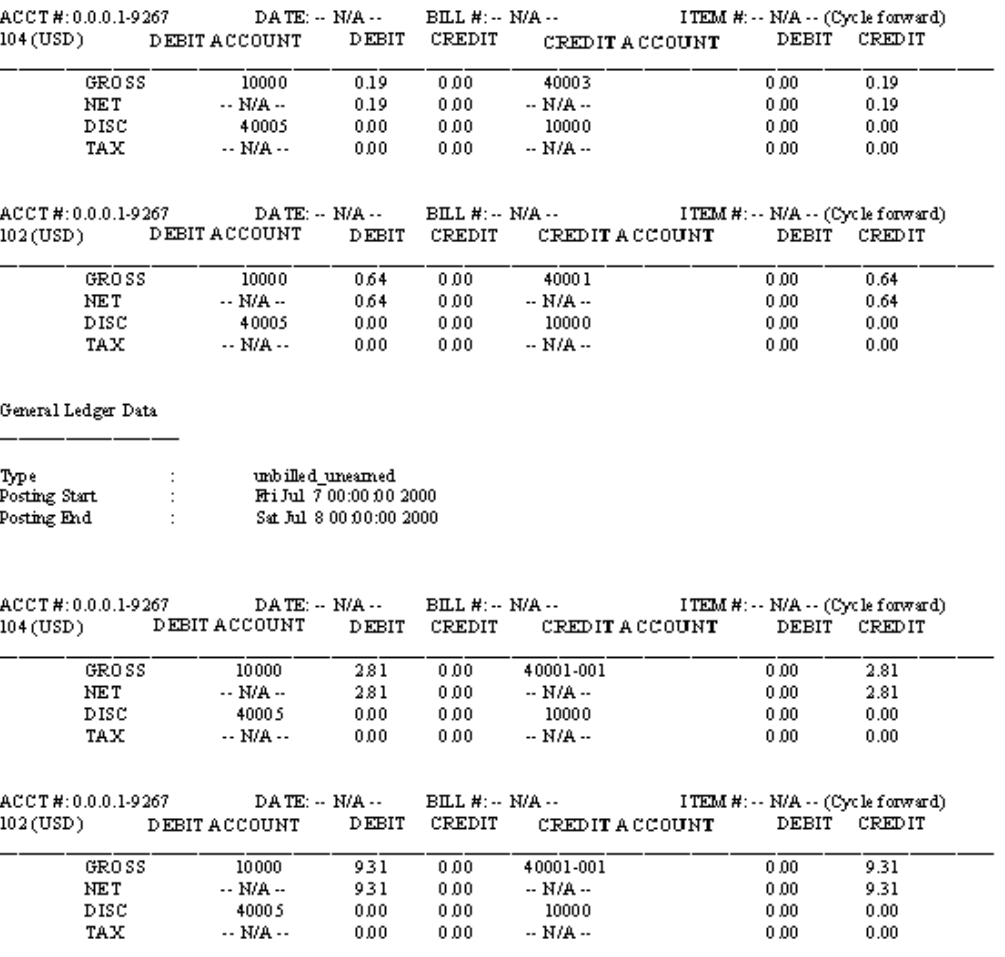

[Figure 2-7](#page-19-0) shows the July 15 G/L report.

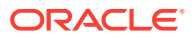

#### <span id="page-19-0"></span>**Figure 2-7 July 15 G/L Report**

#### Ledger Output for July 15, 2000

General Ledger Data

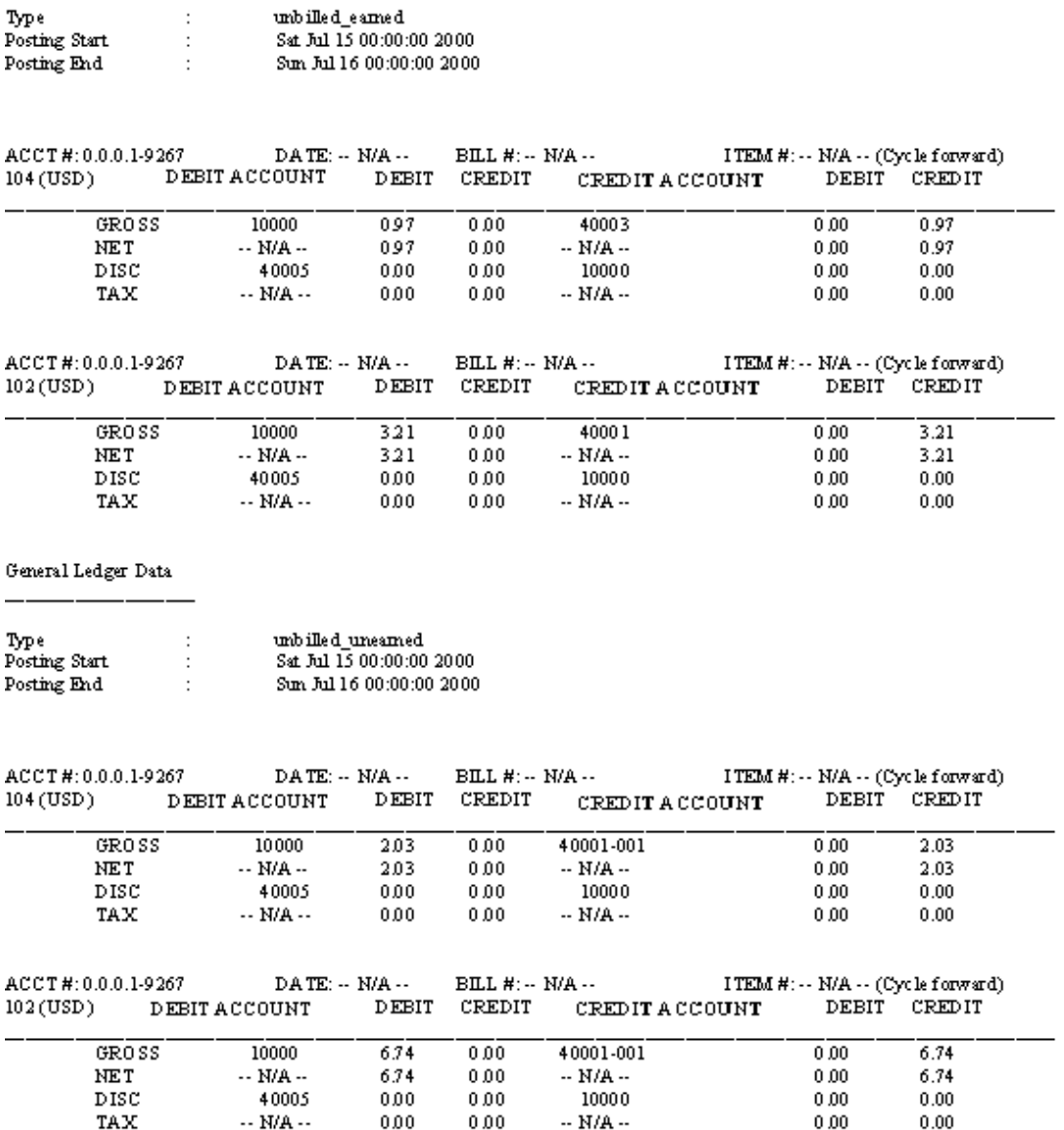

When billing is run on August 6, the amounts change from unbilled to billed as shown in [Figure 2-8.](#page-20-0) The entire amount is now earned and reported in the billed earned revenue type.

#### <span id="page-20-0"></span>**Figure 2-8 August 6 G/L Report**

#### Ledger Output for August 6, 2000

General Ledger Data

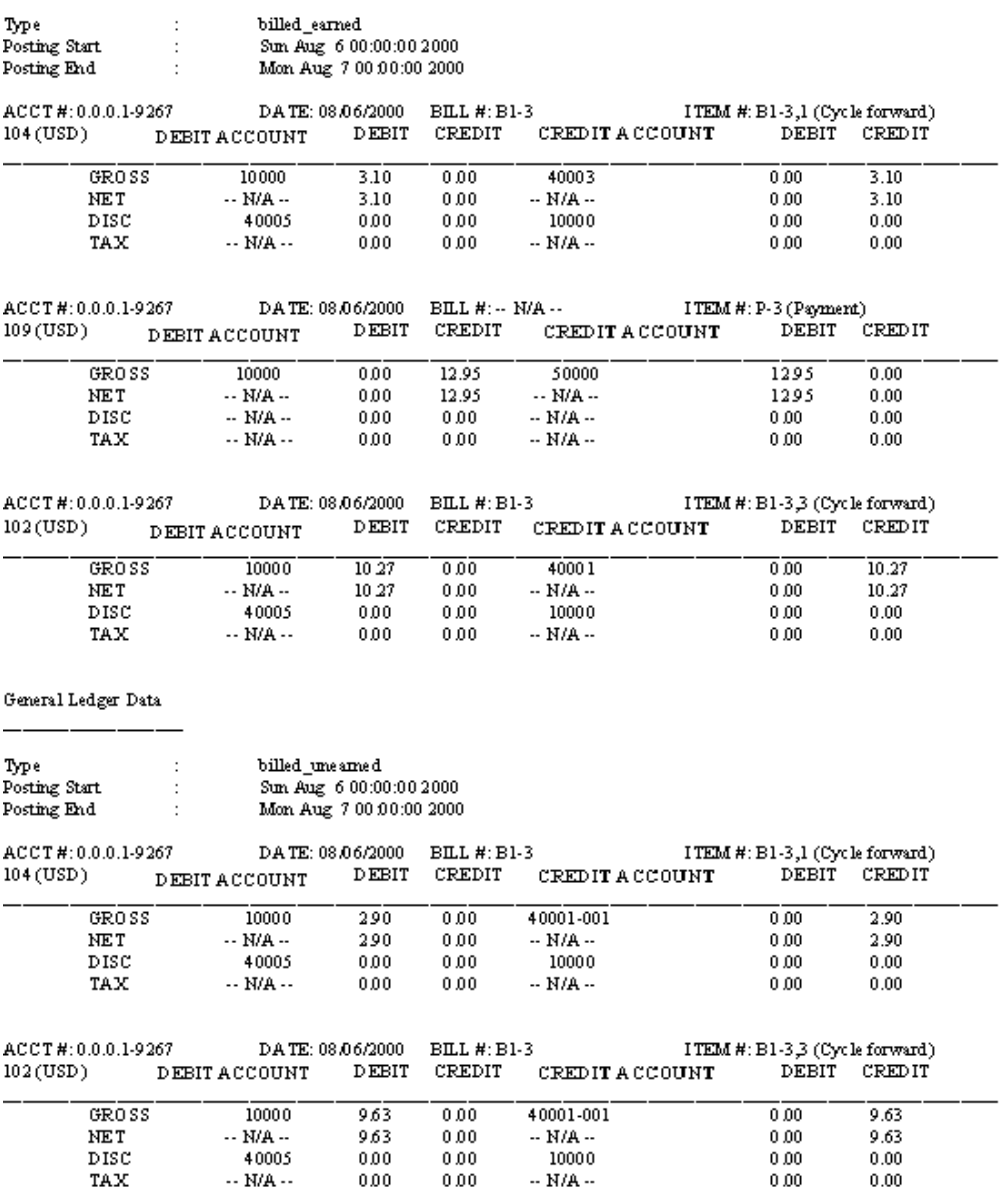

From the report run on August 7, the earned revenue is now posted under the prev\_billed\_earned revenue type as shown in [Figure 2-9.](#page-21-0)

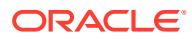

#### <span id="page-21-0"></span>**Figure 2-9 August 7 G/L Report**

#### Ledger Output for August 7, 2000

General Ledger Data

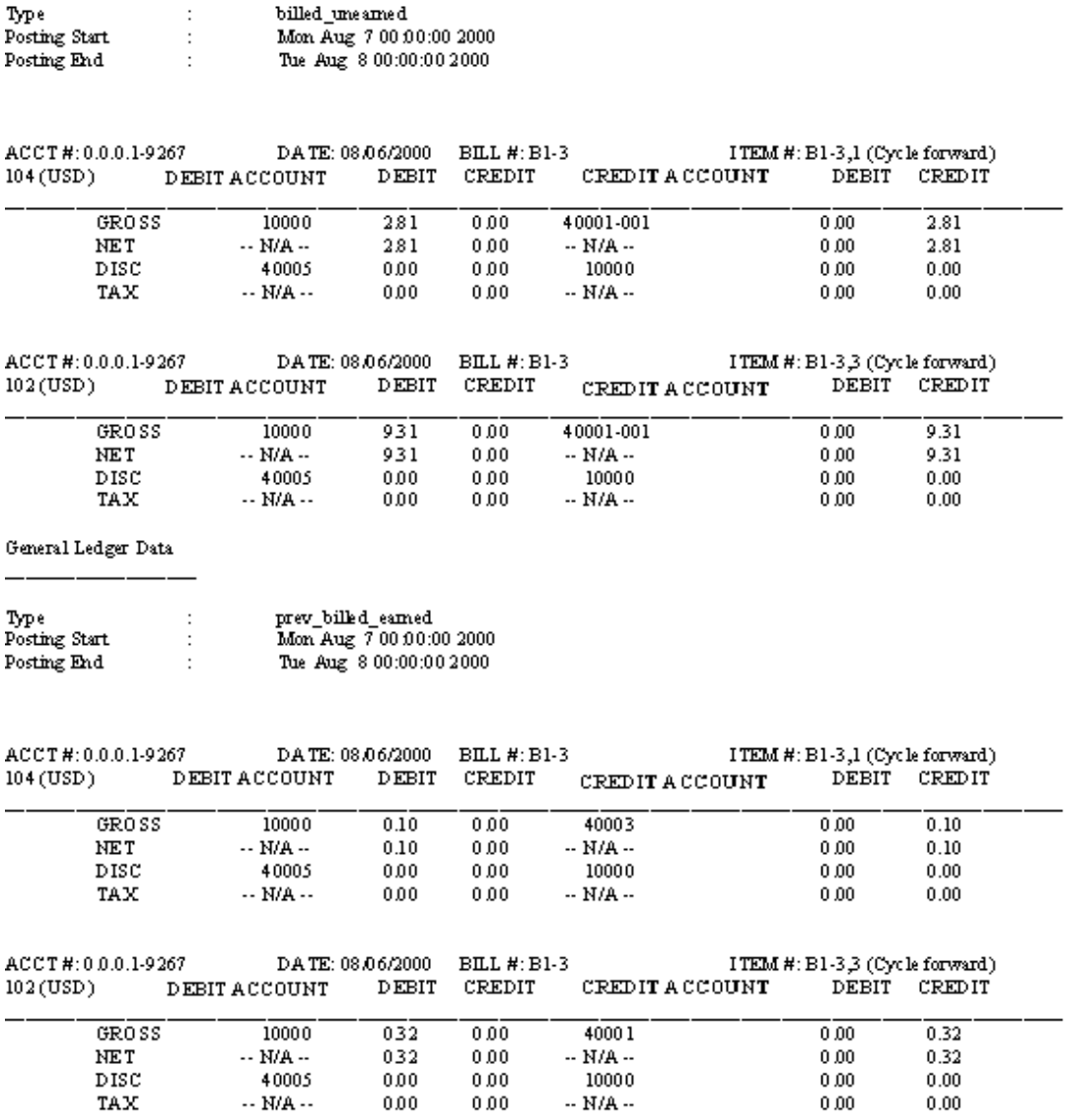

[Figure 2-10](#page-22-0) shows the August 15 G/L report.

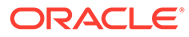

#### <span id="page-22-0"></span>**Figure 2-10 August 15 G/L Report**

#### Ledger Output for August 15, 2000

General Ledger Data

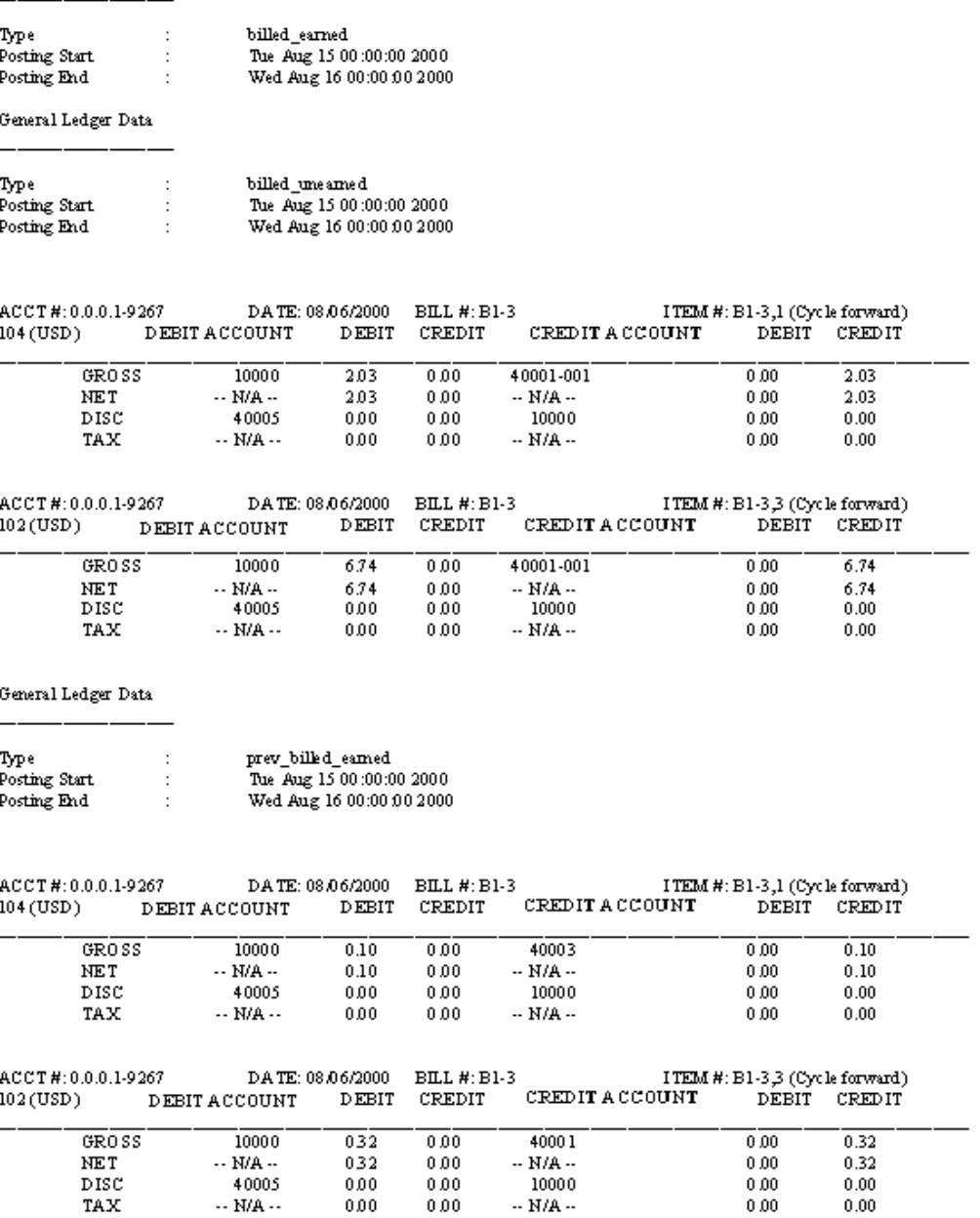

# Case Study 3

Plan details:

- Customer created: July 6, 2000
- G/L posting: Daily G/L posting

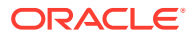

- Purchase: Plan 1 Measured Web access with discounts from an example **.ipl** file.
	- Monthly email fee: \$3.00 (G/L ID 104)
	- Monthly proratable IP fee: \$9.95 (G/L ID 102)
- Accrual-based accounting
- On-demand billing: You generate a bill immediately after the deal is purchased. For more information, see "Configuring Bill Now" in *BRM Configuring and Running Billing*.

The G/L report run for July 6 shows that the revenue is earned on the same day that the deal was purchased as seen in Figure 2-11.

#### **Figure 2-11 July 6 G/L Report**

General Ledger Data

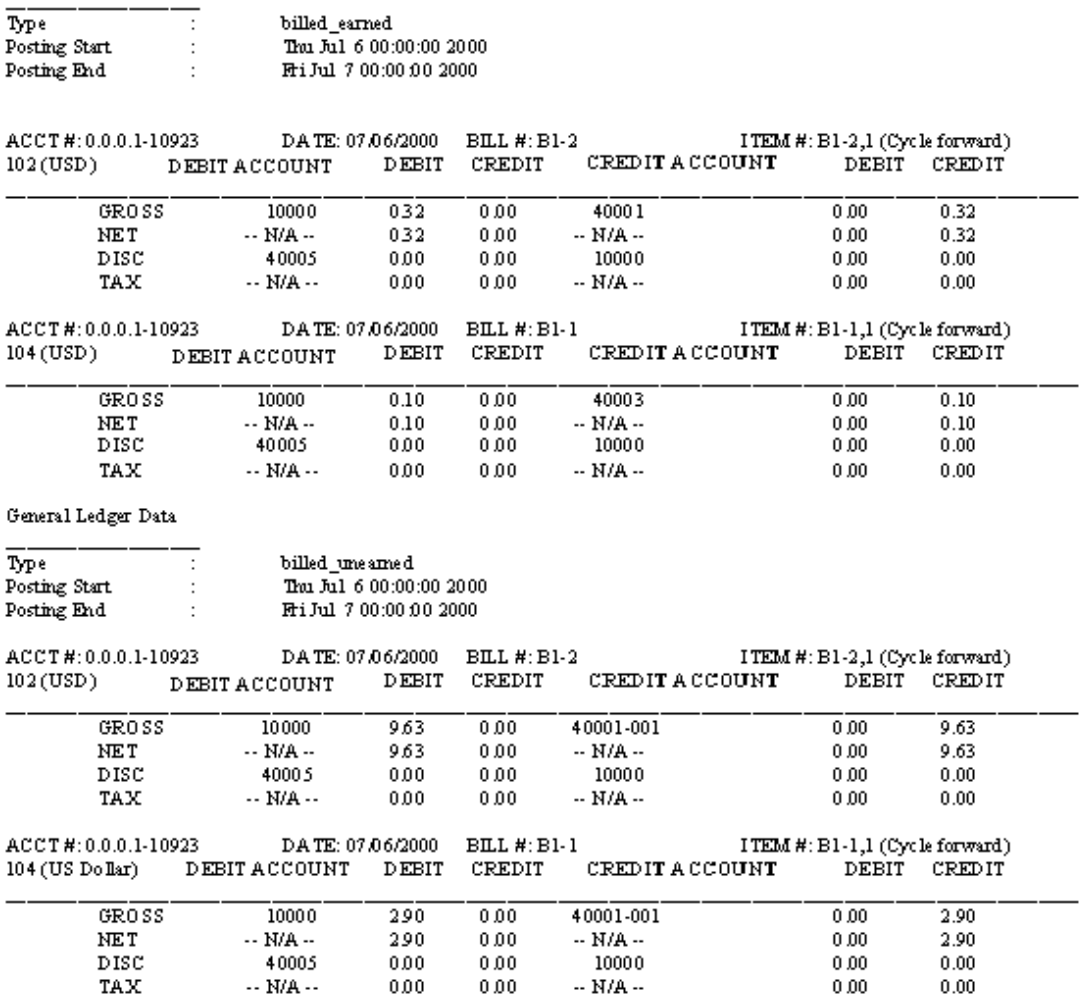

In the following example, BRM generates the bill and reports the revenue as earned when the customer purchases a deal.

[Figure 2-12](#page-24-0) shows the July 7 G/L report.

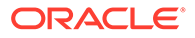

#### <span id="page-24-0"></span>**Figure 2-12 July 7 G/L Report**

 $\sim 10^{-11}$ 

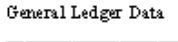

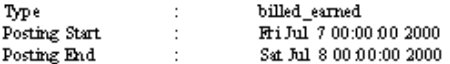

General Ledger Data

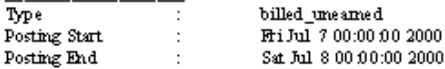

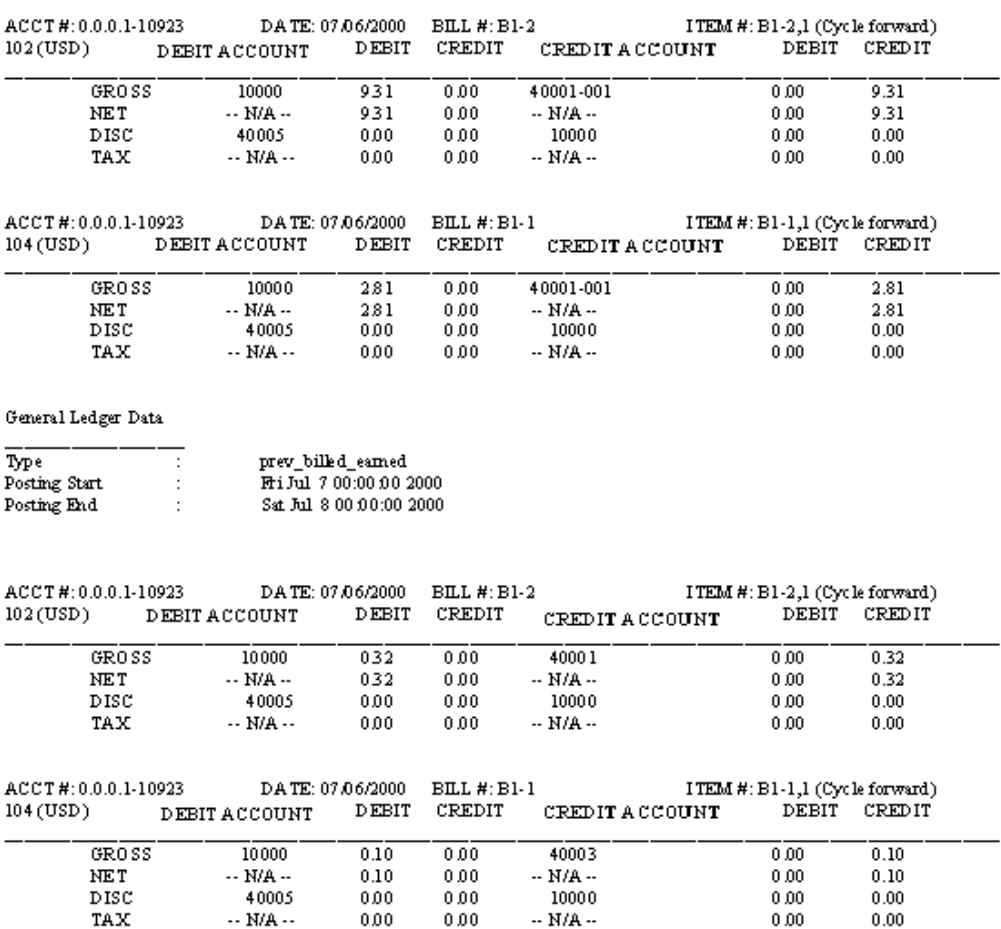

The following examples show the results of running G/L reports on a bi-monthly cycle with the on-demand billing feature.

[Figure 2-13](#page-25-0) shows the July 15 G/L report.

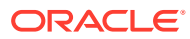

#### <span id="page-25-0"></span>**Figure 2-13 July 15 G/L Report**

General Ledger Data

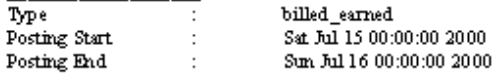

#### General Ledger Data

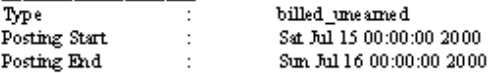

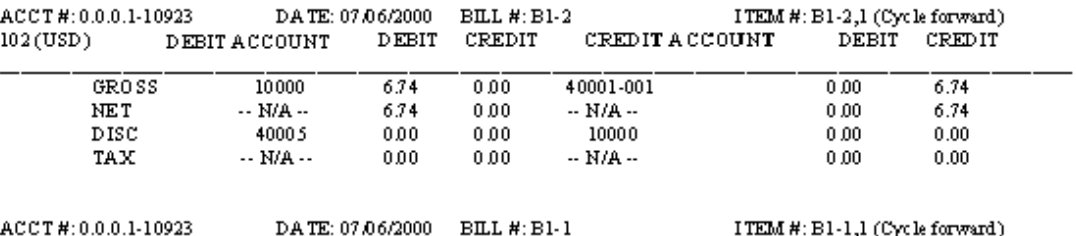

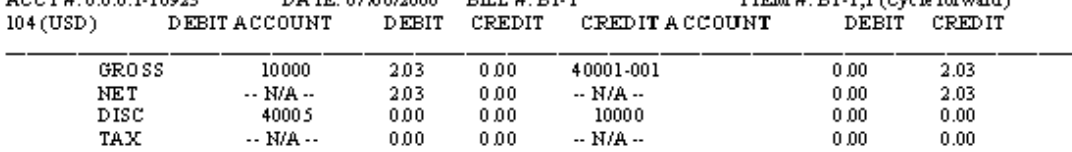

General Ledger Data

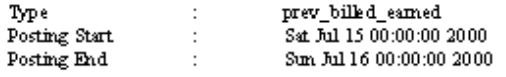

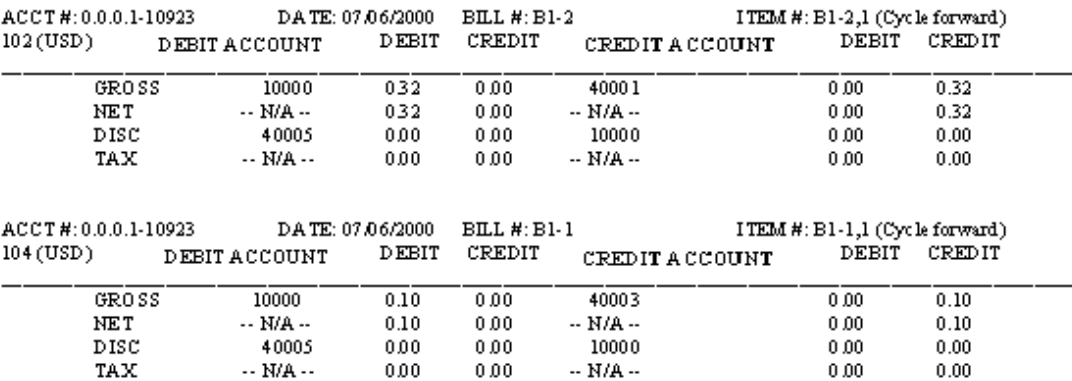

[Figure 2-14](#page-26-0) shows the August 6 G/L report.

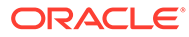

#### <span id="page-26-0"></span>**Figure 2-14 August 6 G/L Report**

General Ledger Data

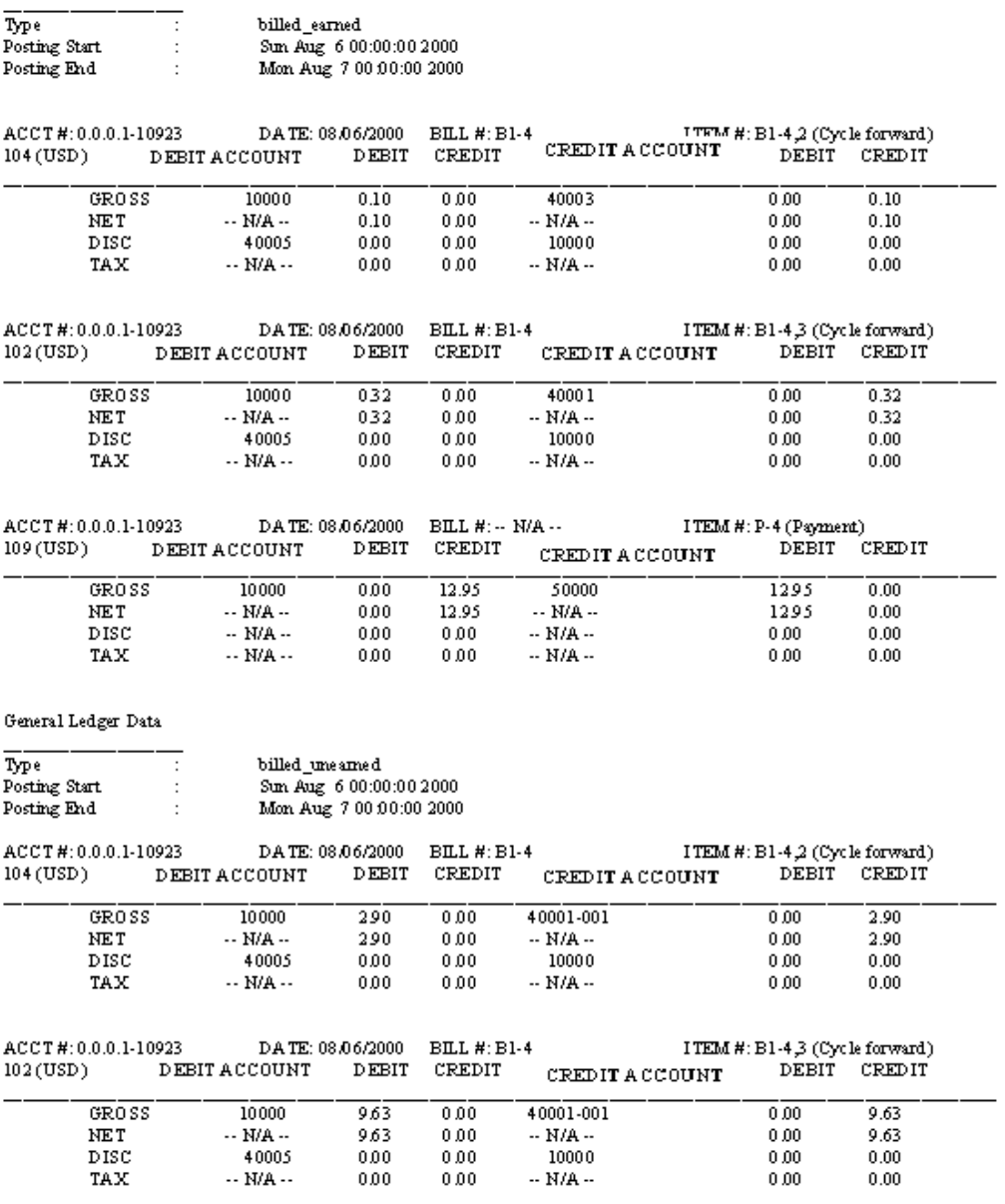

[Figure 2-15](#page-27-0) shows the August 7 G/L report.

#### <span id="page-27-0"></span>**Figure 2-15 August 7 G/L Report**

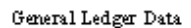

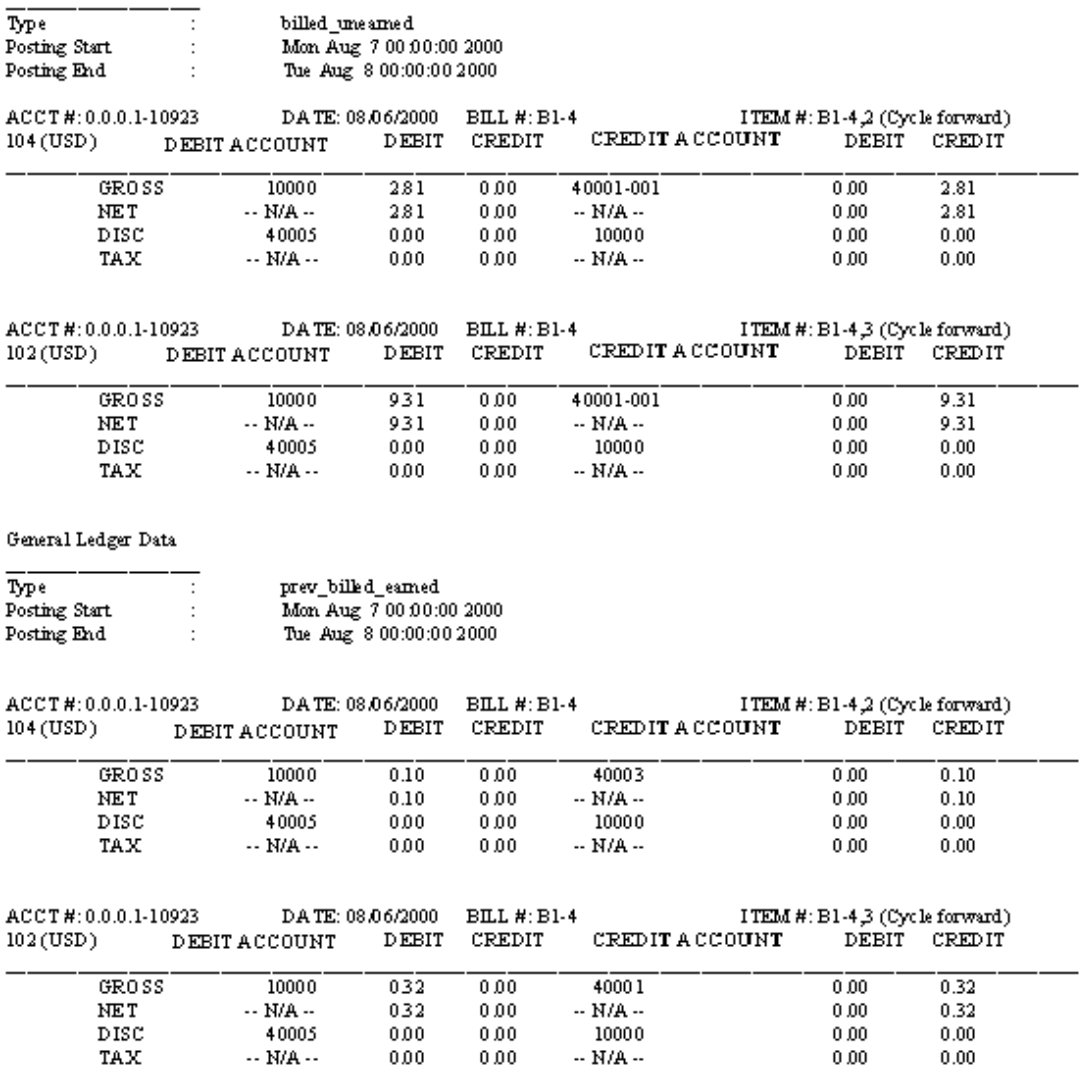

[Figure 2-16](#page-28-0) shows the August 15 G/L report.

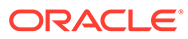

#### <span id="page-28-0"></span>**Figure 2-16 August 15 G/L Report**

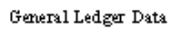

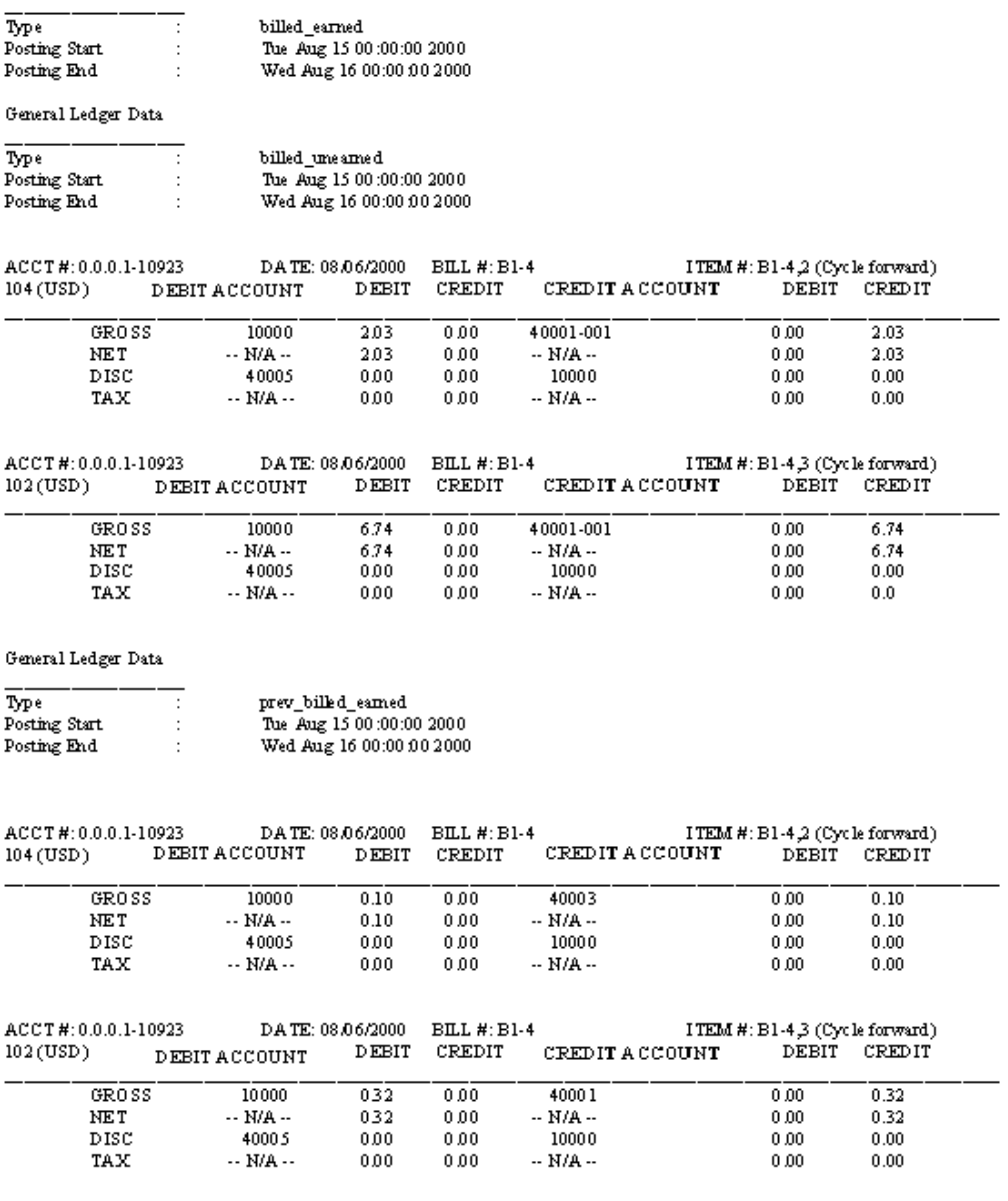

# Case Study 4

Plan details:

- Customer created: July 6, 2003
- G/L posting: Last day of the month
- Purchase: Plan 1 Unlimited Web access with recurring discounts.
	- Quarterly email fee: \$45.00 (G/L ID 102)
- Accrual-based accounting

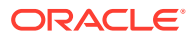

This case study shows how BRM handles multi-month cycle fees. In this case, the quarterly fee is \$45.00. BRM amortizes the fee over the life of the 92-day multi-month cycle. Because the customer's first billing date is August 6, 2003, the revenue for July is considered unbilled in the report as shown in Figure 2-17.

#### **Figure 2-17 July G/L Report**

#### Ledger Output for July 2003

General Ledger Data

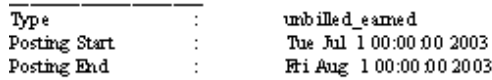

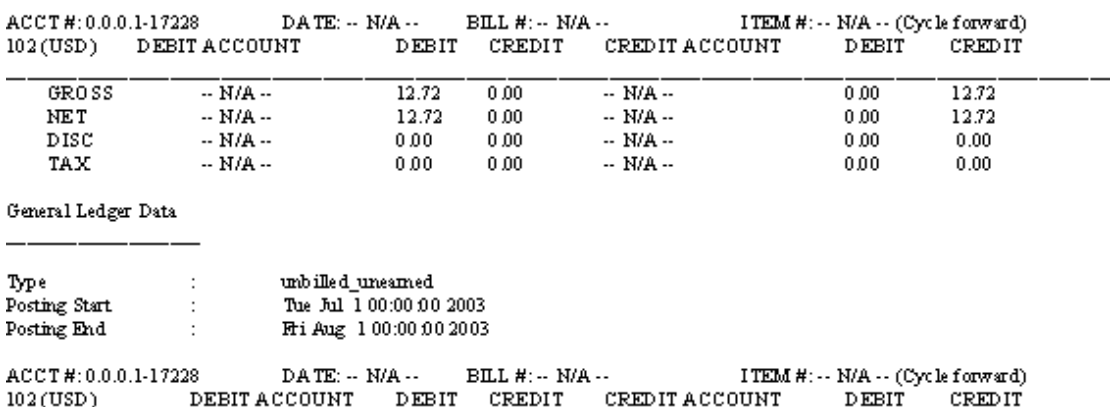

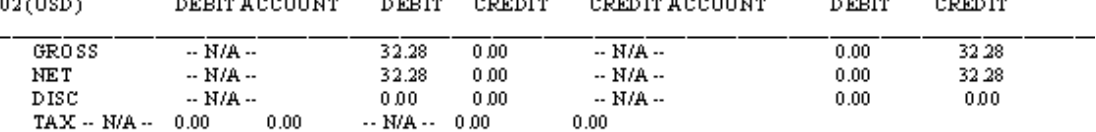

In the August report, you can see that BRM defers revenue based on quarterly fees. Only 26 days of revenue is earned for a quarterly fee that spans 92 days ( $26/92*45 = 12.71$ ). The remainder is unbilled\_unearned revenue.

[Figure 2-18](#page-30-0) and [Figure 2-19](#page-30-0) show the G/L reports generated for August.

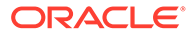

#### <span id="page-30-0"></span>**Figure 2-18 August 1 G/L Report 1**

#### Ledger Output for August 2003

General Ledger Data

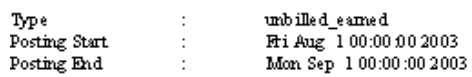

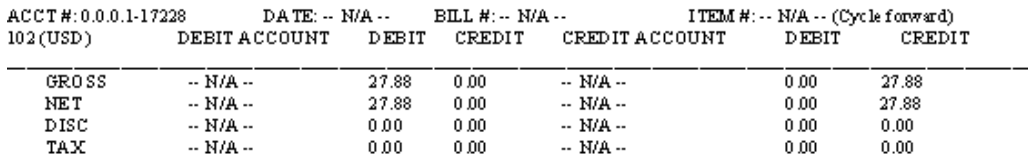

#### **Figure 2-19 August 1 G/L Report 2**

General Ledger Data

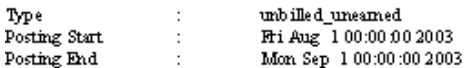

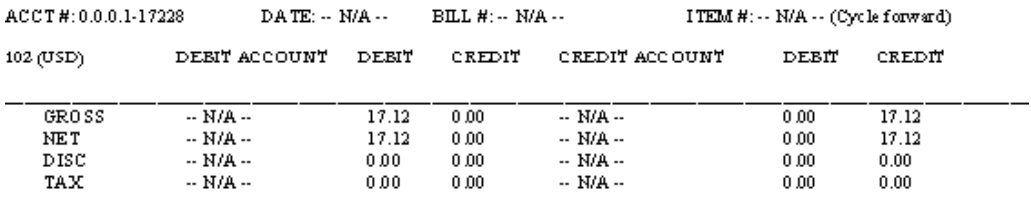

In this report, the fee is billed and is reported in the unbilled\_earned revenue type. 52 days out of 92 are shown as earned revenue.

[Figure 2-20](#page-31-0) shows the G/L report generated for September.

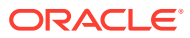

#### <span id="page-31-0"></span>**Figure 2-20 September G/L Report**

#### Ledger Output for September 2003

General Ledger Data

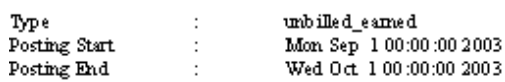

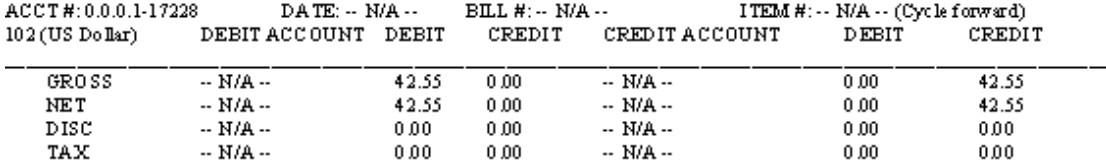

General Ledger Data

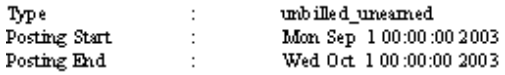

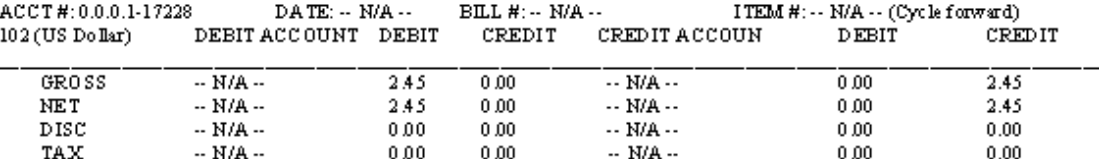

The previously billed date, September 6, 2003, falls outside this report, so the prev\_billed\_earned option still reports how much is earned during that month. From the 92day multi-month cycle, the month of October earned 31 days (31/92\*45 = 15.18).

[Figure 2-21](#page-32-0) shows the October G/L report.

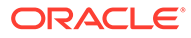

#### <span id="page-32-0"></span>**Figure 2-21 October G/L Report**

#### Ledger Output for October 2003

General Ledger Data

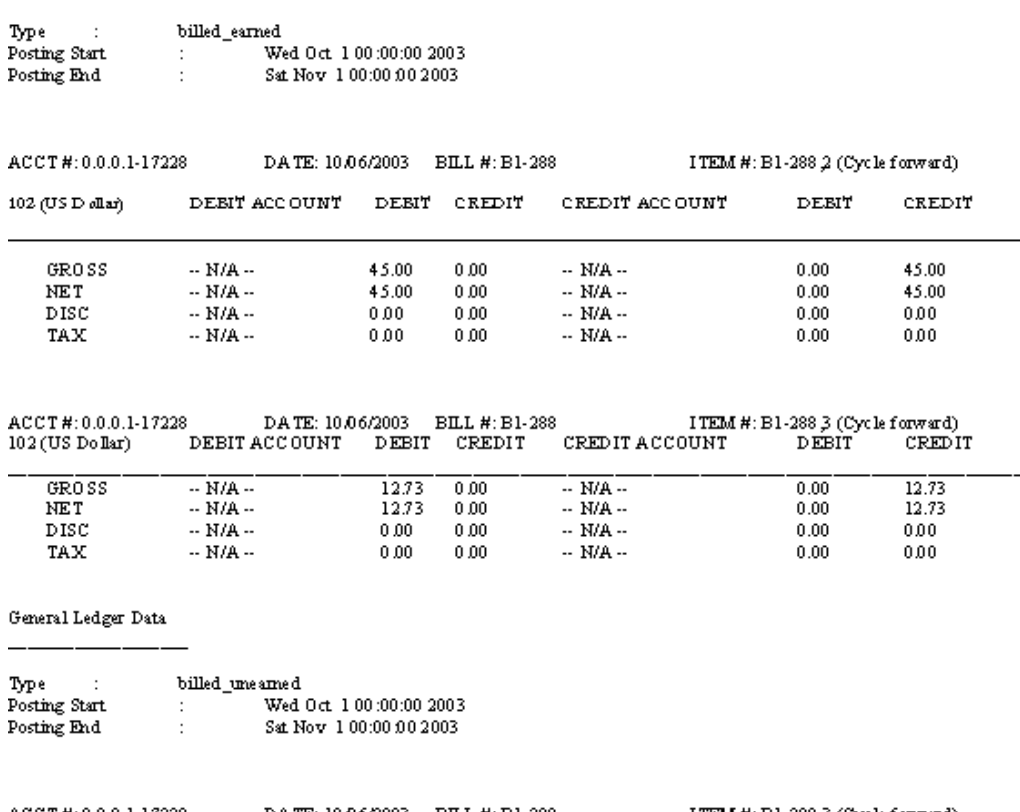

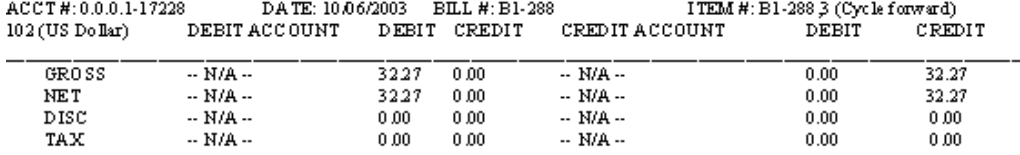

# Case Study 5

Plan details:

- Customer created: October 6, 2000
- G/L posting: Last day of the month
- Purchase: Plan 1 Unlimited Web access with discounts. The plan is modified to include a cycle arrears fee instead of a cycle forward fee.
	- Cycle arrears fee: \$19.95 (G/L ID 102)
	- Purchase fee: \$15.00 (G/L ID 101)
- Accrual-based accounting

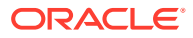

<span id="page-33-0"></span>The cycle arrears fee, \$19.95, is reported as earned when it is billed. The fee was charged on November 6, and the entire amount became billed and earned on that day.

Figure 2-22 shows the October G/L report.

#### **Figure 2-22 October G/L Report**

#### Ledger Output for October 2003

General Ledger Data

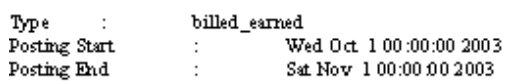

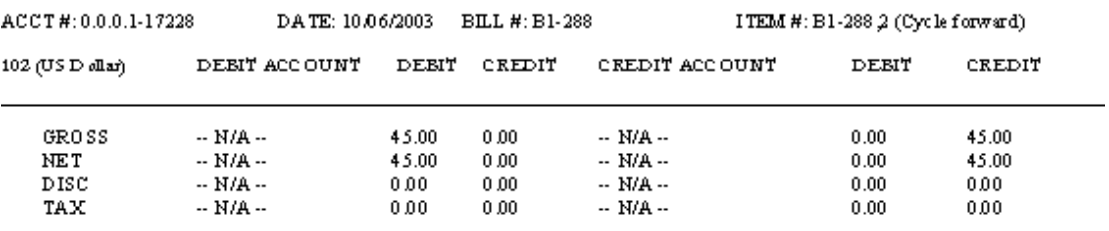

 $\begin{tabular}{lcccc} \texttt{ACT} $\#: 0.0.0.1$-17228 & \texttt{DATE: } 10.06/2003 & \texttt{ELL} $\#: \texttt{B1-288}$ & \texttt{IFEM} \\ 102 \, (\texttt{US}\ \texttt{Dolar}) & \texttt{DEFI}\ \texttt{ACC}\ \texttt{OVNT} & \texttt{DEBIT}\ \texttt{CREDIT}\ \texttt{CREDIT}\ \texttt{ACC}\ \texttt{OVNT} \end{tabular}$ ITEM #: B1-288 3 (Cycle forward) DEBIT CREDIT

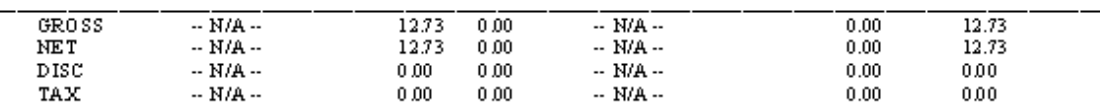

#### General Ledger Data

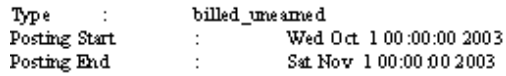

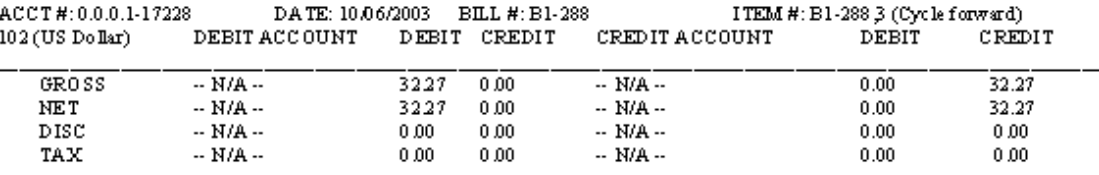

# Case Study 6

Plan details:

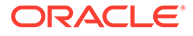

- Customer created: October 6, 2000
- G/L posting: Monthly G/L posting
- Purchase: Plan 1 Unlimited Web access with discounts. The plan is modified to have a cycle arrears instead of a cycle forward fee.
	- Monthly email fee: \$19.95 (G/L ID 104), with a 10% discount
	- Monthly IP fee: \$15.00 (G/L ID 102)
- On-demand billing

Figure 2-23 shows the October G/L report.

#### **Figure 2-23 October G/L Report**

#### Ledger Output for October 2000

General Ledger Data

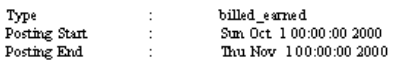

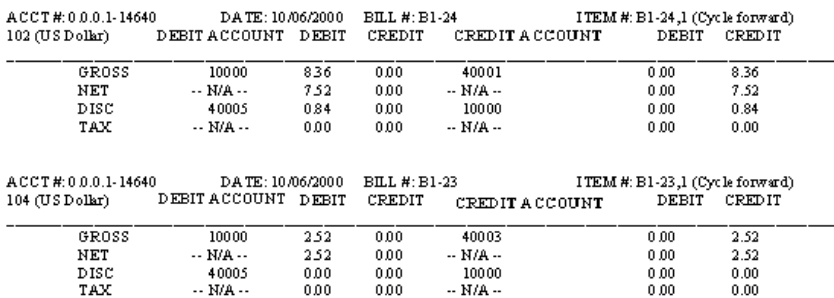

#### General Ledger Data

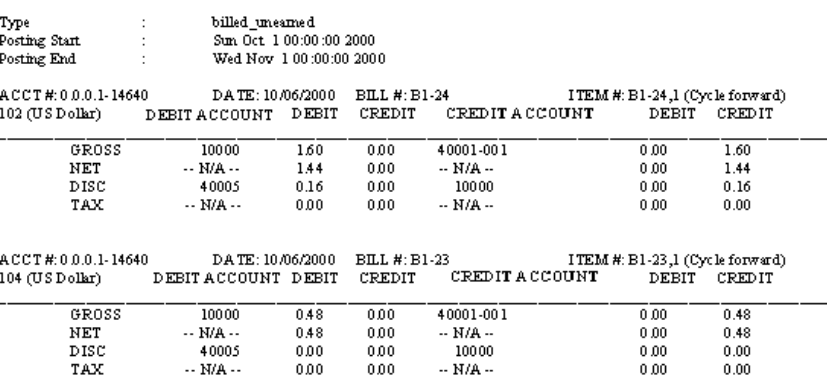

# <span id="page-35-0"></span>3 Setting Up Your General Ledger

Learn how to set up your general ledger (G/L) in Oracle Communications Billing and Revenue Management (BRM) by creating a chart of accounts (CoA) and G/L IDs.

Topics in this document:

- **Setting Up Your General Ledger**
- [Creating a Chart of Accounts](#page-36-0)
- [Creating G/L IDs](#page-37-0)
- [Assigning G/L IDs to A/R Actions](#page-38-0)
- [Assigning G/L IDs to Prerated Events](#page-39-0)

# Setting Up Your General Ledger

When you set up the general ledger, you do this:

- **1.** Create a list of general ledger (G/L) accounts in the chart of accounts (CoA). See "[Creating a Chart of Accounts"](#page-36-0).
- **2.** Create G/L IDs. See ["Creating G/L IDs"](#page-37-0).
- **3.** Specify the G/L IDs to use for recording financial transactions when a charge or an accounts receivable (A/R) action occurs, such as a write-off. To do so, assign G/L IDs to the following:
	- A/R actions, such as payments and refunds. See "[Assigning G/L IDs to A/R Actions"](#page-38-0).
	- Prerated events. See ["Assigning G/L IDs to Prerated Events"](#page-39-0).
	- Early termination fees, which customers can be charged when they cancel their contract early. See "Creating Subscription Terms" in *PDC Creating Product Offerings*.
	- Tax codes. See "Creating Tax Codes" in *BRM Calculating Taxes*.
	- Charges. See "Configuring Charge Offers" in *PDC Creating Product Offerings*.
	- Discounts. See "Creating Discount Offers" in *PDC Creating Product Offerings*.
	- Deliverables, if you are using deliverable-based revenue recognition. See "Configuring Deliverables" in *PDC Creating Product Offerings*.
- **4.** (For event-based revenue recognition only) Create segments for reporting revenue for groups of customers, such as customers in a geographic region. See "[Reporting](#page-40-0) [Revenue for Groups of Customers](#page-40-0)".
- **5.** Configure various options that specify how G/L data is reported. For example, how G/L reporting recognizes billing dates. See "[General Ledger Configuration Options"](#page-42-0).
- **6.** Configure how G/L amounts are rounded. See "[Rounding General Ledger Data"](#page-49-0).
## Creating a Chart of Accounts

The chart of accounts (CoA) is a list of general ledger accounts that your company uses. In BRM, you create a CoA that lists the general ledger accounts that are in your company's general ledger on your external financial system.

If you use multiple G/L segments, you can load multiple CoAs and assign a different CoA to each segment. See "[Reporting Revenue for Groups of Customers](#page-40-0)".

To create your general ledger accounts in BRM:

- **1.** Go to the *BRM\_home***/sys/data/pricing/example** directory.
- **2.** Open the **pin\_glchartaccts** file in text editor. The **pin\_glchartaccts** file includes instructions and examples.
- **3.** Add the following information to the file:
	- **coa\_id**: The identification number for the CoA. You use this ID when configuring G/L IDs.
	- **coa\_name**: A description of the CoA.
- **4.** For each general ledger account, add a **gl\_coa\_acct** line that includes the following information, separated by tabs:
	- The general ledger account code or number used in your external financial system.
	- A description of the general ledger account.
	- The type of account: asset, equity, expense, liability, or revenue.
	- The status of the account: active or inactive. Inactive accounts cannot be associated with a G/L ID.

For example:

gl coa acct 40500 prepaid.A/R asset active

**5.** Run the following command to load the CoA into a **/config/glid** object in the database:

```
load_pin_glchartaccts pin_glchartaccts_file
```
See ["load\\_pin\\_glchartaccts"](#page-92-0).

#### **Sample pin\_glchartaccts Entries**

The following shows sample entries in a **pin\_glchartaccts** file for one CoA with thirteen general ledger accounts.

To create multiple CoAs, use multiple sets of the **coa\_id**, **coa\_name**, and **gl\_coa\_accts** fields.

```
gl_chartaccts (
 coa_id 1000
 coa_name Primary COA
 gl_coa_acct 0 undefined revenue active
gl coa acct 1 undefined asset active
 gl_coa_acct 49400 prepaid.off revenue active
 gl_coa_acct 49300 monthly.A/R asset active
gl coa acct 49200 uncollect.A/R asset active
```
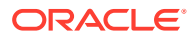

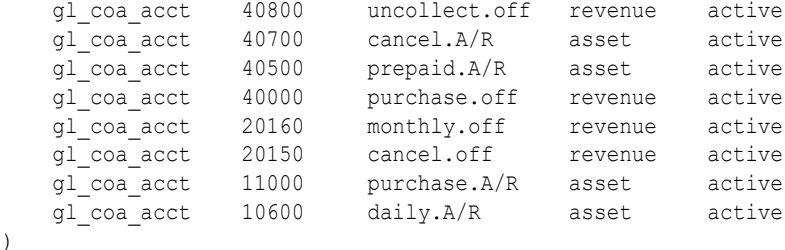

# Creating G/L IDs

To create G/L IDs, you define each G/L ID in the *BRM\_home***/sys/data/pricing/example**/ **pin\_glid** file and then use the **load\_pin\_glid** utility to load the G/L IDs into the BRM database.

#### **Note:**

In a production system, do *not* remove or modify any existing G/L IDs. Doing so could generate inaccurate G/L reports.

To create G/L IDs:

- **1.** Go to the *BRM\_home***/sys/data/pricing/example** directory.
- **2.** Open the **pin\_glid** file in a text editor. The **pin\_glid** file includes instructions and examples.
- **3.** (Optional) Enter the CoA to use for this **pin\_glid** file. The default is to *not* use a CoA.
- **4.** (Optional) To create a separate set of G/L IDs for a segment, enter a G/L segment to use for this **pin\_glid** file by using the following syntax:

**gl\_segment root segment.***child\_segment* **[no\_rollup]** 

where *child\_segment* is a nested segment and **[no\_rollup]** includes the segment in your reports.

#### **Note:**

Segment names are case sensitive and cannot have spaces.

- **5.** For each G/L ID, add the following information:
	- **id**: The identification number for the group of G/L IDs.
	- **taxcode**: (Optional) The tax code used by your tax calculation software.
	- **descr**: A description, such as **Monthly fees**.
	- **type**: The type of G/L ID: standard (**0**), A/R (**1**), Revenue (**2**), or Contract (**3**). See "[About G/L IDs](#page-8-0)" for more information.
- **6.** For each supported revenue type in a G/L ID, add a **gl\_acct** line that includes the following information, separated by tabs:

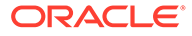

- The revenue type such as billed, unbilled, and unearned.
- What the amount represents:
	- **gross**: Reports the total revenue.
	- **disc**: Reports the balance impacts of discounted revenue.
	- **net**: Reports the amount of revenue that remains after applying discounts.
	- **tax**: Reports the amount of taxes calculated. This data is used for collecting G/L data based on tax codes.

For example, if you provide a \$5 discount on a \$30 cycle forward fee: the gross amount is \$30, the discounted amount is \$5, and the net amount is \$25.

The G/L accounts to use for tracking debits and credits.

For example:

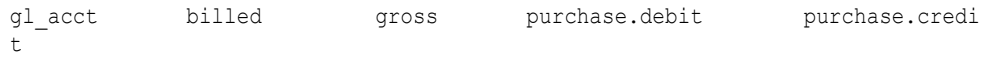

- **7.** Save the **pin\_glid** file.
- **8.** Run the following command to load the G/L IDs into the BRM database:

```
load_pin_glid pin_glid_file
```
See ["load\\_pin\\_glid](#page-93-0)" for more information.

#### **Sample pin\_glid Entries**

The following shows sample entries in a **pin\_glid** file for defining the G/L ID for a purchase fee:

```
#================================================================================
=
# G/L ID for purchase fee 
#================================================================================
=glid 
id 10123222
taxcode PURCHASE_TAXCODE
descr Purchase Fees
type 2
gl_acct billed gross purchase.debit purchase.credit
gl_acct billed net purchase.debit purchase.credit
gl_acct billed disc purchase.credit purchase.debit
gl_acct unbilled gross purchase.debit purchase.credit
gl_acct unbilled net purchase.debit purchase.credit
gl acct unbilled disc purchase.credit purchase.debit
```
### Assigning G/L IDs to A/R Actions

Some balance impacts are generated by A/R actions, such as payments and refunds, rather than by charges. To have these actions recorded in your general ledger, map each A/R action to a G/L ID.

To map A/R actions to G/L IDs:

- **1.** Go to the *BRM\_home***/sys/msgs/reasoncodes** directory.
- **2.** Open the **reasons.en\_US** sample file in a text editor.

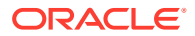

**3.** Add your G/L IDs, making sure that they match the G/L IDs in the **pin\_glid** file.

**Tip:** You can change the existing G/L IDs, such as 109 (payment), to a custom G/L ID.

- **4.** Save the **reasons.en\_US** file.
- **5.** Run the following command, which loads this change into the **/config/map\_glid** object:

**load\_localized\_strings reasons***.locale*

# Assigning G/L IDs to Prerated Events

To assign G/L IDs to prerated events or partially rated events, use the PCM\_OP\_ACT\_POL\_SPEC\_GLID policy opcode. See "Assigning G/L IDs to Prerated Events" in *BRM Opcode Guide.*

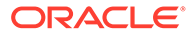

# <span id="page-40-0"></span>4

# Reporting Revenue for Groups of Customers

Learn how to report revenue by customer segments in Oracle Communications Billing and Revenue Management (BRM).

Topics in this document:

- About Reporting Revenue for Groups of Customers
- [Changing the Default G/L Segment](#page-41-0)

### About Reporting Revenue for Groups of Customers

#### **Caution:**

Customer segments are supported only for event-based revenue recognition and are included only in individual G/L reports.

By default, individual general ledger (G/L) reports include the revenue data for all customers. You can use *segments* to create individual G/L reports that include data for arbitrary sets of customers, such as for different geographic regions. You specify the segment to run the report on when you generate the individual G/L report.

When you use multiple G/L segments, you can use the same G/L IDs for all segments, or create different sets of G/L IDs for different segments.

To collect G/L data about a group of accounts, BRM needs to know which G/L segment applies to each customer account.

- Your BRM system uses a default *root* segment, which is defined in the Connection Manager **pin.conf** file. By default, all accounts use the root segment.
- To assign G/L segments, you must define the G/L segments by editing the policy source code in PCM\_OP\_CUST\_POL\_PREP\_BILLINFO. See "Preparing Bill Unit Data" in *BRM Opcode Guide*.

### Creating Nested Segments

You can create nested G/L segments. For example, you can create the following segments:

- northwest
- northwest.washington
- northwest.oregon

This allows you to run reports on all of your Northwest region, including Oregon and Washington, or just on Oregon and Washington specifically.

You can define unlimited levels of nesting.

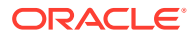

<span id="page-41-0"></span>By default, reports for parent segments automatically include the data for nested segments underneath it. To prevent a nested segment from being included in a parent report, add the **no\_rollup** parameter to the **gl\_segment** entry in your **pin\_glid** file. For example, the following entries specify to include **.northwest.washington** in parent reports, but to not include **.northwest.oregon**.

gl segment . gl\_segment .northwest gl\_segment .northwest.washington gl segment .northwest.oregon no rollup

#### **Note:**

Be sure to specify the parent segment in the report or you will get an error message similar to this:

Root Segment .NSL REGIONAL is missing. Define the root before the child (.NSL\_REGIONAL.BB)

### Changing the Default G/L Segment

#### **Note:**

This feature requires that you customize the PCM\_OP\_CUST\_POL\_PREP\_BILLINFO policy opcode.

The default G/L segment is the root segment, symbolized by "." (dot).

To change the default G/L segment:

- **1.** Go to the *BRM\_home***/sys/cm** directory.
- **2.** Open the Connection Manager (CM) configuration **pin.conf** file in a text editor.
- **3.** Change the following line:

- fm\_cust\_pol gl\_segment .

to this:

- fm\_cust\_pol gl\_segment *segment\_name*

where *segment\_name* is the name of the G/L segment you want to use as the default.

**4.** Save the **pin.conf** file.

You do not need to restart the CM to enable this entry.

**5.** Customize the PCM\_OP\_CUST\_POL\_PREP\_BILLINFO policy opcode. See "Preparing Bill Unit Data" in *BRM Opcode Guide*.

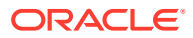

5

# General Ledger Configuration Options

Learn how to configure how the Oracle Communications Billing and Revenue Management (BRM) server runs and exports general ledger (G/L) data.

Topics in this document:

- Disabling G/L Collection in BRM
- Disabling Creation of /journal Objects for Noncurrency Balance Impacts
- [Setting the Number of Paying Accounts per G/L Report](#page-43-0)
- [Generating G/L Reports Based on the Actual Billing Date](#page-44-0)
- [Segregating Unbilled Revenue by G/L Cycle within a Billing Cycle](#page-45-0)

### Disabling G/L Collection in BRM

You can disable G/L collection to improve system performance. When G/L collection is disabled, **/journal** objects are not created.

To disable G/L collection:

- **1.** Go to the *BRM\_home***/sys/data/config** directory.
- **2.** Create the **bus\_params\_billing.xml** file:

**pin\_bus\_params -r BusParamsBilling bus\_params\_billing.xml**

**3.** Disable the **GeneralLedgerReporting** entry:

<GeneralLedgerReporting>**disabled**</GeneralLedgerReporting>

- **4.** Save the file.
- **5.** Load the **bus\_params\_billing.xml** file into BRM:

**pin\_bus\_params bus\_params\_billing.xml**

**6.** Stop and restart the CM.

For more information, see "pin\_bus\_params" in *BRM Developer's Guide*.

# Disabling Creation of /journal Objects for Noncurrency Balance **Impacts**

To improve system performance, you can disable creating **/journal** objects for noncurrency balance impacts. To do so, run the **pin\_bus\_params** utility to change the **NonCurrencyResourceJournaling** business parameter. For more information, see "pin\_bus\_params" in *BRM Developer's Guide*.

To disable the creation of **/journal** objects for noncurrency balance impacts:

**1.** Go to the *BRM\_home***/sys/data/config** directory.

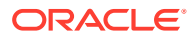

<span id="page-43-0"></span>**2.** Create the **bus\_params\_billing.xml** file:

**pin\_bus\_params -r BusParamsBilling bus\_params\_billing.xml**

- **3.** In the **NonCurrencyResourceJournaling** entry, do one of the following:
	- To disable creation of all **/journal** objects for noncurrency balance impacts, enter **none**:

<NonCurrencyResourceJournaling>**none**</NonCurrencyResourceJournaling>

• To create **/journal** objects for specific noncurrency balance impacts, use this format:

**<NonCurrencyResourceJournaling>+:***balance\_element\_ID*,*balance\_element\_ID*,.. .**</NonCurrencyResourceJournaling>**

Spaces are not allowed. For example:

```
<NonCurrencyResourceJournaling>+:23466,199990,200000</
NonCurrencyResourceJournaling>
```
• To create **/journal** objects for all *except* specific noncurrency balance impacts, use this format:

**<NonCurrencyResourceJournaling>-:***balance\_element\_ID*,*balance\_element\_ID*,.. .**</NonCurrencyResourceJournaling>**

Spaces are not allowed. For example:

```
<NonCurrencyResourceJournaling>-:458745,190000,2000444,77778</
NonCurrencyResourceJournaling>
```
#### **Caution:**

If a balance element ID is not valid, the default value **all** is used.

- **4.** Save the file.
- **5.** Load the **bus\_params\_billing.xml** file into BRM:

**pin\_bus\_params bus\_params\_billing.xml**

**6.** Stop and restart the CM.

### Setting the Number of Paying Accounts per G/L Report

To make generating G/L reports more scalable, you can specify the number of paying accounts to include in a G/L report.

To change the default number of paying accounts included in a G/L report:

- **1.** Open the *BRM\_home***/apps/pin\_billd** file in a text editor.
- **2.** Edit the following entry:

pin\_ledger\_report transaction\_grouping 100000

**3.** Save and close the file.

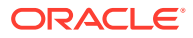

# <span id="page-44-0"></span>Generating G/L Reports Based on the Actual Billing Date

#### **Note:**

This configuration applies for event-based revenue recognition and individual G/L reports only.

Billing can be run on a date past when the billing cycle ended. For example, if a billing cycle ends on February 2, billing might be run on February 3. By default, BRM uses the end of the billing cycle as the date on which G/L reports are based. You can configure BRM to base G/L reports on the date that billing was run instead.

#### **Caution:**

- To avoid discrepancies after enabling the use of the actual billing date, make sure, when running the G/L reports for the first time, that the G/L reporting period includes both the end date of the bill period and the actual billing date.
- For accounts with skipped billing cycles, the revenue reported as billed in a previous G/L report period may again be reported as billed in a new G/L report period. To avoid this discrepancy, before you enable the use of the actual billing date, make sure of the following:
	- There are no subordinate accounts with skipped billing cycles.
	- The G/L reports for the subordinate accounts with skipped billing cycles have already been generated for a period past the billing date of the paying account.
- After enabling the use of the actual billing date, do not disable it.

To use the actual billing date when generating G/L reports, configure the BRM database by using SQL. Specifically, create a view on the ITEM\_T table and re-create the **item\_t\_synonym** synonym on the view on the ITEM\_T table to enable the use of the actual billing date.

#### **Note:**

In a multischema system, run these steps for each schema.

**1.** Open SQL\*Plus:

```
sqlplus login/@database_alias
Enter password: password
```
where:

- *login* is the login name to use for connecting to the BRM database.
- *database\_alias* is the BRM database alias.
- *password* is the encrypted password for *login*.
- **2.** Create the **i\_item\_glseg\_eff\_\_id** index on the **gl\_segment** and **opened\_t** columns of the ITEM\_T table:

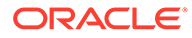

<span id="page-45-0"></span>SQL>**CREATE INDEX** i item glseg eff id ON item t (gl segment, opened t) **tablespace** *tablespace\_name storage\_clause***;**

where:

- *tablespace\_name* is the tablespace name where you want to create the index.
- *storage\_clause* specifies the storage parameters to use when you create the index; for example, storage (initial 30k next 30k maxextents unlimited pctincrease 0 freelists 2).
- **3.** Create the **item\_t\_gl\_view** view on the ITEM\_T table with all of the columns in the ITEM\_T table, with the exception of the **effective\_t** column of the view pointing to the **opened\_t** column of the ITEM\_T table.

For example:

SQL> CREATE OR REPLACE VIEW item\_t\_gl\_view AS SELECT POID ID0, ACCOUNT OBJ DB, ACCOUNT OBJ ID0, ACCOUNT OBJ REV, ACCOUNT OBJ\_TYPE, ADJUSTED, ARCHIVE STATUS, AR\_BILLINFO\_OBJ\_DB, AR\_BILLINFO\_OBJ\_ID0,AR\_BILLINFO\_OBJ\_REV,AR\_BILLINFO\_OBJ\_TYPE, AR\_BILL\_OBJ\_DB,AR\_BILL\_OBJ\_ID0,AR\_BILL\_OBJ\_REV,AR\_BILL\_OBJ\_TYPE, BAL\_GRP\_OBJ\_DB,BAL\_GRP\_OBJ\_ID0,BAL\_GRP\_OBJ\_REV,BAL\_GRP\_OBJ\_TYPE, BILLINFO\_OBJ\_DB,BILLINFO\_OBJ\_ID0,BILLINFO\_OBJ\_REV,BILLINFO\_OBJ\_TYPE, BILL\_OBJ\_DB,BILL\_OBJ\_ID0,BILL\_OBJ\_REV,BILL\_OBJ\_TYPE,CLOSED\_T,CREATED\_T, CURRENCY, CURRENCY\_OPERATOR,CURRENCY\_RATE,CURRENCY\_SECONDARY, DELTA DUE, DISPUTED, DUE, DUE T, OPENED T "EFFECTIVE T", EVENT POID LIST, FLAGS, GL\_SEGMENT, ITEM\_NO,ITEM\_TOTAL, MOD\_T, NAME, OPENED\_T, POID\_DB, POID\_REV, POID\_TYPE, READ\_ACCESS, RECVD, SERVICE\_OBJ\_DB, SERVICE\_OBJ\_ID0, SERVICE OBJ\_REV, SERVICE\_OBJ\_TYPE, STATUS, TRANSFERED, WRITEOFF, WRITE ACCESS FROM item t;

**4.** Create the **item\_t\_synonym** synonym on the **item\_t\_gl\_view** view on the ITEM\_T table:

SQL>CREATE OR REPLACE SYNONYM item t synonym FOR item t gl view;

**5.** Recompile the invalid objects:

SQL>exec dbms\_utility.compile\_schema(USER,false);

- **6.** Reset the value of OPENED\_T of the previously billed items for G/L reports.
- **7.** Exit SQL\*Plus.

# Segregating Unbilled Revenue by G/L Cycle within a Billing **Cycle**

#### **Note:**

This configuration applies for event-based revenue recognition and individual G/L reports only.

By default, the G/L report for unbilled revenue considers the time the journal was created to determine if the revenue was unbilled until the end of the G/L cycle. Because revenue for the same item across multiple ledger cycles is aggregated on the same journal entry, the G/L report shows the unbilled revenue as follows:

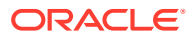

• If there is a delay in loading the usage events across multiple ledger reporting cycles, the journal entry for these usage events is created in the new G/L cycle. The unbilled revenue report for the prior G/L cycle does not include these usage events. If an item is created in the prior G/L cycle and a usage event for that item occurs in the current G/L cycle, the usage revenue is considered as part of the prior G/L cycle. The unbilled revenue report for the prior G/L cycle includes this usage event.

You can configure BRM to segregate revenue for the same item across multiple G/L cycles by creating a separate journal entry for each of these G/L cycles for this item. This ensures the following:

- If there is a delay in loading the usage events across multiple ledger reporting cycles, the journal entry for these usage events is created in the G/L cycle the event occurred in. The unbilled revenue report for the prior G/L cycle includes these usage events.
- If an item is created in the prior G/L cycle and a usage event for that item occurs in the current G/L cycle, the usage revenue is considered as part of the current G/L cycle. The unbilled revenue report for the prior G/L cycle does not include this usage event.

#### **Note:**

Segregating unbilled revenue increases the number of **/journal** objects in the BRM system.

BRM makes the journal effective in the G/L cycle in which the event's endtime falls. In the case of delayed and backdated events that are processed after billing or after G/L posting, the event processing determines the G/L period the journal belongs to.

To segregate the unbilled revenue report for G/L cycle:

- **1.** Go to *BRM\_home***/sys/data/config**.
- **2.** Create the XML file:

**pin\_bus\_params -r BusParamsBilling bus\_params\_billing.xml**

**3.** Enable the **SegregateJournalsByGLPeriod** entry.

<SegregateJournalsByGLPeriod>**enabled**</SegregateJournalsByGLPeriod>

- **4.** Save the file.
- **5.** Load the file:

**pin\_bus\_params bus\_params\_billing.xml**

**6.** Stop and restart the CM.

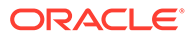

#### **Note:**

When the **SegregateJournalsByGLPeriod** business parameter is enabled:

- BRM assumes that a single G/L reporting cycle is used for all G/L segments in the system.
- The future journals will be created based on the G/L calendar but existing journals will remain same.
- If the existing G/L cycle start dates are modified in the **/config/ gl\_calendar** object, future journal creation will be based on the new calendar. However, the previously created journals will remain unchanged and do not reflect the new calendar.

### Setting Up G/L Calendar Configuration

When you segregate unbilled revenue by G/L Cycle within a billing cycle, BRM uses the **/config/gl\_calendar** object to get information related to the G/L reporting cycle.

This configuration includes an array of timestamps that indicates the start dates of the G/L cycle. For example, if the G/L reporting cycle starts on the third of every month, the configuration contains 12 timestamps for each year, each indicating the third day of the month.

#### **Note:**

Ensure that the current G/L cycle start date is part of this configuration. The timestamps must match the appropriate time zone of the BRM server.

To load data for the unbilled earned revenue report, manually configure the **/config/ gl\_calendar** object by using the PCM\_OP\_CREATE\_OBJ opcode. See "Creating Objects" in *BRM Developer's Guide*.

Following is a sample flist to populate monthly G/L cycle start timestamps for three months in the US Pacific time zone.

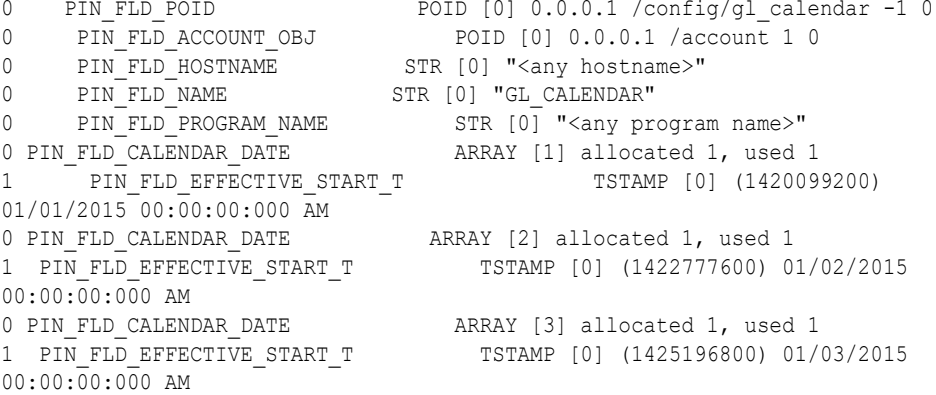

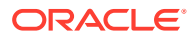

After loading, read the configuration object with the **testnap** utility or Object Browser to verify that all fields are correct.

#### **Note:**

If you want to modify the **/config/gl\_calendar** object, delete the existing object using the PCM\_OP\_DELETE\_OBJ opcode and reload it using the PCM\_OP\_CREATE\_OBJ opcode. See "Deleting Objects" in *BRM Developer's Guide*.

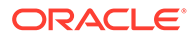

# 6 Rounding General Ledger Data

Learn how to configure Oracle Communications Billing and Revenue Management (BRM) to round the balance impacts included in general ledger (G/L) reports.

Topics in this document:

- About Rounding and G/L Reports
- Rounding G/L Report Data After Billing
- [Rounding G/L Report Data Prior to Billing](#page-50-0)

### About Rounding and G/L Reports

To round balance impacts of events for billing and G/L reports, you specify a rounding rule for A/R processes by using PDC. See "Specifying Rounding in Balance Impacts" in *PDC Creating Product Offerings*.

If you use Pricing Center, specify your rounding rules by editing the balance element ID (BEID) configuration file and running the **load\_pin\_beid** utility. For information, see "Configuring Resource Rounding" in *Configuring Pipeline Rating and Discounting.*

The balance impacts of events are totaled and rounded separately for billing and G/L reports:

- When a bill is generated, the balance impacts of events in the items are totaled, and then the items are rounded, summed, and added to the bill.
- When a G/L report is generated, the balance impacts of all events with the same G/L ID are totaled in journal entries, and then the journal entries are rounded and posted.

## Rounding G/L Report Data After Billing

Events that belong to an item can belong to different journal entries. When there are a great number of items, this can cause minor rounding differences between the billing totals and the G/L report totals.

[Figure 6-1](#page-50-0) is a simplified example of how billing and G/L totals for the same balance impacts can differ when the balance impacts in an item belong to different journal entries. In this example, the precision is 3 for rating and 2 for A/R, and the mode is round to the nearest:

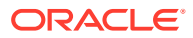

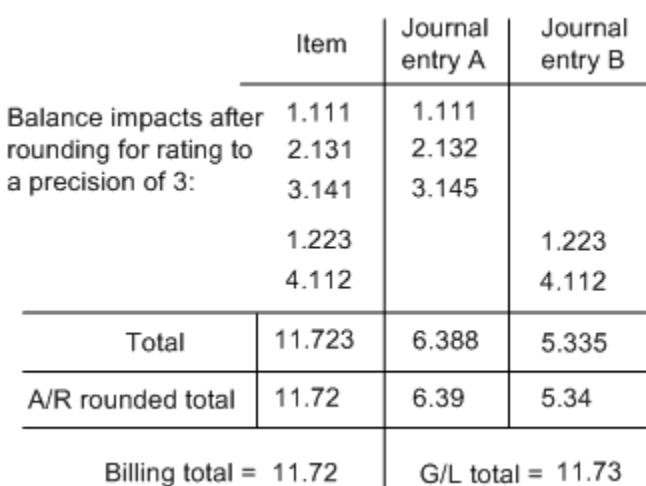

#### <span id="page-50-0"></span>**Figure 6-1 Rounding G/L Report Data after Billing**

When you run billing, this rounding difference is recorded in the bill item, and included in G/L reports. A G/L ID is defined for rounding difference so that the G/L report can be accurately reconciled.

## Rounding G/L Report Data Prior to Billing

Because items are not rounded prior to billing, they might have a high precision such as six significant digits. However, journal entries are rounded when G/L reports are run. This can create small rounding discrepancies because rounding differences are not recorded until billing is run. For example, if the sum of all billing items is 100.53009, the pre-billing G/L report will display the rounded amount of 100.53, leaving a difference of 0.00009 undocumented.

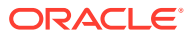

# 7 Generating General Ledger Reports

Learn how to generate general ledger (G/L) reports in Oracle Communications Billing and Revenue Management (BRM).

Topics in this document:

- About G/L Reports
- [Overview of the G/L Report Process](#page-54-0)
- [Running G/L Jobs in Business Operations Center](#page-54-0)
- [Generating G/L Reports Manually](#page-55-0)

### About G/L Reports

G/L reports summarize the debits and credits to your financial accounts during a given period. In BRM, you can generate reports for previewing your G/L data, reports that you can post to your corporate general ledger, and individual reports for each revenue type.

[Figure 7-1](#page-52-0) shows an example of the data that is included in preview reports.

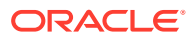

#### <span id="page-52-0"></span>**Figure 7-1 Sample G/L Preview Report**

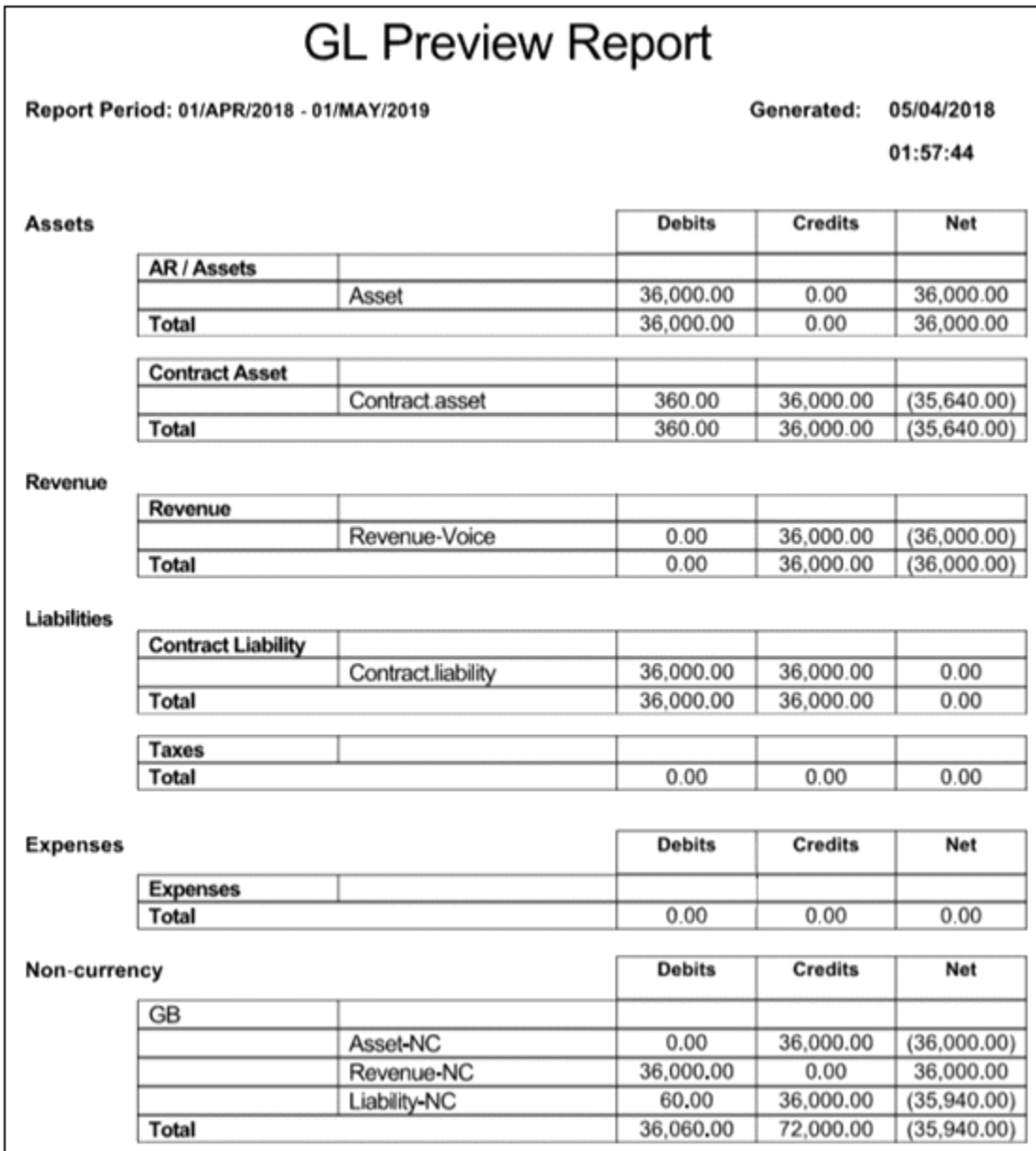

### About the Monthly Export Report

If you are using a deliverable-based revenue recognition scheme, the monthly export report is the one that you post to your corporate general ledger on your external financial system. The report includes aggregated data about your unbilled, billed, and earned revenue by general ledger account. The report covers data for one month, starting on a set day of the month such as the 5th.

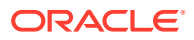

#### **Note:**

Because the report aggregates data by general ledger account, the report will always display 0 in the G/L ID field.

When you generate a monthly export report, it is saved to the BRM database and also to an XML output file for posting to your corporate general ledger.

The monthly export report is marked internally as having been generated for that month. This ensures that:

- Only one report XML output file is created for each month. This prevents double-counting in the corporate general ledger on your external financial system. A report XML output file is created only when one does not already exist for a specific month.
- A report XML output file is created for every month. When you generate a monthly export report, a report XML output file is automatically generated for any previous months that you have missed.

For example, assume your monthly reports start on the 1st, and there are XML files for January and February. When you generate a monthly export report on May 10, two XML output files are created: one for March and one for April.

To ensure that your monthly export reports include the revenue for an entire month, schedule them to run at least 2 days after your G/L reports' starting day of month. For example, if the starting day of month is the 5th, schedule your G/L reports to run on the 7th or later. This provides time for BRM to process transactions that tend to consolidate at the end of the reporting period, such as contract cancellations and expirations.

### About the Preview G/L Report

You use the preview report to validate your G/L data before creating the monthly export report. The preview G/L report contains the same data as your monthly export report, but it covers a different period of time and should not be posted to your corporate general ledger.

#### **Note:**

Because the preview report aggregates data by general ledger account, the report will always display 0 in the G/L ID field.

A preview G/L report covers data from the end date of your last monthly export report to the day the report is generated (exclusive). For example, assume that the last monthly export report that you generated was for Feb 5 through Mar 4. If you generate a preview report on:

- Mar 20th: The report contains data from Mar 5 through Mar 19.
- Mar 30th: The report contains data from Mar 5 through Mar 29.
- Apr 10th: The report contains data from Mar 5 through Apr 9.

When you generate preview reports, they are saved in **/ledger\_report** objects in the BRM database and can be viewed in Oracle Analytics Publisher. The reports are also exported to an XML output file, so you can view them in an external reporting system.

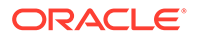

#### <span id="page-54-0"></span>**Caution:**

Do not post preview G/L reports to the corporate general ledger on your external financial system. Doing so could cause double-counting in your corporate general ledger.

### About Individual G/L Reports

If you are using an event-based revenue recognition scheme, you generate individual G/L reports for each type of revenue, such as unbilled revenue, unbilled unearned revenue, unbilled earned revenue, and so on. Each report covers data starting and ending on the dates you specify.

When you generate individual G/L reports, they are saved in **/ledger\_report** objects in the BRM database and are also exported to an XML output file.

### Overview of the G/L Report Process

The process for generating and posting your general ledger data involves these highlevel steps:

- **1.** Configuring the file naming convention and location for your G/L report XML output files. See ["Configuring General Ledger Report XML Output Files"](#page-58-0).
- **2.** Generating G/L reports in one of the following ways:
	- Using the Business Operations Center application. See "Running G/L Jobs in Business Operations Center".
	- Manually running the **pin\_ledger\_report** utility. See ["Generating G/L Reports](#page-55-0) [Manually](#page-55-0)".
	- Using a custom client application. To do so, configure your client to call the PCM\_OP\_JOB\_EXECUTE opcode. See "Running Business Operations Jobs" in *BRM Opcode Guide*.
- **3.** Previewing your reports in Oracle Analytics Publisher to validate that your G/L setup is generating expected results.
- **4.** Retrieving your G/L report XML output files. See the following:
	- [About Preview and Monthly Export Report XML Output Files](#page-59-0)
	- [About Individual Report XML Output Files](#page-63-0)
- **5.** Uploading the report XML output files to your external financial system and then posting them to your corporate general ledger.

### Running G/L Jobs in Business Operations Center

You can generate G/L reports by running a general ledger job in Business Operations Center.

You can specify to generate G/L reports based on the purpose for the report:

• **Preview:** Generates a report for previewing your G/L data.

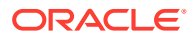

- <span id="page-55-0"></span>• **Export for Posting:** Generates your monthly export report for deliverable-based revenue recognition.
- **Individual:** Generates a separate G/L report for each type of revenue that you pick. Use this report for event-based revenue recognition.

You can generate individual reports based on these attributes:

– **Reporting Period:** Includes revenue from bills that were created between the specified dates.

For one-time jobs, you choose specific dates for the start and end of the reporting period, such as September 10 through September 30.

For repeating jobs, you can adjust the reporting period by adding or subtracting days relative to the day the job runs. For example, if the general ledger job runs on the 30th day of the month, you can specify to end the reporting period one day earlier, on the 29th day of the month.

- **Types of Reports to Generate:** Generates separate reports for one or more of these revenue types: unbilled, unbilled earned, unbilled unearned, previous billed earned, billed, billed earned, and billed unearned.
- **Include in Report:** Specifies whether to include currency amounts, noncurrency amounts, or both. If you select breakdown by charge type, your reports will include the totals for each type of charge.
- **Post G/L revenue:** Posts G/L data to prevent backdating events that occurred before the posting date.

You typically run a G/L report without posting when you want to see the data before the end of the normal G/L cycle. Your regularly scheduled G/L reports should post data.

For more information, see "Generating General Ledger Reports" in Business Operations Center Help.

## Generating G/L Reports Manually

You can generate G/L reports manually by running the **pin\_ledger\_report** utility. You can use the utility to do the following:

- Create a preview report for deliverable-based revenue recognition. See "Creating Preview G/L Reports with pin\_ledger\_report".
- Create your monthly export report for deliverable-based revenue recognition. See "[Creating Monthly Export G/L Reports with pin\\_ledger\\_report](#page-56-0)".
- Create individual reports for event-based revenue recognition. See "[Creating Individual](#page-56-0) [G/L Reports with pin\\_ledger\\_report"](#page-56-0).

For more information about the utility, see ["pin\\_ledger\\_report"](#page-94-0).

### Creating Preview G/L Reports with pin\_ledger\_report

If you are using deliverable-based revenue recognition, you can create a preview report for validating your G/L data.

To create a preview G/L report, run the following command:

```
pin_ledger_report -mode export -preview
```
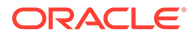

The utility saves your preview report to the database, so you can view it in Oracle Analytics Publisher. It also exports the preview report to an XML file using the file name and location you specified in the **pin\_config\_export\_gl.xml** file. See "[Configuring Preview and Monthly Report XML Output Files](#page-58-0)".

### <span id="page-56-0"></span>Creating Monthly Export G/L Reports with pin\_ledger\_report

If you are using deliverable-based revenue recognition, you can create a monthly export G/L report that you can post to the corporate general ledger on your external financial system.

To create a monthly export G/L report, run the following command:

**pin\_ledger\_report -mode export -aggregate**

The utility exports the report to an XML file using the file name and location you specified in the **pin\_config\_export\_gl.xml** file. See "[Configuring Preview and Monthly](#page-58-0) [Report XML Output Files](#page-58-0)".

### Creating Individual G/L Reports with pin\_ledger\_report

If you are using event-based revenue recognition, you can create an individual G/L report for each revenue type specified in your **pin\_config\_export\_gl.xml** file. For example, you could create separate G/L reports for billed revenue, unbilled revenue, billed unearned revenue, and so on.

The options for creating individual reports are:

• To create an individual G/L report that you can view in Oracle Analytics Publisher, run **pin** ledger report in the run report mode. For example, the following command creates a report on events that occurred from May 25 to the current date:

**pin\_ledger\_report -mode run\_report -start 06/25/20**

For more information, see "[run\\_report Mode Syntax](#page-95-0)".

• To export individual reports to XML files, run **pin\_ledger\_report** in the **export** mode. For example, the following command creates an XML report file for the EastCoastEnterprises segment:

**pin\_ledger\_report -mode export -segment EastCoastEnterprises**

For more information, see "[export Mode Syntax"](#page-97-0).

• To post G/L data to maintain the validity of revenue data, run **pin\_ledger\_report** in the **post\_only** mode. For example, the following command posts data up to the current date for the root segment:

**pin\_ledger\_report -mode post\_only**

Posting G/L data prevents BRM from backdating events that occurred before the posting date; for example, by performing backdated accounts receivable operations.

For more information, see "[post\\_only Mode Syntax"](#page-96-0).

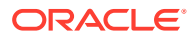

• To display a list of previously run reports, run **pin\_ledger\_report** in the **list\_previous** mode. For example, the following command lists the reports that were created from June 25 to the current date:

```
pin_ledger_report -mode list_previously -start 06/25/20
```
For more information, see "[list\\_previous Mode Syntax"](#page-96-0).

### Requirement for Creating a Report for Billed Revenue

If you are creating an individual G/L report for billed revenue, you must create an index named **i** item poid type on the ITEM T table's POID TYPE column. This index is required for billed revenue G/L reports only and is not used by other applications. The BRM installer does not create this index, so that it does not impact the performance of other applications.

To prevent the index from impacting performance, create the **i\_item\_\_poid\_type** index prior to running **pin\_ledger\_report** and then drop the index after the report is generated. If you need to run **pin** ledger report multiple times, create the index just once and drop it after all runs of **pin\_ledger\_report** have completed.

To create the index, enter the following command:

```
sqlplus pin/@databaseAlias
Enter password: password
```

```
SQL> create index i_item__poid_type on item_t (poid_type) tablespace tablespaceName
storageParameters partitionInfo
```
#### **Note:**

You need to specify *partitionInfo* only if the ITEM\_T table is partitioned.

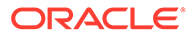

# <span id="page-58-0"></span>8 Configuring General Ledger Report XML Output Files

Learn how to configure your general ledger (G/L) XML output files in Oracle Communications Billing and Revenue Management (BRM).

Topics in this document:

- Configuring Preview and Monthly Report XML Output Files
- [Configuring Individual Report XML Output Files](#page-60-0)
- [Validating and Troubleshooting Exported G/L Reports](#page-66-0)

# Configuring Preview and Monthly Report XML Output Files

To configure the file name and location of the XML output files for your preview and monthly G/L reports:

- **1.** Open the *BRM\_home***/sys/data/config**/**pin\_config\_export\_gl.xml** file in an XML editor or a text editor.
- **2.** Edit the following tags:
	- **OutputDirectory**: Specify the directory in which to save your XML output files.
	- **SourceSystemID**: Specify a unique ID for the BRM system containing the G/L data. Use this tag if you export reports from multiple BRM systems and the external system needs to identify the source of the data.
	- **FileNamePrefix**: Optionally, specify a prefix to append to the XML output file name. You can use a prefix to identify the type of report.

If the tag is empty or missing from the file, no prefix is added to the XML file name.

• **ReportInitialStartDate**: Specify the start date for the first time a preview or monthly export report is generated.

#### **Note:**

The other XML tags in this file are ignored when you generate a preview or monthly export report.

- **3.** Save and close the file.
- **4.** Use this command to load the G/L configuration information into the **/config/export\_gl** object in the BRM database:

**load\_pin\_config\_export\_gl pin\_config\_export\_gl.xml**

For more information, see "[load\\_pin\\_config\\_export\\_gl"](#page-92-0).

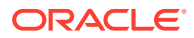

**5.** Validate that your G/L configuration file was loaded into the database correctly. See ["Validating and Troubleshooting Exported G/L Reports](#page-66-0)".

### <span id="page-59-0"></span>About Preview and Monthly Export Report XML Output Files

When you generate a monthly export or preview report, their XML files are saved according to the configuration in the **pin\_config\_export\_gl.xml** file.

Monthly export report files are saved to *outputDirectory* and use the following file naming convention:

*prefix***\_export\_aggr\_***endDate***\_***startDate***\_***reportID***.xml**

Preview report files are saved to *outputDirectory***/PREVIEW** and use the following file naming convention:

*prefix***\_preview\_aggr\_***endDate***\_***startDate***\_***reportID***.xml**

where:

- *outputDirectory* is the directory specified in the **OutputDirectory** tag of the **pin\_config\_export\_gl.xml** file.
- *Prefix* is an optional prefix that is added to your report XML files. You specify the prefix by using the **FileNamePrefix** tag in the **pin\_config\_export\_gl.xml** file.
- *endDate* is the last day (exclusive) covered by the report in *YYYYMMDD* format.
- *startDate* is the first day covered in the report in *YYYYMMDD* format.
- *reportID* is the unique ID of the G/L report in the BRM system. It comprises the following information, separated by dashes: database number, POID of the **/ process\_audit/export\_gl** object, and report number. For example, **0.0.0.1-123456-10**.

For example, a file named **export\_aggr\_20200601\_20200501\_0.0.0.1-73061-4.xml** is a monthly export report that contains data from May 1, 2020 through May 31, 2020.

### Sample Configuration File for Preview and Monthly Export Reports

The following shows sample **pin\_config\_export\_gl.xml** file entries for configuring preview and monthly export reports:

```
<GLReportConfiguration>
     <SourceSystemID>India</SourceSystemID>
     <OutputDirectory>
         $PIN_HOME/GL_Output
     </OutputDirectory>
     <FileNamePrefix>
         ASC_GL_Report_
     </FileNamePrefix>
     <ReportInitialStartDate>
         08/30/2020
     </ReportInitialStartDate>
</GLReportConfiguration>
```
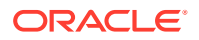

<span id="page-60-0"></span>In this case, the monthly export report file would be saved to the **\$PIN\_HOME/GL\_Output** directory and have a file name of

**ASC\_GL\_Report\_export\_aggr\_20200918\_20200830\_0.0.0.1-73061-4.xml**.

The preview report file would be saved to the **\$PIN\_HOME/GL\_Output/PREVIEW** directory and have a file name of

**ASC\_GL\_Report\_preview\_aggr\_20200918\_20200830\_0.0.0.1-73061-4.xml**.

# Configuring Individual Report XML Output Files

To configure the file name, location, and content of the XML output files for your individual G/L reports:

- **1.** Open the *BRM\_home***/sys/data/config**/**pin\_config\_export\_gl.xml** file in an XML editor or a text editor.
- **2.** Edit the following tags for specifying the name and location of your XML output files:
	- **OutputDirectory**: Specify the directory in which to store your XML output files.
	- **SourceSystemID**: Specify a unique ID for the BRM system containing the G/L data. Use this tag if you export reports from multiple BRM systems and the external system needs to identify the source of the data.
	- **FileNamePrefix**: Optionally, specify a prefix to append to the XML file name. You can use a prefix to identify the type of report.
- **3.** Specify the content to include in your reports by editing the tags in Table 8-1:

#### **Note:**

If you are using Business Operations Center to generate individual reports, the values you enter in Business Operations Center override the values you enter here.

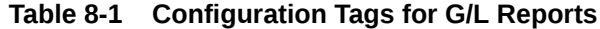

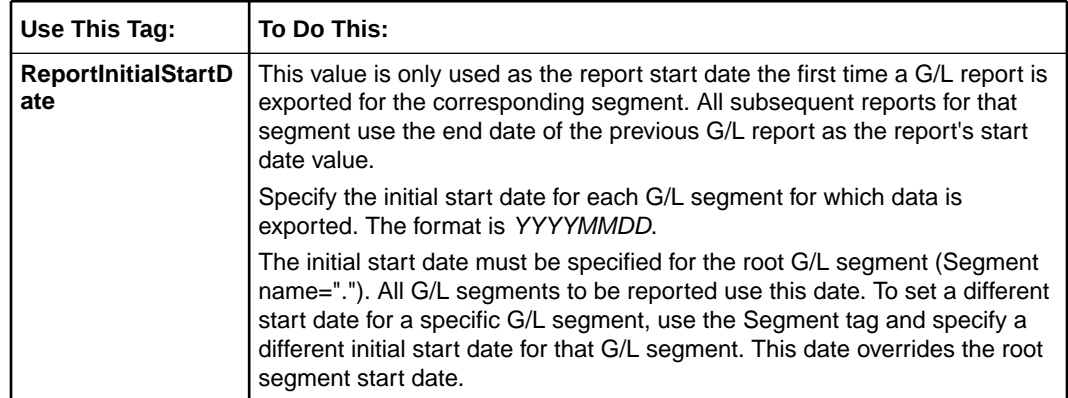

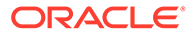

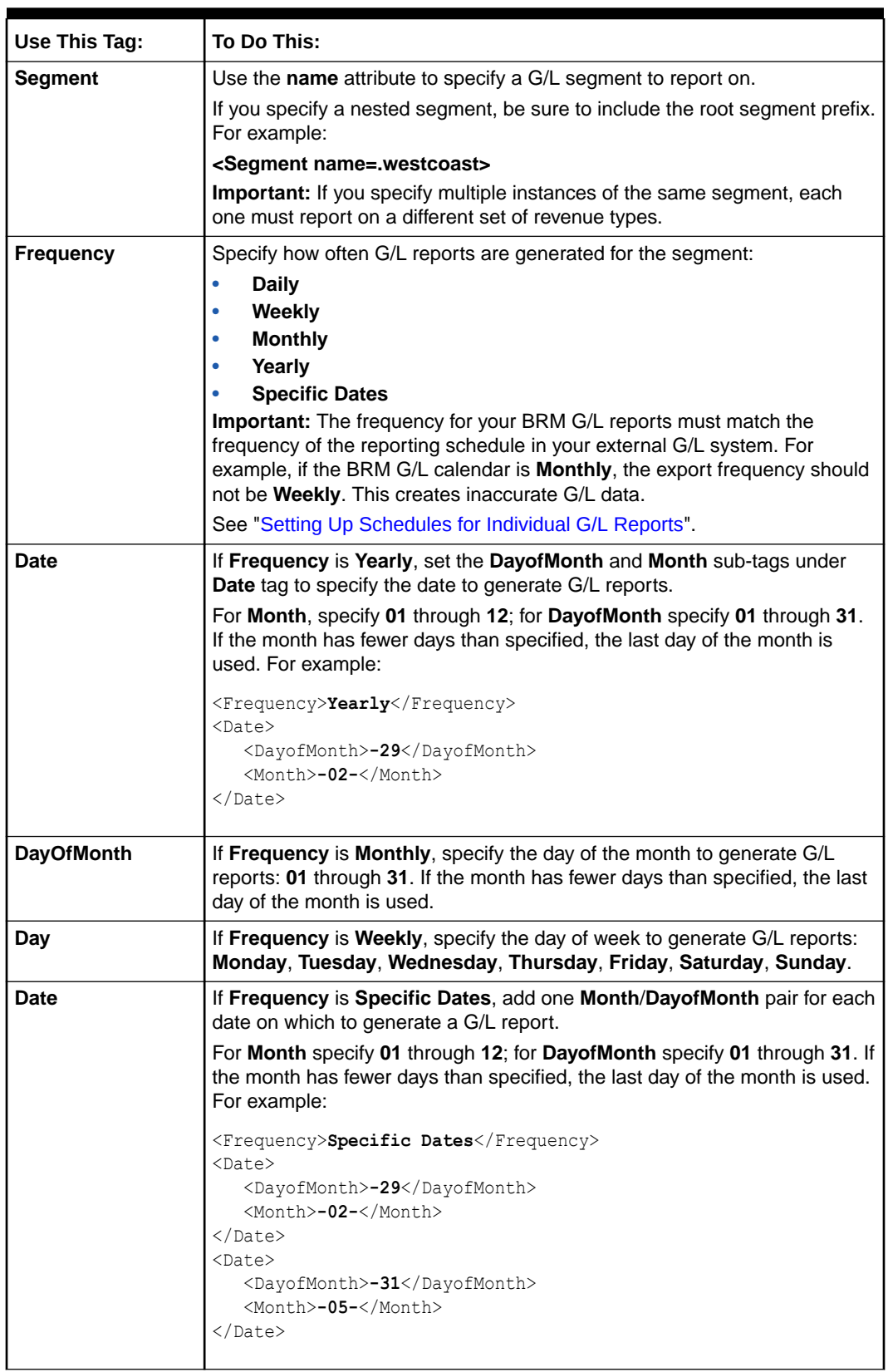

#### **Table 8-1 (Cont.) Configuration Tags for G/L Reports**

| Use This Tag:                 | To Do This:                                                                                                    |
|-------------------------------|----------------------------------------------------------------------------------------------------|
| <b>RevenueType</b>            | Specify the revenue type for the G/L report:<br><b>Billed</b><br>۰<br><b>Billed earned</b><br>٠<br>Prior billed earned (Prior billed earned revenue is also known as<br>٠<br>Previously billed earned revenue.)<br><b>Unbilled</b><br><b>Unbilled unearned</b><br><b>Unbilled earned</b><br>۵<br><b>Billed unearned</b><br>Important: If you specify multiple instances of the same G/L segment,<br>each one must report on a different set of revenue types. |
| <b>ReportLevel</b>            | Specify the type of G/L report to generate: Summary or Detailed.<br>Specify Detailed only when the report is customized using<br>PCM_OP_GL_EXPORT_GL. See "Customizing G/L Reports for Export" in<br><b>BRM Opcode Guide.</b>                                                                                                    |
| ResourceType                  | Specify the balance element type to include in the G/L report:<br><b>Monetary</b><br>۰<br>Non-monetary<br>ŏ<br>All                                                                                                    |
| <b>IncludeNonMoneta</b><br>ry | If ResourceType is Non-monetary or All, specify the balance element ID<br>of the nonmonetary balance element to include. Use a separate<br>ResourceID tag for each balance element. All other nonmonetary balance<br>elements are excluded from the report.<br>Note: The IncludeNonMonetary and ExcludeNonMonetary tags are<br>mutually exclusive. You can use only one.                                                                                      |
| <b>ExcludeNonMonet</b><br>ary | If ResourceType is Non-monetary or All, specify the ID of the<br>nonmonetary balance element to exclude. Use a separate ResourceID tag<br>for each nonmonetary balance element. All other nonmonetary balance<br>elements are included in the report.<br>Note: The IncludeNonMonetary and ExcludeNonMonetary tags are<br>mutually exclusive. You can use only one.                                                                                            |

<span id="page-62-0"></span>**Table 8-1 (Cont.) Configuration Tags for G/L Reports**

- **4.** Save and close the file.
- **5.** Use this command to load the G/L configuration information into the **/config/export\_gl** object in the BRM database:

**load\_pin\_config\_export\_gl pin\_config\_export\_gl.xml**

**6.** Validate that your G/L configuration file was loaded into the database correctly. See "[Validating and Troubleshooting Exported G/L Reports"](#page-66-0).

### Setting Up Schedules for Individual G/L Reports

The frequency for your individual G/L reports must match the frequency of the reporting schedule in your external G/L system. For example, if the external G/L calendar is **Monthly**, the export frequency for your BRM G/L reports should be **Monthly**. If the two frequencies do not match, inaccurate G/L data will be reported.

You configure the export schedule for your G/L segments by setting the **Frequency** value for the G/L segment in the **pin\_config\_export\_gl.xml** file. Each G/L segment you report on can

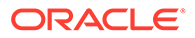

<span id="page-63-0"></span>use a different export frequency as long as it matches the reporting frequency for that G/L segment in the external G/L system.

To set up multiple reporting schedules for the *same* G/L segment, you must specify different revenue types for each report. You cannot specify overlapping revenue types to report on.

For example, to report on billed revenue on a monthly basis and unbilled revenue on a weekly basis for the **eastcoast** G/L segment, list multiple instances of the **eastcoast** segment in the **SegmentList** tag and specify the revenue type for each schedule, like shown in the sample code below:

```
 <SegmentList>
    <Segment name=".eastcoast">
        <Frequency>Monthly</Frequency>
        <DayOfMonth>01</DayOfMonth>
        <RevenueTypeList>
            <RevenueType>Billed</RevenueType>
        </RevenueTypeList>
        <ReportLevel>Summary</ReportLevel>
        <ResourceType>Monetary</ResourceType>
    </Segment>
    <Segment name=".eastcoast">
        <Frequency>Weekly</Frequency>
        <Day>Saturday</Day>
        <RevenueTypeList>
            <RevenueType>Unbilled earned</RevenueType>
        </RevenueTypeList>
        <ReportLevel>Summary</ReportLevel>
        <ResourceType>Monetary</ResourceType>
    </Segment>
 </SegmentList>
```
### About Individual Report XML Output Files

When you generate individual G/L reports, BRM posts, runs, and exports multiple reports, each of them exported to a separate XML file. Exported XML files are saved with the following file naming convention:

*RevenueType***\_***ReportEndDate***\_***ReportStartDate***\_***ReportId***.xml**

where:

- *RevenueType* is the abbreviation for the revenue type being reported, such as **ue** for Unbilled earned and **be** for Billed earned.
- *ReportEndDate* is the end date of the current report in *YYYYMMDD* format.
- *ReportStartDate* is the start date for the current report in *YYYYMMDD* format.
- *ReportId* is the ID of the generated report. For details, see [Table 8-2](#page-64-0).

For example:

#### **ue\_20070731\_20070630\_0.0.0.1-123456-10.xml**

One XML file is created for each combination of G/L segment and revenue type defined in the export configuration file.

If you configure your G/L reports for the root segment, G/L data for all segments is reported on, except those that do not roll up to their parent segments. As many XML

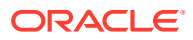

<span id="page-64-0"></span>files will be created as there are report types, and each one will contain data for the entire root segment.

Table 8-2 describes the XML tags in the G/L export files.

**Table 8-2 XML Tags in G/L Reports**

| <b>XML Element</b>       | <b>Description</b>                                                                                                    |
|--------------------------|----------------------------------------------------------------------------------------------------|
| <b>SourceSystemID</b>    | The unique ID for the database containing the G/L data.                                                                                                    |
| <b>ReportId</b>          | The unique ID of the G/L report in the BRM system. It comprises the<br>following information, separated by dashes: database number, POID<br>of the <b>/process_audit/export_gl</b> object, and report number. For<br>example, 0.0.0.1-123456-10. |
| <b>RevenueType</b>       | Revenue type (billed, unbilled, and so on)                                                                                                    |
| <b>BRM GL Segment</b>    | The G/L segment being reported on.                                                                                                    |
| <b>ReportCreatedTime</b> | Report run time.                                                                                                    |
| <b>PeriodStartTime</b>   | The start date and time of the revenue reporting period.                                                                                                    |
| <b>PeriodStartEnd</b>    | The end data and time of the revenue reporting period.                                                                                                    |
| <b>RevenueAmounts</b>    | The revenue reported for a specific G/L segment:<br>The balance element ID and its associated BRM G/L ID.<br>٠<br>A list of revenue accounts and their credit and debit amounts.<br>۰<br>For example, ARGrossAccount name="monthly.debit".       |

### Sample Configuration File for Individual G/L Reports

The following example shows the configuration of **pin\_config\_export\_gl.xml** for the root ( **.** ) segment in an individual G/L report:

```
 <GLReportConfiguration>
  <SourceSystemID>Germany</SourceSystemID>
  <OutputDirectory>
      /$PINHOME/GL_output
  </OutputDirectory>
  <FileNamePrefix>
      test
  </FileNamePrefix>
  <ReportInitialStartDate>
      <Segment name=".">
          <Year>2011</Year>
          <Month>--07--</Month>
          <Day>---01</Day>
      </Segment>
      <Segment name=".east">
          <Year>2011</Year>
          <Month>--07--</Month>
          <Day>---01</Day>
      </Segment>
  </ReportInitialStartDate>
   <SegmentList>
      <Segment name=".">
          <Frequency>Daily</Frequency>
```
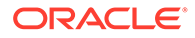

```
 <RevenueTypeList>
             <RevenueType>Billed earned </RevenueType>
             <RevenueType>Unbilled earned</RevenueType>
             <RevenueType>Billed</RevenueType>
             <RevenueType>Unbilled</RevenueType>
             <RevenueType>Previously billed earned</RevenueType>
         </RevenueTypeList>
         <ReportLevel>Detailed</ReportLevel>
         <ResourceType>All</ResourceType>
          <!--ExcludeNonMonetary>
             <ResourceID>111111111</ResourceID>
          </ExcludeNonMonetary-->
     </Segment>
  </SegmentList>
 </GLReportConfiguration>
```
The following example shows a **pin\_config\_export\_gl.xml** file that contains two segments that are exported at different frequencies:

- **eastcoast** is exported monthly.
- **westcoast** is exported on specific dates.

The **eastcoast** segment gets its initial start date from the root segment, but the **westcoast** segment was added at a later date. Therefore, it has a different **ReportInitialStartDate** value.

```
<BusinessConfiguration>
  <GLReportConfiguration>
    <SourceSystemID>
        California
    </SourceSystemID>
    <OutputDirectory>
       /users/gluser/exported
    </OutputDirectory>
    <FileNamePrefix>
       USA_
    </FileNamePrefix>
    <ReportInitialStartDate>
       <Segment name=".">
           <Year>2006</Year>
           <Month>07</Month>
           <Day>15</Day>
       </Segment>
           <!-- Segment '.westcoast' was introduced on 1/1/2007 -->
       <Segment name=".westcoast">
           <Year>2007</Year>
           <Month>01</Month>
           <Day>01</Day>
       </Segment>
    </ReportInitialStartDate>
    <SegmentList>
       <Segment name=".eastcoast">
           <Frequency>Monthly</Frequency>
           <DayOfMonth>–––01</DayOfMonth>
           <RevenueTypeList>
                <RevenueType>Billed</RevenueType>
```
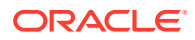

```
 <RevenueType>Billed earned</RevenueType>
           </RevenueTypeList>
           <ReportLevel>Summary</ReportLevel>
           <ResourceType>All</ResourceType>
            <ExcludeNonMonetary>
               <ResourceID>100000</ResourceID>
               <ResourceID>100001</ResourceID>
               <ResourceID>100002</ResourceID>
               <ResourceID>100003</ResourceID>
            </ExcludeNonMonetary>
       </Segment>
       <Segment name=".westcoast">
           <Frequency>Specific Dates</Frequency>
           <Date>
              <DayofMonth>–––29</DayofMonth>
              <Month>––02––</Month>
           </Date>
           <Date>
               <DayofMonth>–––31</DayofMonth>
               <Month>––05––</Month>
            </Date>
           <Date>
               <DayofMonth>–––31</DayofMonth>
               <Month>––08––</Month>
            </Date>
          <Date>
               <DayofMonth>–––30</DayofMonth>
               <Month>––11––</Month>
            </Date>
            <RevenueTypeList>
               <RevenueType>Billed</RevenueType>
               <RevenueType>Billed earned</RevenueType>
            </RevenueTypeList>
            <ReportLevel>Detailed</ReportLevel>
            <ResourceType>All</ResourceType>
            <ExcludeNonMonetary>
               <ResourceID>100000</ResourceID>
               <ResourceID>100001</ResourceID>
               <ResourceID>100002</ResourceID>
               <ResourceID>100003</ResourceID>
             </ExcludeNonMonetary>
       </Segment>
    </SegmentList>
   </GLReportConfiguration>
</BusinessConfiguration>
```
### Validating and Troubleshooting Exported G/L Reports

Before exporting your G/L reports, validate that your G/L export configuration data was loaded into the database correctly. Do the following:

- **1.** To write loading errors to a log file, run the **load\_pin\_config\_export\_gl** utility with the **-d** parameter.
- **2.** Run the **pin\_ledger\_report** utility in **post\_only** mode and verify that the **/data/ ledger\_report** object is updated in the database.
- **3.** Run the **pin\_ledger\_report** utility in **run\_report** mode with the **-report** and **-test** parameters. This will display the G/L report without creating the **/ledger\_report** object.

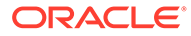

Verify that the revenue types and G/L segments are correct.

- **4.** Run the **pin\_ledger\_report** utility in **export** mode and verify that the report name, report type, G/L segments, frequency, and revenue types are correct.
- **5.** Verify that the **/process\_audit/export\_gl** object was created in the database. View the data in this object and verify that the data is correct and that the status of the export run is **COMPLETED**. See "[Retrieving Audit Data for Exported G/L](#page-68-0) [Reports](#page-68-0)".

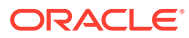

# <span id="page-68-0"></span>9

# Troubleshooting and Correcting G/L Exports

Learn how to troubleshoot and correct exported G/L data in Oracle Communications Billing and Revenue Management (BRM).

Topics in this document:

- Retrieving Audit Data for Exported G/L Reports
- [Using Updated G/L Data After an Export](#page-69-0)
- [Correcting Incorrect Data or Replacing Lost XML Output Files](#page-70-0)
- [Restarting a Failed Export](#page-70-0)
- [Purging G/L Export Data](#page-71-0)

### Retrieving Audit Data for Exported G/L Reports

You can use G/L export audit data to:

- Ensure that reports have been generated for all periods prior to the start date of the next report.
- Generate statistics.
- Troubleshoot reporting errors.

Each time you generate general ledger reports, BRM writes information to a **/process\_audit/ export gl** object in the BRM database. To view the data in the audit object, read the object with the **testnap** utility or the Object Browser. See "Reading an Object and Fields" in *BRM Developer's Guide*.

The **/process\_audit/export\_gl** object contains the following information:

- The status of the last export run:
	- COMPLETED indicates that the application run has exited normally.
	- IN PROGRESS indicates that the application is currently running.
	- INCOMPLETE indicates that the application crashed during an earlier application run and the audit entry was marked as such during a subsequent run.
- If the **pin\_ledger\_report** utility was run in **-export** mode with the **-resend** or **-regenerate** parameter, the POID of the ledger report object last prepared for export.
- A report information array. Each array element contains the following information for one report:
	- The G/L segment for which the report is generated.
	- The type of G/L report.
	- The frequency (or schedule) of exporting the G/L reports.
	- The end time of the reporting period.

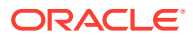

- <span id="page-69-0"></span>If non-monetary balance elements were reported on, the balance element IDs that were included in or excluded from the report.
- A list of up to 3 POIDs:

The first POID is the default report generated by calling the PCM\_OP\_GL\_LEDGER\_REPORT opcode.

If there are 2 POIDs, the second one is either the custom report (Billed, Billed earned, and Previously billed earned) or the cumulative report (Unbilled, Unbilled earned, Unbilled unearned, and Billed unearned) generated after execution of the PCM\_OP\_GL\_POL\_EXPORT\_GL policy opcode.

If there are 3 POIDs, the second one is the custom report and the third one is the cumulative report.

### Using Updated G/L Data After an Export

When you make changes to the G/L data in the BRM database *after* you generated the report for that G/L data, run the **pin\_ledger\_report** utility in **-export** mode with the -**regenerate** parameter. This command does the following:

- Re-creates the G/L report in the database.
- Reposts the G/L report.
- Re-creates the XML output files.

#### **Note:**

Do not use the **-regenerate** parameter if the **pin\_ledger\_report** utility exits abnormally. Instead, use the **-restart** parameter. See ["Restarting a Failed](#page-70-0) Export :

If you regenerate a G/L report that was not the last report generated, you must also regenerate all subsequent reports to ensure the data is accurate. For example, if you need to regenerate a report for March, and reports exist for April and May, you should regenerate the April and May reports.

#### **Note:**

A regenerated report does not correct G/L data that was previously imported into the external G/L system. You must reverse the original reports in the external G/L system and then re-import the regenerated data to maintain data integrity.

To regenerate a previously generated G/L report and re-export it to an XML file, run the following command:

**pin\_ledger\_report -mode export -regenerate** *reportId*

where *reportId* is a combination of the database number, the Portal object ID (POID) of the **/process\_audit/export\_gl** object, and the report number all separated by dashes.

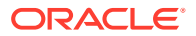

<span id="page-70-0"></span>For example, if the database number is **0.0.0.1**, the POID is **123456**, and the report number is **4**, enter:

#### **pin\_ledger\_report -mode export -regenerate 0.0.0.1-123456-4**

To find the report ID, look in the previously generated report XML output file, if available, or in the export audit data. See "[Retrieving Audit Data for Exported G/L Reports](#page-68-0)".

# Correcting Incorrect Data or Replacing Lost XML Output Files

When the G/L data in the BRM database has not changed and the XML output files were either created incorrectly or lost before they could be imported into the external G/L system, run the **pin\_ledger\_report** utility in **export** mode with the -**resend** parameter. This command re-creates the XML output files. It does *not* re-create or repost the G/L report in the database.

#### **Note:**

Do not use the **-resend** parameter if the **pin\_ledger\_report** utility exits abnormally. Instead, use the **-restart** parameter. See "Restarting a Failed Export".

To export a previously exported G/L report to an XML file, run the following command:

**pin\_ledger\_report -mode export -resend** *report\_ID*

where *report\_ID* is a combination of the database number, the POID of the **/process\_audit/ export\_gl** object, and the report number. For example, if the database number is **0.0.0.1**, the POID is **123456**, and the report number is **4**, enter:

**pin\_ledger\_report -mode export -resend 0.0.0.1-123456-4**

To find the report number, look in the previously generated report XML output file, if available, or in the export audit data. See ["Retrieving Audit Data for Exported G/L Reports"](#page-68-0).

#### **Note:**

This command does not regenerate the report contained in the **/audit\_object/ export\_gl** object. For information on regenerating an exported G/L report, see ["Using Updated G/L Data After an Export"](#page-69-0).

### Restarting a Failed Export

If the **pin\_ledger\_report** utility exits abnormally, it attempts to clean up any errors from that run and finishes processing. If it is not successful (the status is not set to COMPLETED after the run), subsequent runs will not work.

To clean up the previous run and finish processing successfully, use the **-restart** parameter:

**pin\_ledger\_report -mode export -restart**

The utility will continue to process the reports from the point at which it left off when it stopped; therefore, no duplicate reports are generated.

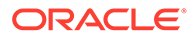

## <span id="page-71-0"></span>Purging G/L Export Data

You can purge the following G/L report data:

• XML output files on the file system.

Keep the XML output files for the latest period for each segment and report type until subsequent runs have been made and the XML files have been imported successfully into the external system.

• **/process\_audit/export\_gl** objects and **/ledger\_report** objects in the database.

Keep **/process\_audit/export\_gl** objects for each G/L segment and report type combination (for example, a billed revenue report for the **.westcoast** G/L segment) until there are at least two newer sets of objects in the database. This ensures you can re-export or regenerate previous G/L reports if necessary.

#### **Note:**

Each **/process\_audit/export\_gl** object contains a reference to a corresponding **/ledger\_report** object. Therefore, you should purge them at the same time. Before doing so, make sure they are no longer needed.

For information on purging data, see "About Purging Data" in *BRM System Administrator's Guide*.

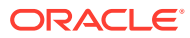
# 10 About Deliverable-Based Revenue Recognition

Learn how to set up revenue recognition in Oracle Communications Billing and Revenue Management (BRM) in accordance with the ASC 606 and IFRS 15 accounting standards.

Topics in this document:

- About Revenue Recognition
- [About Deliverable-Based Revenue Recognition](#page-73-0)
- [About the Standalone Selling Price](#page-73-0)
- [About the Revenue Earning Schedule](#page-74-0)
- [About Calculating the Revenue Allocation](#page-74-0)
- [About Deliverables](#page-75-0)
- **[About Subscription Terms](#page-75-0)**
- [About the Revenue from Usage Charges and Administrative Fees](#page-75-0)
- **[Sample Revenue Recognition Scenarios](#page-76-0)**
- **[Setting Up Deliverable-Based Revenue Recognition](#page-77-0)**
- [Enabling Deliverable-Based Revenue Recognition](#page-78-0)

## About Revenue Recognition

Revenue recognition is an accounting principle and process for reporting revenue. It specifies when your company can recognize the money received from the products and services that you sell to your customers. BRM supports two types of revenue recognition:

- **Deliverable-based revenue recognition:** Allows you to set up revenue recognition that complies with the Accounting Standards Codification (ASC) 606 and International Financial Reporting Standard (IFRS) 15 accounting standards. See "About Deliverable-Based Revenue Recognition".
- **Event-based revenue recognition:** Allows you to use any revenue recognition scheme, including those supported in previous releases of BRM. See ["About Event-Based](#page-80-0) [Revenue Recognition"](#page-80-0).

The type of revenue recognition that BRM applies depends on whether a package or bundle that your customer purchases contains a deliverable. If the package or bundle:

- Contains a deliverable, deliverable-based revenue recognition is applied to the purchase.
- Does not contain a deliverable, event-based revenue recognition is applied to the purchase.

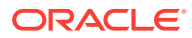

# <span id="page-73-0"></span>About Deliverable-Based Revenue Recognition

### **Note:**

Deliverable-based revenue recognition must be enabled before you can use it. See ["Enabling Deliverable-Based Revenue Recognition](#page-78-0)".

BRM enables you to set up revenue recognition that complies with the ASC 606 and IFRS 15 standards. The core principle of these standards is that the amount of revenue that is recognized in a contract must match the amount of goods or services that are delivered to customers.

The ASC 606 and IFRS 15 standards have established a five-step process that governs revenue recognition for contracts:

- **1.** Identify the contract with the customer.
- **2.** Identify the performance obligations in the contract.
- **3.** Determine the transaction price.
- **4.** Allocate the transaction price to the performance obligations in the contract.
- **5.** Recognize revenue when the entity satisfies a performance obligation.

To comply with these standards, BRM distributes the selling price of a package or bundle proportionally across all of its goods and services. Prices are distributed according to their standalone selling price, even if a good or service is provided to a customer for free.

BRM determines how much revenue can be recognized by using:

- The standalone selling price of a good or service. See "About the Standalone Selling Price".
- The revenue earning schedule. See "[About the Revenue Earning Schedule](#page-74-0)".
- The proportional price of each good or service. See "[About Calculating the](#page-74-0) [Revenue Allocation](#page-74-0)".

# About the Standalone Selling Price

In accounting, the standalone selling price is a rational and unbiased estimate of the potential market price of a good or service, such as \$9 for an online movie or \$30 per month for unlimited mobile data. Although it is an estimate of the potential market price, the standalone selling price does not always match what you charge your customers. For example, the price of a good or service may be higher due to increased demand or may be lower due to discounts or promotional offers.

BRM uses the standalone selling price to determine how to allocate revenue proportionally across multiple goods or services in a package or bundle.

The standalone selling price is defined in your deliverables. See "[About Deliverables"](#page-75-0).

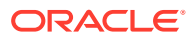

# <span id="page-74-0"></span>About the Revenue Earning Schedule

The revenue earning schedule specifies how the revenue is distributed and recognized over time. You define the type of earning schedule to use in your deliverables.

BRM supports these earning schedules:

**Immediately**: All of the revenue is recognized at once. For example, the revenue from the sale of an eBook is recognized when it is purchased by a customer.

Use an immediate earning schedule when your company can fulfill a customer's order for the good or service before the purchase is sent to BRM for processing.

• **Linearly over a period of time**: Revenue recognition is distributed across the commitment period, based on the allocation frequency. For example, a package with a one-year commitment term and a monthly frequency will have 1/12th of its revenue recognized each month.

The commitment period is defined in your subscription terms. See ["About Subscription](#page-75-0) [Terms](#page-75-0)".

The allocation frequency is defined in your deliverables. See ["About Deliverables](#page-75-0)".

• **Milestone based**: All of the revenue is earned when a milestone is reached, such as when a company technician installs a satellite TV dish at a customer's home or a physical product is shipped from the warehouse to the customer.

To support a milestone-based earning schedule, you must configure your custom client application to call the contract management opcodes.

## About Calculating the Revenue Allocation

BRM determines how to allocate revenue proportionally across multiple goods or services in a package by using:

- The standalone selling price of each good or service in the package.
- The relative value of each good or service in the package. For example, if a package includes goods A and B:
	- The relative value of good  $A = A/(A+B)$
	- The relative value of good  $B = B/(A+B)$
- The contract's total price. The total price includes any flat discounts, but excludes the revenue from early termination fees, usage fees, and taxes.

If your advertised price includes VAT taxes, BRM calculates the contract's total price without the tax.

To determine the revenue allocation for a good, multiply the relative value and the contract's total price.

For example, if the relative value of good A is 40% and good B is 60%, and the contract's total price is \$200, the revenue allocation for good A is \$80 (that is, 40% of \$200) and the revenue allocation for good B is \$120 (that is, 60% of \$200).

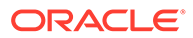

# <span id="page-75-0"></span>About Deliverables

Deliverables define the type of good or service you are selling, its standalone selling price, its revenue earning schedule, and the revenue general ledger ID (G/L ID) to associate with financial transactions. You use deliverables to specify when and how much revenue can be recognized from a customer's purchase of a good or service.

You create deliverables for the following:

- **One-time activities**: These are discrete services that are performed by your company or by your customers, such as a company installing a service at the customer's home. Deliverables for one-time activities have immediate or milestone-based earning schedules. You specify which one to use when you create the deliverable.
- **Physical goods**: These are tangible products that you sell to your customers, such as DVDs, cell phones, and eBooks. Deliverables for physical goods have immediate or milestone-based earning schedules. You specify which one to use when you create the deliverable.
- **Metered services**: These are services with limits on how much customers can use in a cycle, such as 100 free minutes or 20 eBooks a month. Deliverables for metered services have linear earning schedules.
- **Continuous services**: These allow customers to use an unlimited amount of a service over a specified time period, such as unlimited data for a month or unlimited access to a website for a month. Deliverables for continuous services have linear earning schedules.

You do not create deliverables for usage charges.

To create deliverables, see "Configuring Deliverables" in *PDC Creating Product Offerings*.

After you create deliverables, you associate them with your charge offers.

# About Subscription Terms

Subscription terms define the commitment period and options for canceling and renewing the goods and services you offer. For example, a subscription term could have a commitment period such as 1 month, 1 year, or 2 years. When you create a subscription term, you specify whether customers can cancel their subscriptions early and whether they incur any fees for doing so.

To create subscription terms, see "Creating Subscription Terms" in *PDC Creating Product Offerings*.

After you create subscription terms, you associate them with your packages and bundles.

# About the Revenue from Usage Charges and Administrative Fees

The revenue generated from usage charges and administrative fees such as early termination fees, cannot be predicted ahead of time. These fees are not included when <span id="page-76-0"></span>calculating a contract's total price or calculating the proportional price of each good or service in a package. Instead, your company recognizes the revenue from usage charges and administrative fees when customers pay for them.

To set up BRM to recognize revenue from usage charges and administrative fees:

- **Usage charges**: You create a standard G/L ID for usage fees and associate it with a revenue general ledger account for credits.
- **Early termination fees**: To track early termination fees separately, you must associate a revenue G/L ID with the early termination fees in your subscription terms.

Alternatively, BRM can apply revenue from early termination fees across all deliverables in the customer's contract. For example, if a contract has a \$200 early termination fee, deliverable A with a relative value of 20%, and deliverable B with a relative value of 80%, BRM applies \$40 to deliverable A and \$160 to deliverable B.

# Sample Revenue Recognition Scenarios

This section describes how revenue would be recognized in the following simple scenarios:

- Scenario 1: One-Year Contract with a Linear Earning Schedule
- Scenario 2: One-Year Contract for a Physical Good with Free Maintenance

### Scenario 1: One-Year Contract with a Linear Earning Schedule

Your company offers a 1-year basic TV and internet service subscription for \$59 per month with a \$10 per month discount. There's also a \$100 fee if a customer cancels the subscription after the first month.

Assuming a standalone selling price of \$40 for the basic TV service and \$25 for the internet service, you'd calculate the revenue allocation for the one-year contract like this:

- The relative value of the basic TV service is  $61.5\%$  (that is,  $$40/($40 + $25)$ ).
- The relative value of the internet service is  $38.5\%$  (that is,  $$25/($40 + $25)$ ).
- The contract's total price is \$588 (that is,  $(\$59 * 12$  months)  $(\$10 * 12$  months)).
- The revenue allocation is:
	- Basic TV service: \$361.62 (that is, 61.5% of \$588).
	- Internet service: \$226.38 (that is, 38.5% of \$588).

Assuming that the revenue is earned linearly over the monthly cycle period, the company would recognize this revenue:

- For the basic TV service: \$30.14 per month (that is, \$361.62/12 months).
- For the internet service: \$18.87 each month (that is, \$226.38/12 months).

If a customer cancels the contract after the first month, the company would recognize \$100 immediately for the early termination fee.

### Scenario 2: One-Year Contract for a Physical Good with Free Maintenance

Your company offers a computer with a year of free maintenance service for a promotional subscription price of \$750.

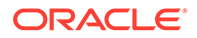

<span id="page-77-0"></span>Assuming a standalone selling price of \$700 for the computer and \$12 per month for the maintenance service, you would calculate the revenue allocation for the computer contract like this:

- The standalone selling price of the contract is  $$844$  (that is,  $$700 + $12 * 12$ months]).
- The relative value of the computer is 83% (that is, \$700/\$844).
- The relative value of the maintenance service is 17% (that is, \$144/\$844).
- The contract's total price is \$750.
- The revenue allocation is:
	- Computer: \$622.50 (that is, 83% of \$750).
	- Maintenance service: \$127.50 (that is, 17% of \$750).

Assuming that the revenue from the computer is earned when the computer is shipped from the warehouse and the maintenance service is earned linearly over a monthly cycle period, the company would recognize this revenue:

- For the computer: \$622.50 when the computer is shipped from the warehouse.
- For the maintenance service: \$10.63 each month (that is, \$127.50/12 months).

# Setting Up Deliverable-Based Revenue Recognition

Setting up deliverable-based revenue recognition involves these high-level steps:

- **1.** Enabling deliverable-based revenue recognition in BRM. See ["Enabling](#page-78-0) [Deliverable-Based Revenue Recognition](#page-78-0)".
- **2.** Setting up your general ledger by:
	- Creating your general ledger accounts.
	- Creating your G/L IDs.
	- Assigning G/L IDs to your charges, discounts, tax codes, and so on.

See ["Setting Up Your General Ledger](#page-35-0)".

- **3.** Creating deliverables, which define the goods and services that you sell to your customers. See "Configuring Deliverables" in *PDC Creating Product Offerings*.
- **4.** Associating deliverables with your charge offers. See "Configuring Charge Offers" in *PDC Creating Product Offerings*.
- **5.** Creating subscription terms, which define the commitment periods, cancellation options, and renewal options for your customers' contracts. See "Creating Subscription Terms" in *PDC Creating Product Offerings*.
- **6.** Creating bundles and packages for the products and services that you sell. See "Creating Bundles" and "Creating Packages" in *PDC Creating Product Offerings*.
- **7.** Associating your subscription terms with the bundles and packages that you sell to your customers.

You can run reports to view a summary of the totals in your G/L accounts. See "[Generating General Ledger Reports](#page-51-0)".

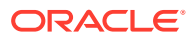

# <span id="page-78-0"></span>Enabling Deliverable-Based Revenue Recognition

By default, BRM uses the event-based revenue recognition scheme. To use the deliverablebased revenue recognition scheme, you must enable the **SSPRevenueRecognition** business parameter in BRM and then associate deliverables with your charge offers.

### **Caution:**

- Your customers will not be able to cancel any packages or bundles that they purchased before you enabled the **SSPRevenueRecognition** business parameter. Cancel all of your customers' existing subscriptions before enabling the business parameter.
- After you enable the **SSPRevenueRecognition** business parameter, you cannot disable it.

After deliverable-based revenue recognition is enabled, the following operations are not supported in BRM:

- Performing future and backdated operations
- Changing deliverable types
- Using multiple G/L segments
- Modifying existing contracts
- Suspending contracts
- Using complex discounts

Only flat discounts that apply directly to the currency amount of cycle fees or purchase fees is supported. Discount grants on noncurrency resources and discounts based on resource values are not supported.

- Using Conversion Manager
- Using Account Migration Manager
- Performing rerating
- Transferring services
- Performing multi-schema operations
- Using the Web Services Manager opcodes
- Performing accounts receivable (A/R) operations, such as adjustments and write-offs

To enable deliverable-based revenue recognition:

**1.** Cancel all of your customers' existing subscriptions. See "Working with No-Contract Subscriptions" in Billing Care Help.

Otherwise, your customers will not be able to cancel any packages or bundles that they purchased before you enabled the **SSPRevenueRecognition** business parameter.

- **2.** Go to *BRM\_home***/sys/data/config**.
- **3.** Create an XML file from the **/config/business\_params** object:

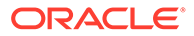

**pin\_bus\_params -r BusParamsBilling bus\_params\_billing.xml** 

- **4.** In the XML file, change the value for **SSPRevenueRecognition** to enabled: <SSPRevenueRecognition>**enabled**</SSPRevenueRecognition>
- **5.** Load the XML file into the BRM database: **pin\_bus\_params bus\_params\_billing.xml**
- **6.** Stop and restart the CM.

# <span id="page-80-0"></span>11 About Event-Based Revenue Recognition

Learn how to set up revenue recognition based on the event schedule in Oracle Communications Billing and Revenue Management (BRM).

Topics in this document:

- About Event-Based Revenue Recognition
- Examples of Billed and Unbilled Revenue
- [About Earned and Unearned Revenue](#page-84-0)
- [About Previously Billed Earned Revenue](#page-85-0)
- [About Incremental Reports and Cumulative Revenue](#page-85-0)
- **[About Reversing G/L Entries](#page-86-0)**
- [About Adjustments and G/L Reporting](#page-86-0)
- [How BRM Calculates Earned and Unearned Revenue](#page-87-0)

# About Event-Based Revenue Recognition

In event-based revenue recognition, BRM recognizes revenue based on the event schedule:

- Revenue from one-time purchases, cancellation charges, and usage charges is earned immediately.
- Revenue from recurring charges is earned over the cycle period, such as over the month or over the quarter, as services are rendered. For example, a monthly cycle charge is considered only partially earned if the customer hasn't used the entire month of service yet.

In event-based revenue recognition, BRM can report these revenue types:

- Billed
- Unbilled
- Billed earned revenue
- Billed unearned revenue
- Unbilled earned revenue
- Unbilled unearned revenue
- Previously billed earned revenue

# Examples of Billed and Unbilled Revenue

If your company uses immediate revenue recognition, BRM reports all revenue as billed or unbilled.

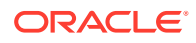

## Billed and Unbilled Usage Fees

In Figure 11-1, the last billing date for the customer was 2/15, and the G/L report was run on 2/28. Usage fees occurring between 2/15 and 2/28 are reported as unbilled.

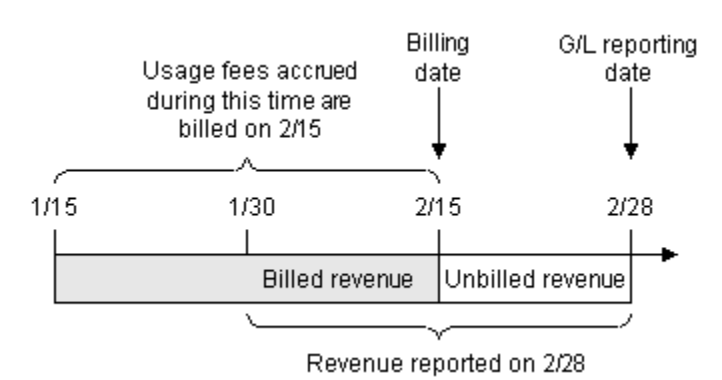

### **Figure 11-1 Billed and Unbilled Usage Fees**

### Billed and Unbilled Purchase and Cancellation Fees

In Figure 11-2, a purchase fee made on 1/20 was billed during the scheduled billing cycle that ran on 2/15. Another purchase fee was made on 2/20. Since the scheduled billing date (2/15) has passed, the revenue for the second purchase fee is recorded as unbilled.

### **Figure 11-2 Billed and Unbilled Purchase and Cancellation Fees**

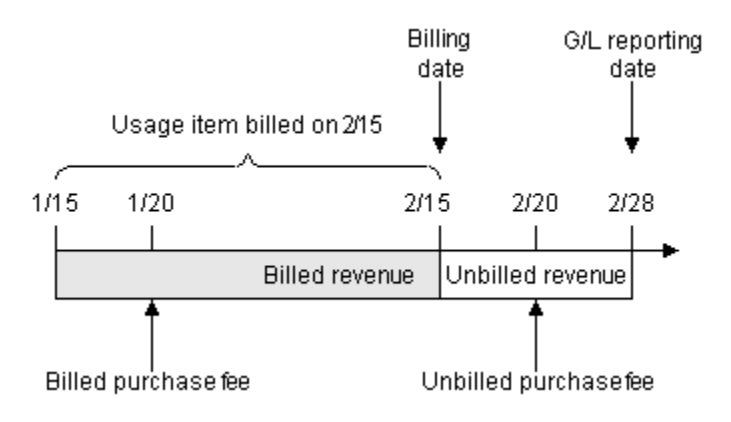

### Billed Cycle Arrears Fees

Cycle arrears fees are always billed. In the example illustrated in [Figure 11-3](#page-82-0), the cycle arrears fee billed on 2/15 is included in the 2/28 report as billed.

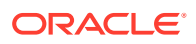

<span id="page-82-0"></span>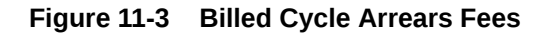

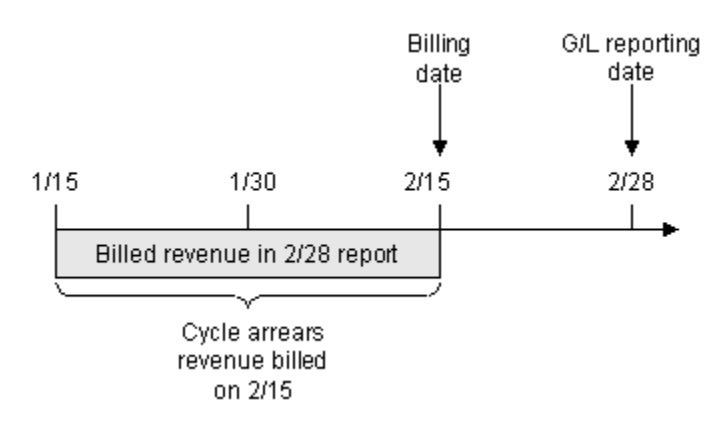

### Billed and Unbilled Cycle Forward Arrears Fees

In Figure 11-4, the last billing date for the customer was 2/15, and the G/L report was run on 2/28. Cycle forward arrears fees occurring between 2/15 and 2/28 are reported as unbilled:

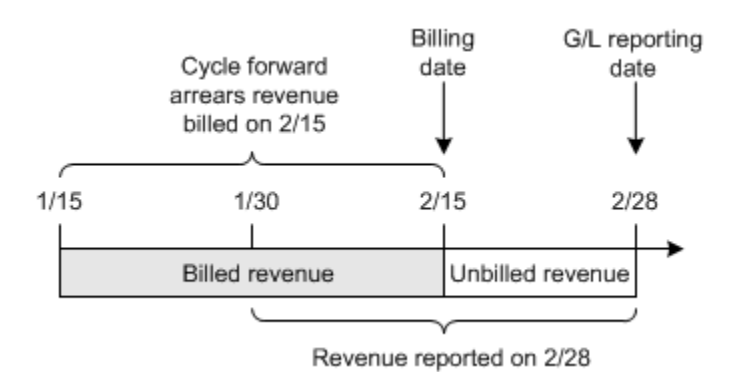

### **Figure 11-4 Billed and Unbilled Cycle Forward Arrears Fees**

### Billed and Unbilled Nonrated Events

Revenue from nonrated events that are not included in bill items, such as payments and refunds, is always recorded as billed if the event occurs before the G/L report. The billing date has no effect on whether a payment or refund is reported as billed. If a payment or refund event occurs after a G/L reporting date, it is not included in the report.

In [Figure 11-5,](#page-83-0) the payments made on 1/31 and 2/20 are included as billed revenue in the 2/28 G/L report. The payment made on 3/20 is not included in the 2/28 G/L report.

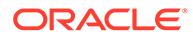

### <span id="page-83-0"></span>**Figure 11-5 Billed and Unbilled Nonrated Events**

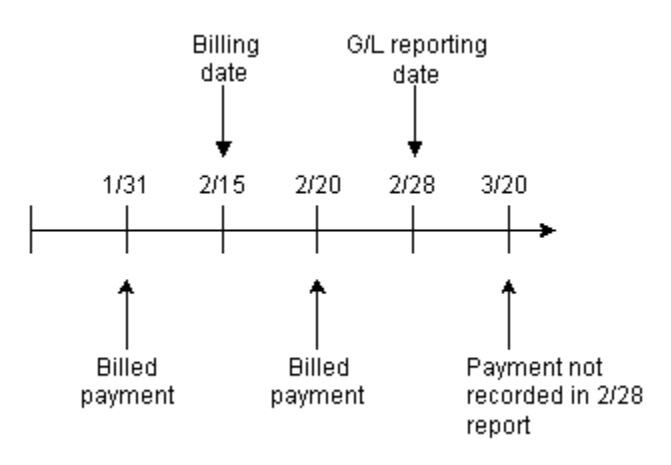

### Billed and Unbilled Cycle Forward Fees

Cycle forward fees are always billed except when the cycle forward fee is for a new account. In Figure 11-6, the cycle forward fee billed on 2/28 is reported as billed in the G/L report on 3/15.

### **Figure 11-6 Billed and Unbilled Cycle Forward Fees**

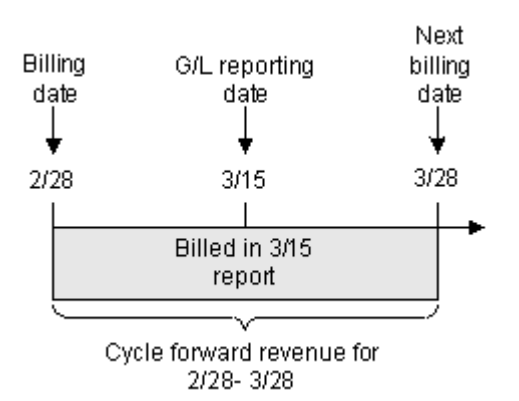

### About Unbilled Cycle Forward Fees

Cycle forward fees can be unbilled when the fee is for a new account.

In [Figure 11-7,](#page-84-0) the cycle forward fee charged when the account is created is not billed until 2/28. Therefore, the G/L report run on 2/15 reports the revenue as unbilled.

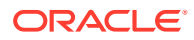

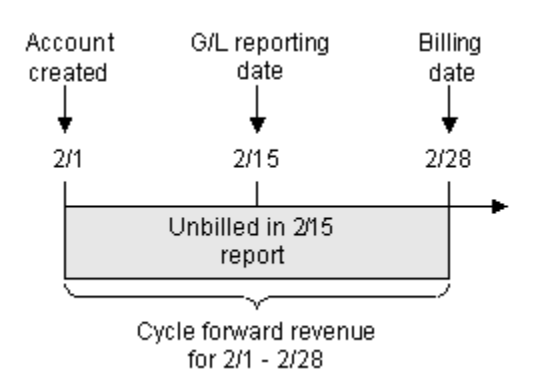

### <span id="page-84-0"></span>**Figure 11-7 Unbilled Cycle Forward Fees**

# About Earned and Unearned Revenue

If your company uses accrual–based revenue recognition, BRM reports revenue as earned and unearned. BRM reports these revenue types:

- Billed earned
- Unbilled earned
- Billed unearned
- Unbilled unearned
- Previously billed earned

Earned revenue is earned at the time that a G/L report is run. Usage, purchase, and cancellation fees are always earned.

Unearned revenue is not earned at the time the G/L report is run. Unearned revenue *only* applies to revenue from cycle forward fees and cycle forward arrears fees.

Figure 11-8 shows the earned and unearned revenue for a cycle forward fee.

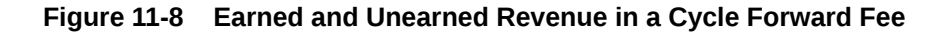

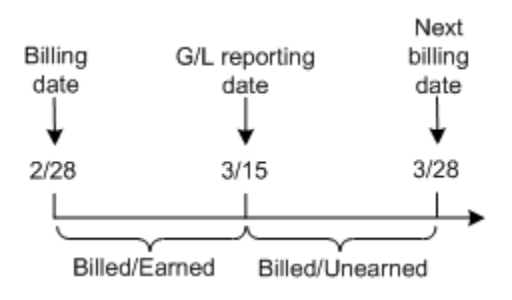

In a cycle forward arrears fee, the revenue is recognized at the start of the cycle, but not billed until the end of the cycle. [Figure 11-9](#page-85-0) shows earned and unearned revenue for a cycle forward arrears fee.

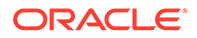

<span id="page-85-0"></span>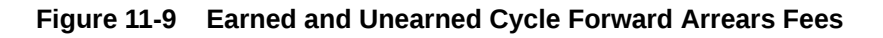

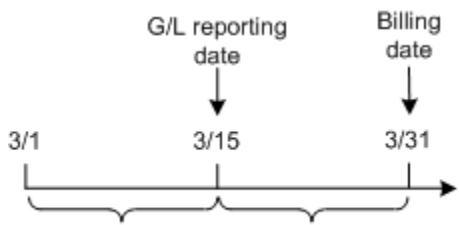

Earned/Unbilled Unearned/Unbilled

Figure 11-10 shows the first cycle forward fee when the account is not billed at account creation.

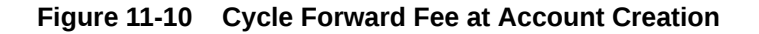

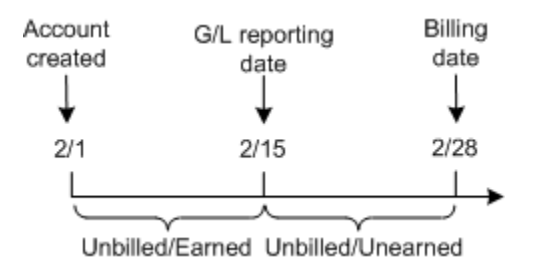

# About Previously Billed Earned Revenue

Previously billed revenue is revenue that was billed in the previous billing cycle but recognized in the current G/L cycle. For example, if a portion of a cycle event, such as a cycle fee, is earned across two G/L cycles, BRM reports the earned portion of this revenue as previously billed earned revenue.

# About Incremental Reports and Cumulative Revenue

When you export G/L reports for the following revenue types, the reports include cumulative revenue across reporting periods:

- Unbilled
- Unbilled earned
- Unbilled unearned
- Billed unearned

Part of the total revenue reported for the current period may have been included in the same report for the previous period. The export operation determines the cumulative revenue amounts by calculating the difference between the revenue reported in the current reporting period for a G/L segment and the revenue reported in the previous reporting period for the same G/L segment. (The end date for the previous report is the start date for the current report.) The G/L reports contain the incremental revenue amounts.

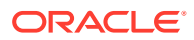

<span id="page-86-0"></span>When you export G/L reports for nested segments and the revenue type is unbilled, unbilled unearned, unbilled earned, or billed unearned revenue (cumulative revenue), the segment you report on must be the same from reporting period to reporting period. For example, if a January G/L report calculates unbilled revenue for the **.westcoast.california** G/L segment, the February G/L report must calculate Unbilled revenue for the **.westcoast.california** G/L segment. If, instead, the February report calculates unbilled revenue for the **.westcoast** G/L segment or **.westcoast.california.sf** G/L segment, the G/L data overlaps and invalid revenue is reported.

### **Note:**

You can specify overlapping segments for snapshot reports; however, it is not recommended.

## About Reversing G/L Entries

An amount reported as unbilled should be reversed in your company's general ledger in the period following the one in which it was reported. For example, an entry made for unbilled revenue in the month of January should be reversed if it is billed in February. BRM automatically reverses its general ledger data when it changes from unbilled to billed; however, you might need to reverse the data in your company's accounting software.

# About Adjustments and G/L Reporting

By default, adjustments made to an open bill item or a pending bill item are *always* considered billed. The BRM system creates an **/event/billing/adjustment/event** object and records the adjustment amount as billed in the adjustment item (**/item/adjustment**). The adjusted amount is reported in the billed G/L report.

In addition, when adjustments are made to a pending bill item, the original amount in the bill item is considered unbilled and is reported in the unbilled G/L report, and the adjustment amount in the adjustment item (**item/adjustment**) is considered billed and reported in the billed G/L report. When the pending bill items are eventually billed, the billed amount is reported in the billed G/L report.

You can change this behavior to create shadow event objects instead of adjustment event objects. Creating shadow event objects has the following advantages:

- For pending bill item adjustments, both the original amount and the adjustment amount are associated with the same bill item and are recorded in the unbilled G/L report until billing is run.
- Adjustment amounts do not show up in customers' bills as line items that modify the total due because the events have already been adjusted. You can specify whether shadow event adjustment details are displayed in invoices. See the discussion on customizing information included in invoices in *BRM Configuring and Running Billing*.

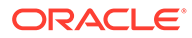

### <span id="page-87-0"></span>**Note:**

Shadow events are created for event-level adjustments only. BRM creates shadow events only for events that are adjusted before they are billed.

To specify whether to generate a shadow event or adjustment event, you modify the input list of the PCM\_OP\_AR\_EVENT\_ADJUSTMENT opcode. For more information, see the chapter about accounts receivable opcode workflows in *BRM Opcode Guide*.

# How BRM Calculates Earned and Unearned Revenue

BRM uses formulas to calculate earned and unearned revenue. You can use these formulas to determine if revenue is calculated as expected.

Each event in BRM is associated with an item. The status of an item can be pending, open, or closed.

Each item starts in the pending state, gathering events that accrue revenue for the duration of the billing cycle. At the time of billing, the item changes status from pending to open. An open item indicates that payment for the item is due and a bill has been generated. Once payment is received, the status of the item changes to closed.

- Revenue for events associated with a pending item is unbilled revenue.
- Revenue for events associated with an open or closed item is billed revenue.

The PIN\_FLD\_EFFECTIVE\_T field in the **/item** object holds the date on which an item goes from pending (unbilled) to open (billed) status. This date is used by BRM to determine whether revenue is billed or unbilled.

When BRM creates a cycle event (/event/billing/cycle), the cycle dates for the cycle fee are saved in fields called PIN\_FLD\_EARNED\_START\_T and PIN\_FLD\_EARNED\_END\_T. The equations in this chapter use the values in those fields. The fields are represented in the equations as shown in Table 11-1:

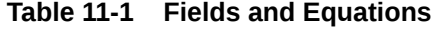

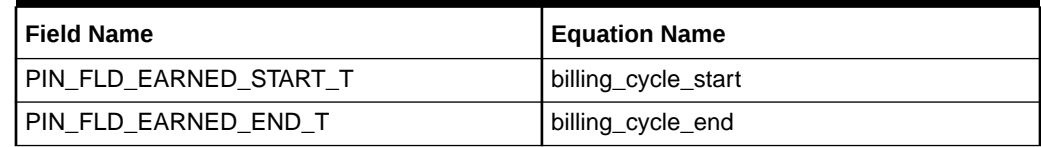

### Calculating Billed Earned Revenue

BRM uses the equation in [Figure 11-11](#page-88-0) to calculate billed earned revenue:

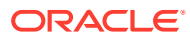

<span id="page-88-0"></span>**Figure 11-11 Billed Earned Revenue Equation**

| amount<br>- | billing_cycle_end = greatest(gl_cycle_end or billing_cycle_start) |        |  | earned<br>revenue |
|-------------|-------------------------------------------------------------------|--------|--|-------------------|
|             | billing_cycle_end = billing_cycle_start                           | amount |  |                   |

For example, you run the G/L report on the first of every month. A new customer account is created on 7/3, after the G/L report is run on 7/1. Because the new customer's billing cycle runs from 7/3 to 8/3, the monthly cycle fee covers the period from 7/3 to 8/3. Since G/L is posted on the first of every month, the report run on 8/1 shows the revenue earned for the monthly cycle fees for the period 7/3 to 8/1 in the **billed\_earned** category as shown in Figure 11-12.

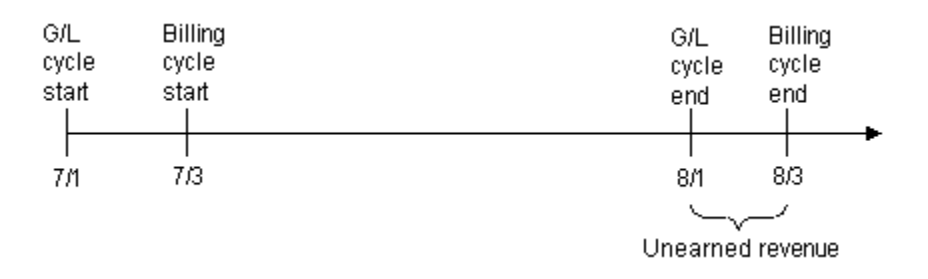

### **Figure 11-12 Calculating Billed Earned Revenue**

If the monthly fee is \$100, BRM calculates the earned revenue for the period 7/1 to 8/1 as shown in Figure 11-13:

**Figure 11-13 Sample Earned Revenue Calculation**

# Calculating Previously Billed Earned Revenue

BRM uses the equation in Figure 11-14 to calculate previously billed revenue:

### **Figure 11-14 Previously Billed Revenue Equation**

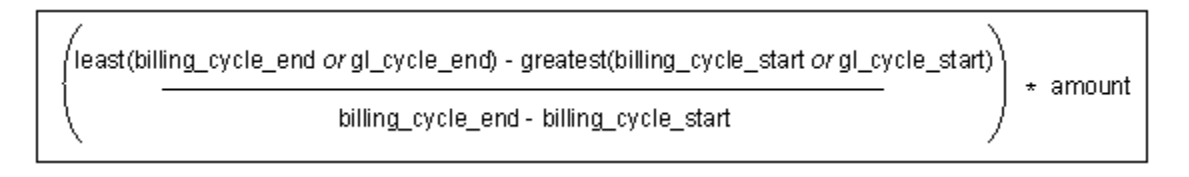

For example, if a new customer account is created on 7/3 with a bimonthly cycle fee, then the new customer is billed for the next bimonthly cycle fee on 9/3. Since your company requires you to run the G/L report on the first of every month and the cycle fee was created and billed on 7/3, the G/L report run on 8/1 reports the earnings in the **prev\_billed\_earned** revenue category. This is because the cycle fee was billed before the G/L run on 8/1.

If the bimonthly fee is \$120, BRM calculates the previously billed earned revenue as shown in Figure 11-15:

**Figure 11-15 Sample Previously Billed Earned Revenue Calculation**

| least (9/3 or 9/1) - greatest (7/3 or 8/1) | $9/1 - 8/1$ | 31 days | 31 |
|--------------------------------------------|-------------|---------|----|
| $9/3 - 7/3$                                | 62 days     | 62 days | 62 |
|                                            |             |         |    |

 $120.00 = 60.00$ 62

### Calculating Unearned Revenue

BRM calculates unearned revenue for cycle fees only. BRM uses the equation in Figure 11-16 to calculate unearned revenue:

### **Figure 11-16 Unearned Revenue Equation**

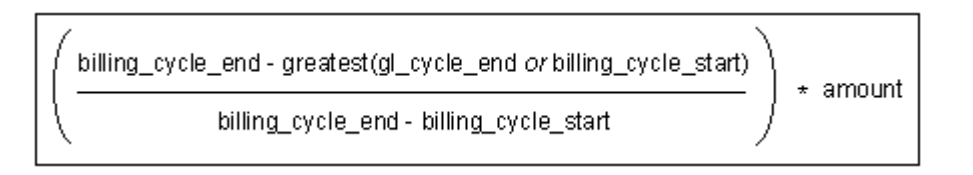

For example, if an account is created on 7/3, then the billing cycle will run on the third day of each subsequent month, or on 8/3 as shown in Figure 11-17. If the G/L cycle runs on the first of each month, then the timeline for the billing and G/L cycles is as follows:

#### **Figure 11-17 Calculating Unearned Revenue**

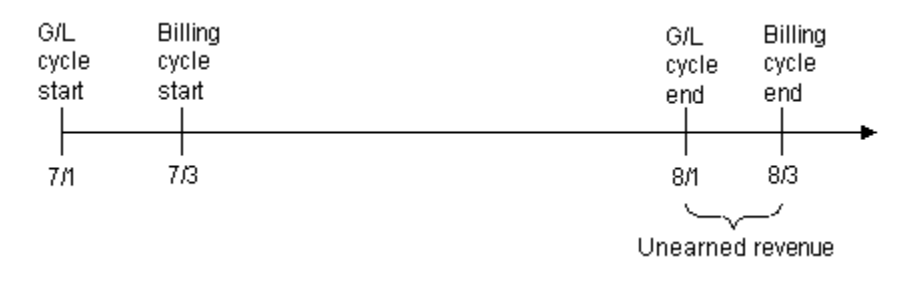

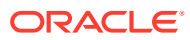

For a monthly cycle fee of \$19.95, the calculation for unearned revenue is completed as shown in Figure 11-18:

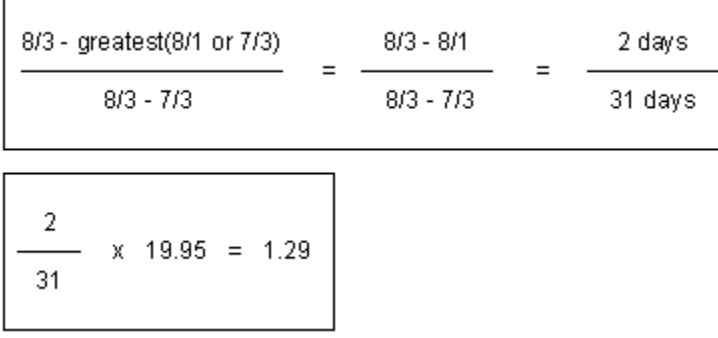

### **Figure 11-18 Sample Unearned Revenue Calculation**

BRM always calculates cumulative unearned revenue. For every successive G/L run, BRM continues to decrease the unearned portion and increase the earned portion. This continues until all revenue is earned by the end date.

If a customer starts a service on 7/3 with a bimonthly cycle fee, then the timeline is as shown in Figure 11-19:

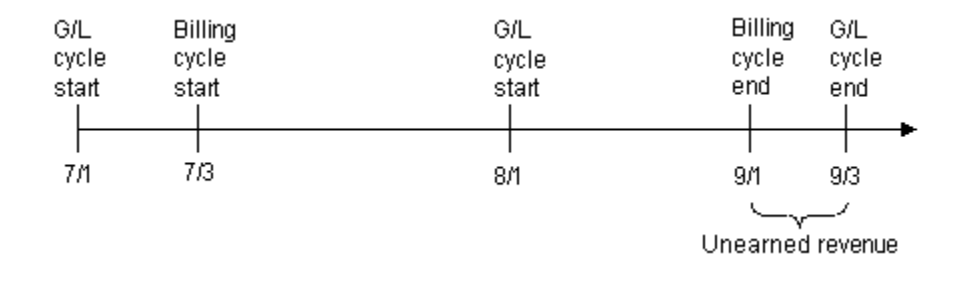

#### **Figure 11-19 Cumulative Unearned Revenue Timeline**

The unearned revenue for August is also reported as unearned in July. The unearned revenue for July and August is calculated as shown in [Figure 11-20:](#page-91-0)

| July's calculation          |  |             |  |         |         |        |  |
|-----------------------------|--|-------------|--|---------|---------|--------|--|
| 9/3 - greatest(8/1 or 7/3)  |  | $9/3 - 8/1$ |  | 33 days | $\star$ | amount |  |
| $9/3 - 7/3$                 |  | 9/3 - 7/3   |  | 62 days |         |        |  |
|                             |  |             |  |         |         |        |  |
| <b>August's calculation</b> |  |             |  |         |         |        |  |
| 9/3 - greatest (9/1 or 7/3) |  | $9/3 - 9/1$ |  | 2 days  | $\star$ | amount |  |
| $9/3 - 7/3$                 |  | $9/3 - 7/3$ |  | 62 days |         |        |  |

<span id="page-91-0"></span>**Figure 11-20 Sample Unearned Revenue Calculations**

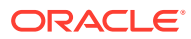

# 12 General Ledger Utilities

Learn about the syntax and parameters for the Oracle Communications Billing and Revenue Management (BRM) general ledger (G/L) utilities and scripts.

Topics in this document:

- load\_pin\_config\_export\_gl
- load pin glchartaccts
- load pin glid
- pin ledger report

# load pin config export gl

Use this utility to configure general ledger exporting. See ["Configuring Preview and Monthly](#page-58-0) [Report XML Output Files](#page-58-0)" for more information.

This utility loads configuration data into the BRM database from the *BRM\_home***/sys/data/ config/pin\_config\_export\_gl.xml** file.

**Location**

*BRM\_home***/bin**

**Syntax**

```
load_pin_config_export_gl pin_config_export_gl.xml [-d] [-v] [-h]
```
**Parameters**

*pin\_config\_export\_gl***.xml** The file to load.

**-d**

Creates a log file for debugging.

**-v**

Displays information as the utility runs.

**-h**

Displays the utility parameters.

**Results**

The utility notifies you only if it encounters errors.

# load\_pin\_glchartaccts

Use this utility to load a chart of accounts (COA) into the BRM database.

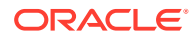

#### <span id="page-93-0"></span>See ["Setting Up Your General Ledger](#page-35-0)" for information.

**Location**

*BRM\_home***/bin**

#### **Syntax**

**load\_pin\_glchartaccts** [**-d**] [**-t**] [**-v**] [**-h**] *pin\_glchartaccts\_file*

#### **Parameters**

**-d**

Creates a log file for debugging.

### **-t**

Runs the utility in test mode. The COA is not loaded into the database.

#### **-v**

Displays information as the utility runs.

### **-h**

Displays the utility parameters.

*pin\_glchartaccts\_file* The file to load.

#### **Results**

The **load\_pin\_glchartaccts** utility notifies you only if it encounters errors.

# load\_pin\_glid

Use this utility to load G/L IDs into the BRM database.

See ["About Collecting General Ledger Data](#page-7-0)".

**Location**

*BRM\_home***/bin**

**Syntax**

**load\_pin\_glid** [**-d**] [**-t**] [**-v**] *pin\_glid\_file* |[**-h**]

#### **Parameters**

### **-d**

Creates a log file for debugging.

### **-t**

Runs the **load\_pin\_glid** utility in test mode. G/L IDs are not loaded into the database.

#### **-v**

Displays information as the utility runs.

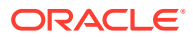

### <span id="page-94-0"></span>**-h**

Displays the utility parameters.

#### *pin\_glid\_file*

The name and location of the file that defines the G/L IDs.

#### **Results**

The **load pin qlid** utility notifies you when it successfully creates the G/L IDs.

If the utility displays an error message, look in the utility log file (**default.pinlog**) to find any errors. The log file is either in the directory from which the utility was started, or in a directory specified in the configuration file.

### **Note:**

You must restart the Connection Manager (CM) for any changes to take effect.

# pin ledger report

Use this utility to collect BRM general ledger (G/L) information, generate G/L reports, and export the reports to XML files.

### **Important:**

For multischema systems, you must run the utility separately against each database schema in your system.

For more information, see the following:

- [About Collecting General Ledger Data](#page-7-0)
- [Generating General Ledger Reports](#page-51-0)
- [Configuring General Ledger Report XML Output Files](#page-58-0)

#### **Location**

*BRM\_home***/bin**

#### **Syntax Overview**

You can use the **-mode** parameter to run this utility in these modes:

- "[run\\_report Mode Syntax"](#page-95-0) runs the report. You can choose whether to post the report or not.
- "[post\\_only Mode Syntax"](#page-96-0) posts the report but does not display the report or write it to a file.
- "[list\\_previous Mode Syntax](#page-96-0)" lists previously run reports.
- "[export Mode Syntax](#page-97-0)" exports the report to an XML file.

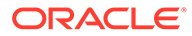

#### <span id="page-95-0"></span>**run\_report Mode Syntax**

Creates an individual report that you can view in Oracle Analytics Publisher.

See ["Creating Individual G/L Reports with pin\\_ledger\\_report](#page-56-0)".

```
pin_ledger_report -mode run_report
         [-start start_date]
         [-end end_date]
         [-segment gl_segment]
         [-type billed | unbilled
               billed_earned | billed_unearned |
              unbilled_earned | unbilled_unearned |
              prev_billed_earned] 
         [-report file_name]
         [-summary | -detail]
         [-noncurrency | -all_resource]
         [-test]
         [-verbose]
         [-help]
         [-post]
```
**run\_report Mode Parameters**

#### **-start** *mm/dd/yy* or *mm/dd/yyyy*

### **-end** *mm/dd/yy* or *mm/dd/yyyy*

The start and end dates for revenue to be included in the report. The value you supply for the start date is inclusive, but the value you supply for the end date is noninclusive and defaults to the current date.

#### **-segment** *gl\_segment*

Creates a report for a specific G/L segment. See "[Reporting Revenue for Groups of](#page-40-0) [Customers](#page-40-0)". The default is the root segment.

#### **-type billed | unbilled | billed\_earned | billed\_unearned | unbilled\_earned | unbilled\_unearned | prev\_billed\_earned**

Creates a report for the type of revenue you specify. The default is **billed**. See ["About](#page-80-0) [Event-Based Revenue Recognition"](#page-80-0).

#### **-report** *file\_name*

Displays the output of the utility. Use the **-report** parameter with the **-test** parameter to display the report without creating the **/ledger\_report** object.

#### **-summary | detail**

Creates a detailed report or a summary report. By default, summary customer G/L reports are created.

#### **-noncurrency | -all\_resource**

Reports G/L data for noncurrency balance elements only or for both currency and noncurrency balance elements. If you do not use either of these parameters, the utility reports currency only.

#### **-test**

Runs the utility in calculation mode only.

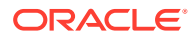

### <span id="page-96-0"></span>**-verbose**

Displays information as the utility runs.

**-help**

Displays the utility parameters.

#### **-post**

Posts the report using the value in the **-end\_date** parameter as the post date. If used, this must be the last parameter in the command line.

#### **post\_only Mode Syntax**

Posts G/L data to maintain the validity of revenue data.

See ["Creating Individual G/L Reports with pin\\_ledger\\_report](#page-56-0)".

**pin\_ledger\_report -mode post\_only** [**-segment** *gl\_segment*] [**-verbose**] [**-help**] [**-posted posted\_date** | **-unpost**]

#### **post\_only Mode Parameters**

#### **-segment** *gl\_segment*

Posts the G/L report for a specific G/L segment. See ["Reporting Revenue for Groups of](#page-40-0) [Customers](#page-40-0)".

#### **-verbose**

Displays information as the utility runs.

#### **-help**

Displays the utility parameters.

**-posted** *posted\_date* | **-unpost**

Posts or unposts the specified ledger report. You specify the report by entering the post date. To display a list of previously run reports, see "list\_previous Mode Syntax".

#### **list\_previous Mode Syntax**

Lists previously generated G/L reports.

See ["Creating Individual G/L Reports with pin\\_ledger\\_report](#page-56-0)".

```
pin_ledger_report -mode list_previous
        -start start_date
        [-end end_date]
        [-segment gl_segment] 
        [-type billed | unbilled
               billed_earned | billed_unearned |
               unbilled_earned | unbilled_unearned |
                prev_billed_earned] 
       [-verbose]
       [-help]
```
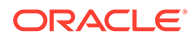

#### <span id="page-97-0"></span>**list\_previous Mode Parameters**

### **-start** *start\_date*

### **-end** *end\_date*

The start and end times for listing the reports. The default for the end date is the current date.

#### **-segment** *gl\_segment*

Shows the report for a specific G/L segment. The default is to list reports for all segments. See ["Reporting Revenue for Groups of Customers](#page-40-0)".

#### **-type billed | unbilled | billed\_earned | billed\_unearned | unbilled\_earned | unbilled\_unearned | prev\_billed\_earned**

Lists reports for a specified type of revenue. By default, the utility lists all types. See "[About Event-Based Revenue Recognition](#page-80-0)".

#### **-verbose**

Displays information as the utility runs.

**-help**

Displays the utility parameters.

#### **export Mode Syntax**

Generates and exports reports from the **/config/export\_gl** object.

See ["Creating Individual G/L Reports with pin\\_ledger\\_report](#page-56-0)".

```
pin_ledger_report -mode export 
          [-aggregate | -preview]
          [-segment gl_segment]
          [-resend report_ID] 
          [-regenerate report_ID] 
          [-restart] 
          [-verbose] 
          [-help]
```
#### **export Mode Parameters**

#### **-aggregate**

Exports your monthly export report to an XML file. You can then post this XML file to your external financial system. See ["About the Monthly Export Report](#page-52-0)". Use this report for deliverable-based revenue recognition.

Do not use any other parameters with this option.

#### **-preview**

Exports your preview report to an XML file. See "[About the Preview G/L Report"](#page-53-0). Use this report for deliverable-based revenue recognition. Do not use any other parameters with this option.

#### **-segment** *gl\_segment*

Exports XML reports for the G/L segment specified. The default is to generate and export reports for all segments. See "[Reporting Revenue for Groups of Customers](#page-40-0)".

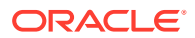

### **Note:**

To process reports for two or more G/L segments at the same time, run multiple instances of the utility.

#### **-resend** *report\_ID*

Re-creates the XML files for the specified reports without re-creating the **/ledger\_report** object. See ["Correcting Incorrect Data or Replacing Lost XML Output Files"](#page-70-0).

#### **-regenerate** *report\_ID*

Re-creates the **/ledger\_report** object and the XML report. See ["Using Updated G/L Data](#page-69-0) [After an Export"](#page-69-0).

#### **-restart**

Cleans up a previous abnormal run and finishes processing successfully. See "[Restarting a](#page-70-0) [Failed Export"](#page-70-0).

#### **-verbose**

Displays information as the utility runs.

#### **-help**

Displays the utility parameters.

#### **Results**

If the utility displays an error message, check the utility log file to determine the source of the error and correct it.

If the utility encounters an error in **-export** mode, either rerun the **pin\_ledger\_report** utility in **-export** mode or allow the next scheduled run of the utility to continue processing the remaining reports. The **pin\_ledger\_report** utility will correctly process the remaining reports.

If the utility encounters an error during **-export** mode when the **-resend** or **-regenerate** parameter was used, run the utility again after correcting the errors based on the log file messages. If some of the reports were successfully re-exported or regenerated, run the utility again for the failed reports.

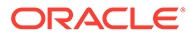